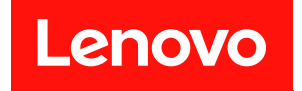

# **ThinkSystem DA240 机柜和 ThinkSystem SD630 V2 计算节点 设置指南**

**机器类型:7D1J 和 7D1K**

在参考此资料使用相关产品之前,请务必阅读并了解安全信息和安全说明,详见: [https://pubs.lenovo.com/safety\\_documentation/](https://pubs.lenovo.com/safety_documentation/)

此外,请确保您熟知适用于您的解决方案的 Lenovo 保修条款和条件,这些内容位于: <http://datacentersupport.lenovo.com/warrantylookup>

**第九版 (2023 年 12 月)**

© **Copyright Lenovo 2021, 2023. LENOVO 和 THINKSYSTEM 是 Lenovo 的商标。所有其他商标均是其各自所有者的财产。**

有限权利声明: 如果数据或软件依照美国总务署 (GSA) 合同提供, 则其使用、复制或披露将受到 GS-35F-05925 号合 同的约束。

**注**

# **目录**

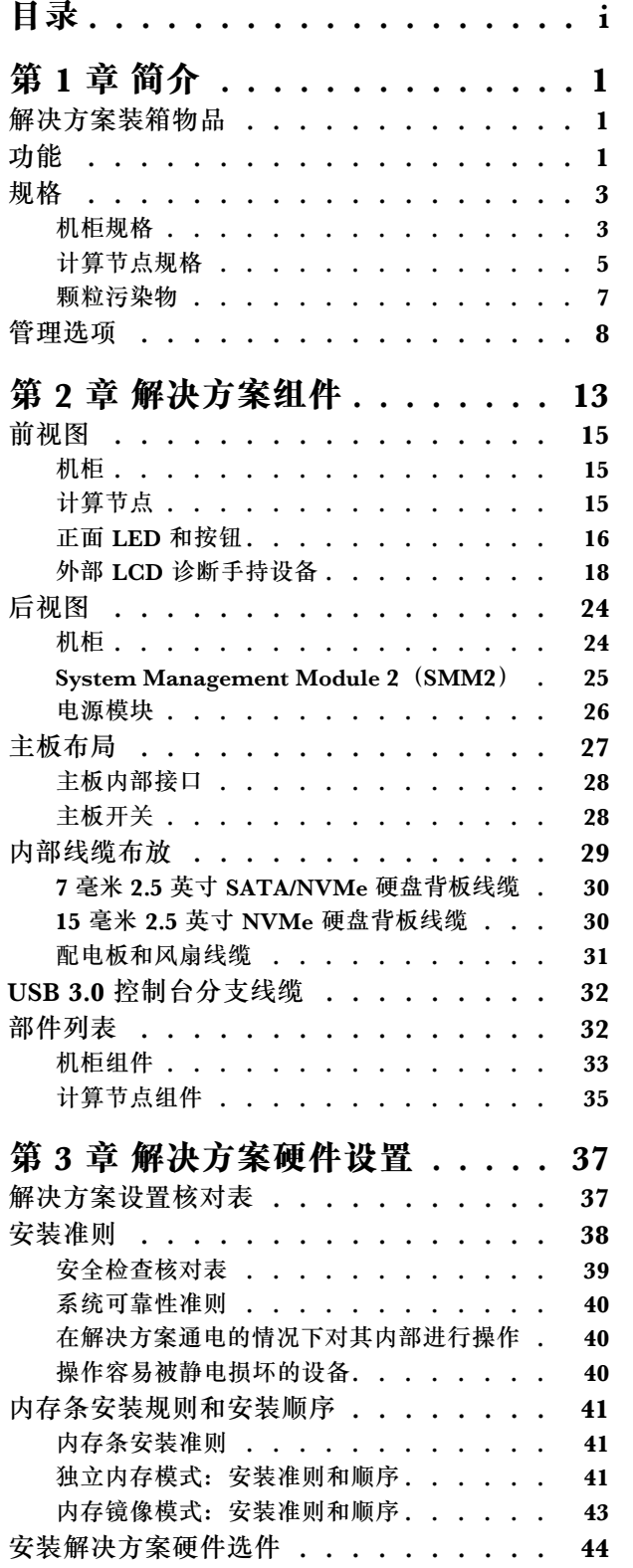

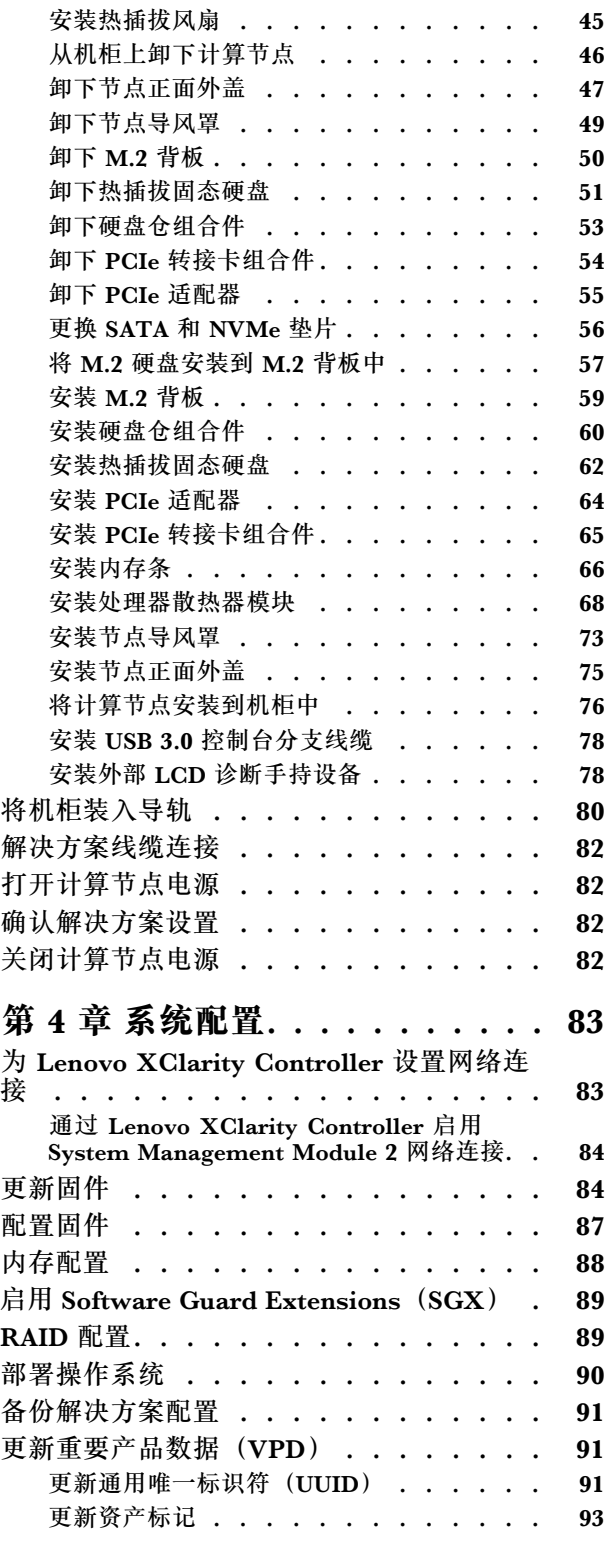

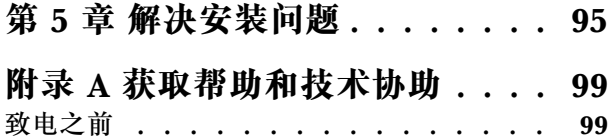

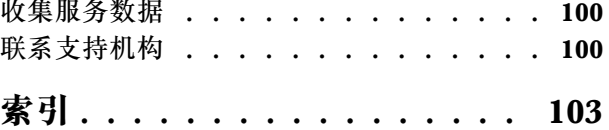

### <span id="page-4-0"></span>**第 1 章 简介**

ThinkSystem DA240 机柜 7D1J 型和 ThinkSystem SD630 V2 计算节点 7D1K 型 是专为高性能 计算而设计的 2U 解决方案。此解决方案包括单个机柜,机柜可包含最多四个 SD630 V2 计算节 点,根据设计这些节点可为分布式企业解决方案和超融合解决方案提供高密度、可扩展的平台。

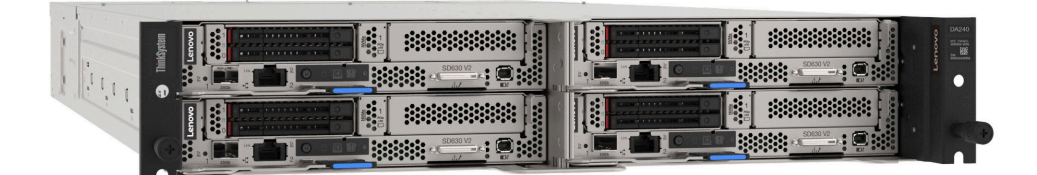

解决方案提供有限保修。关于保修的详细信息,请参阅: <https://support.lenovo.com/us/en/solutions/ht503310>

关于保修的详细信息,请参阅: <http://datacentersupport.lenovo.com/warrantylookup>

### **解决方案装箱物品**

收到解决方案时,请验证包装内是否包含预期收到的所有物品。

解决方案包装中提供:

**注:**部分列出项仅限选定型号提供。

- 计算节点
- 机柜
- 导轨安装套件(选配)。包装中提供有导轨安装套件以及与安装导轨安装套件相关的详细说明。
- 材料盒,其中包括电源线、机架安装模板和附件套件等。

#### **功能**

性能、易用性、可靠性和扩展能力是设计解决方案时重要的考虑因素。这些设计特性不但支持用户 通过定制系统硬件来满足当前需求,还支持用户通过灵活的扩展功能来支撑未来发展。

#### **机柜:**

• **冗余的散热功能和可选的电源功能**

该机柜支持两个 1800 瓦和 2400 瓦热插拔交流电源模块和最多三个 8080 双转子热插拔风扇, 它们可为典型配置提供冗余。由机柜中多个风扇提供的冗余散热功能使系统可在一个风扇发生 故障时继续运行。

**注:**不能在机柜中混用 1800 瓦和 2400 瓦电源模块。

• **集成的网络支持**

该机柜随附两个位于 System Management Module 2 上的 RJ45 以太网端口, 支持 10 Mbps、 100 Mbps 或 1000 Mbps 网络连接。

#### • **系统管理功能**

该机柜随附 System Management Module 2 (SMM2)。在将 SMM2 与解决方案随附的系统管 理软件一起使用时,您可以在本地和远程管理解决方案的功能。SMM2 还提供系统监控、事件记录 和网络警报功能。有关其他信息,请参阅《System Management Module 2 用户指南》, 网址为 [https://thinksystem.lenovofiles.com/help/topic/mgt\\_tools\\_smm2/r\\_smm2\\_users\\_guide.html](https://thinksystem.lenovofiles.com/help/topic/mgt_tools_smm2/r_smm2_users_guide.html)。

**计算节点:**

• **多核处理**

每个计算节点支持两个第 3 代 Intel® Xeon® 可扩展处理器 (最高 250 W) 。

• **灵活的数据存储容量和热插拔功能**

该解决方案支持每个计算节点最多配备两个 7 毫米 2.5 英寸热插拔 SATA/NVMe 固态硬盘或一 个 15 毫米 2.5 英寸热插拔 NVMe 固态硬盘。

• **Active Memory**

Active Memory 功能部件通过内存镜像提高了内存的可靠性。内存镜像方式同时在两个通道中 的两对 DIMM 上复制和存储数据。如果发生故障,内存控制器将从主 DIMM 内存对切换到备 用 DIMM 对。

• **超大系统内存容量**

该解决方案最多支持 1024 GB 的系统内存 (使用 16 x 64 GB RDIMM)。支持具有纠错码 (ECC)、采用业界标准双倍数据速率 4(DDR4)、带寄存器的动态随机存取存储器(DRAM) 双列直插式内存条(RDIMM)。有关具体类型和最大内存量的更多信息,请参[阅第 5 页 "计](#page-8-0) [算节点规格"](#page-8-0)。

#### • **PCI 适配器功能**

该解决方案支持每个计算节点配备一个 1U PCIe Gen4 x16 适配器。

• **ThinkSystem RAID 支持**

对于 SATA 存储 (包括 7 毫米 2.5 英寸固态硬盘和 M.2 硬盘), 每个计算节点均支持 RAID 级 别 0 和 1。

• **Features on Demand**

如果在解决方案中或在解决方案内所安装的可选设备中集成了 Features on Demand 功能, 那么您可以购买激活密钥来激活该功能。有关 Features on Demand 的信息,请参阅: <https://fod.lenovo.com/lkms>

• **集成的网络支持**

每个计算节点均随附一个具有一个 RJ45 接口的集成 1 端口 1Gb 以太网控制器和具有一个 SFP28 接口的 1 端口 25Gb 以太网控制器,用于 Lenovo XClarity Controller。

• **冗余网络连接**

在装有适用应用程序的情况下,Lenovo XClarity Controller 可提供故障转移到冗余以太网连 接的功能。如果主以太网连接发生问题,那么所有与主连接相关联的以太网通信都会自动切换 到可选冗余以太网连接。如果装有相应的设备驱动程序,则此切换不会丢失数据,也不需要用 户干预。

• **集成的可信平台模块(TPM)**

这种集成的安全芯片执行密码功能并存储专用和公用安全密钥。它为可信计算组(TCG)规范 提供硬件支持。可下载该软件以支持 TCG 规范。

<span id="page-6-0"></span>**注:**中国大陆不支持集成 TPM,但是,中国大陆的客户可以安装符合 Lenovo 要求的 TPM 适 配器(有时称为子卡)。

• **Lenovo XClarity Controller(XCC)**

Lenovo XClarity Controller 是 Lenovo ThinkSystem 解决方案硬件的通用管理控制器。 Lenovo XClarity Controller 将多种管理功能整合在解决方案主板的一块芯片上。

Lenovo XClarity Controller 的独有特性包括增强的性能、更高清的远程视频和更多安全性选 项。有关 Lenovo XClarity Controller 的更多信息,请参阅适用于您的解决方案的 XCC 文档:

<https://pubs.lenovo.com/lxcc-overview/>

**重要:**Lenovo XClarity Controller(XCC)支持的版本因产品而异。除非另有说明,否则在 本文档中 Lenovo XClarity Controller 的所有版本均被称为 Lenovo XClarity Controller 和 XCC。如需查看服务器支持的 XCC 版本,请转到 <https://pubs.lenovo.com/lxcc-overview/>。

• **符合 UEFI 规范的解决方案固件**

Lenovo ThinkSystem 固件符合 Unified Extensible Firmware Interface (UEFI)。UEFI 取代 BIOS,并定义了操作系统、平台固件与外部设备之间的标准接口。

Lenovo ThinkSystem 解决方案可引导符合 UEFI 的操作系统、基于 BIOS 的操作系统、基于 BIOS 的适配器以及符合 UEFI 的适配器。

**注:**该解决方案不支持磁盘操作系统(DOS)。

• **Lightpath 诊断**

Lightpath 诊断借助 LED 来帮助您诊断问题。有关 Lightpath 诊断的更多信息, 请参阅 Lightpath 诊断面板和 Lightpath 诊断 LED。

• **移动访问 Lenovo 服务信息网站**

每个计算节点均在系统服务标签(位于计算节点顶部)上提供 QR 码。您可以使用移动设备上 的 OR 码读取器和扫描程序扫描 OR 码, 从而快速访问 Lenovo 服务信息网站。Lenovo 服务信 息网站提供有关部件安装和更换视频的附加信息以及解决方案支持的错误代码。

#### **规格**

以下信息是解决方案的功能部件和规格的摘要。根据型号的不同,某些功能部件可能不可用或某 些规格可能不适用。

#### **机柜规格**

机柜的功能部件和规格。

**表 1. 机柜规格**

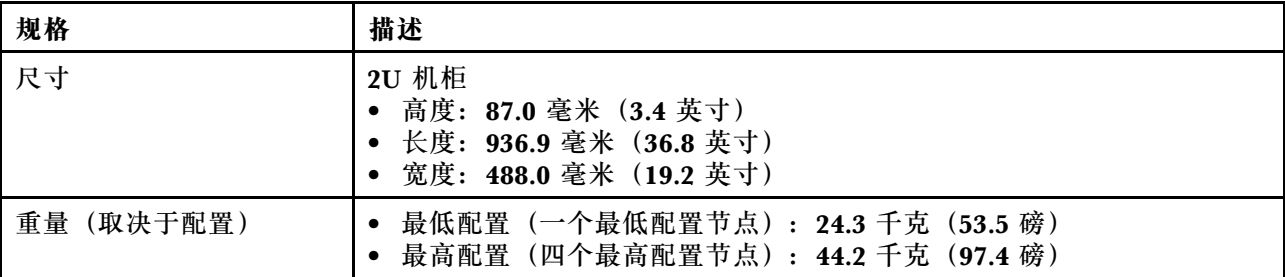

#### **表 1. 机柜规格 (续)**

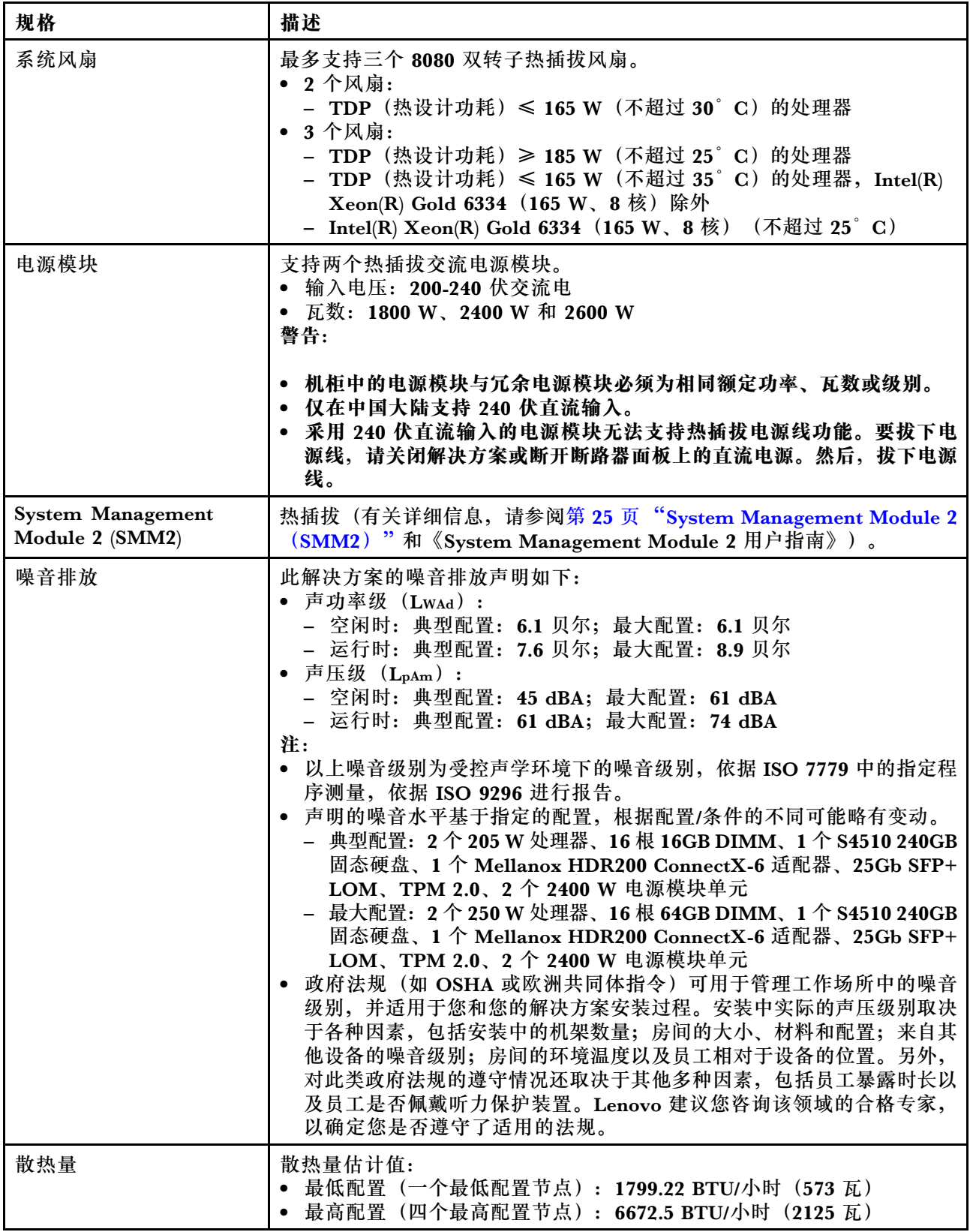

#### <span id="page-8-0"></span>**表 1. 机柜规格 (续)**

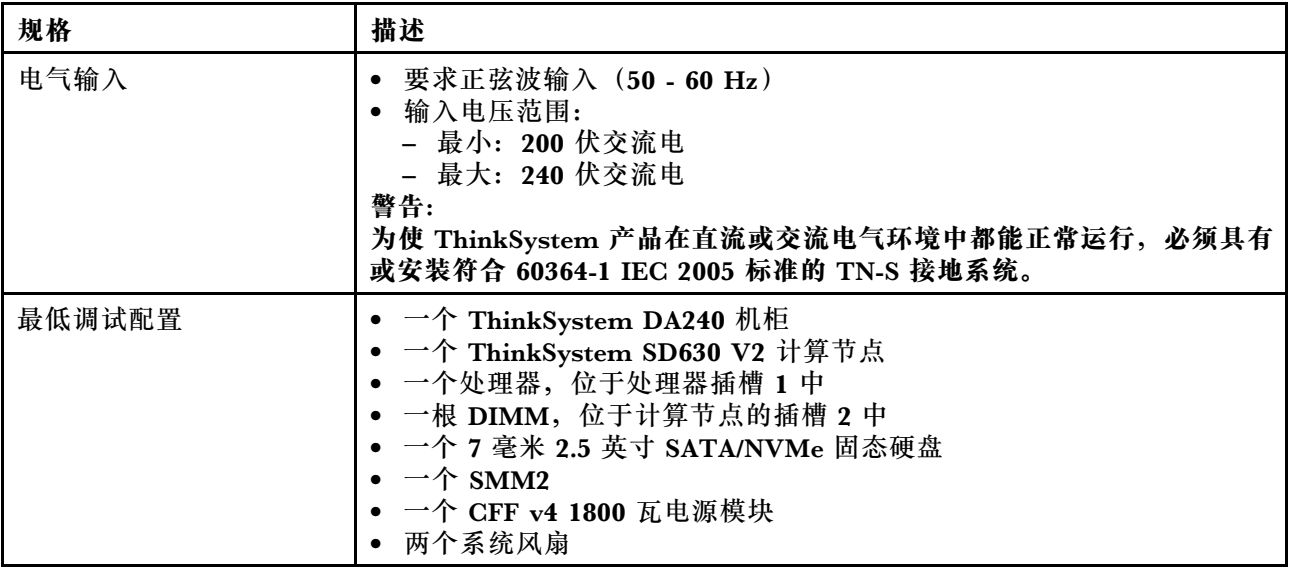

### **计算节点规格**

计算节点的功能部件和规格。

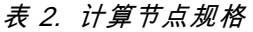

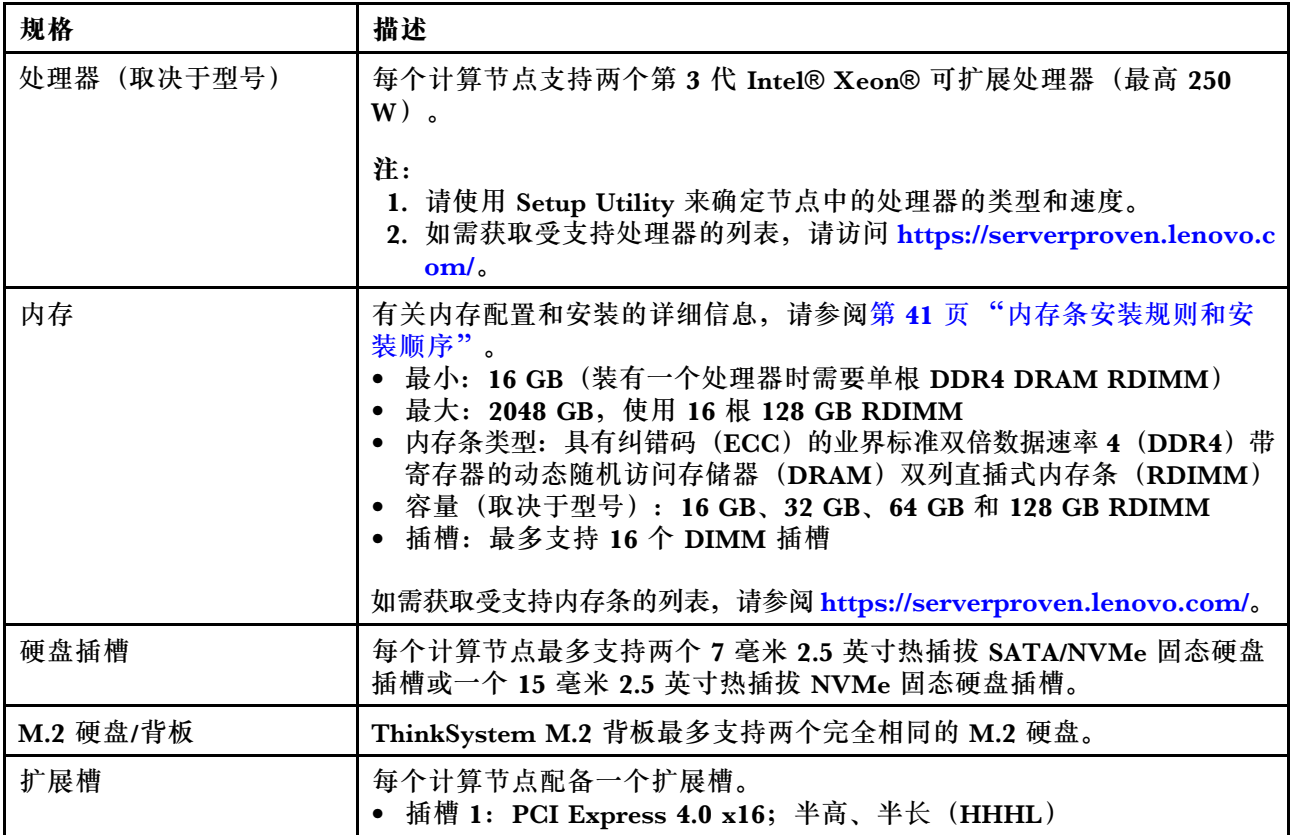

#### **表 2. 计算节点规格 (续)**

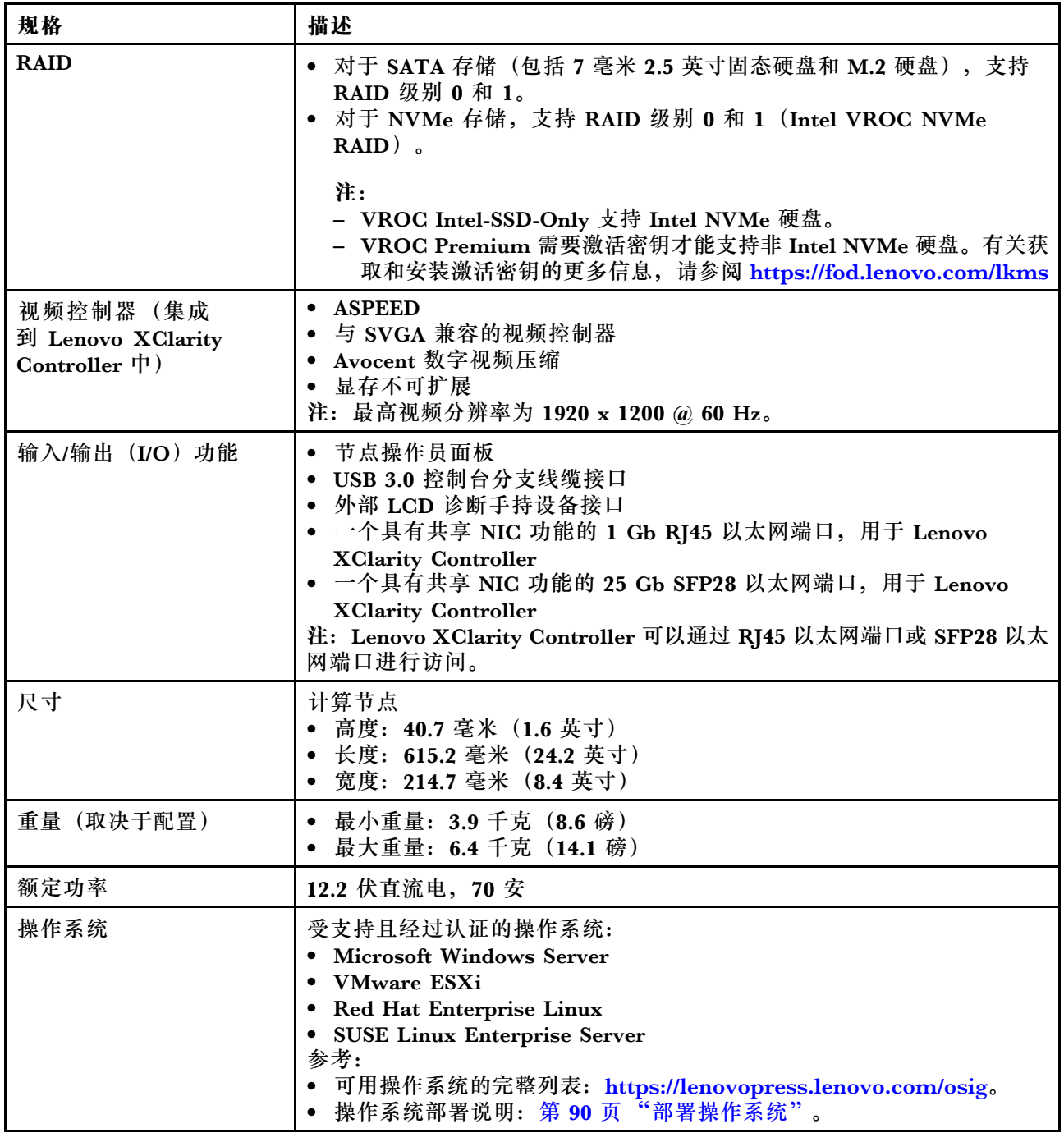

#### <span id="page-10-0"></span>**表 2. 计算节点规格 (续)**

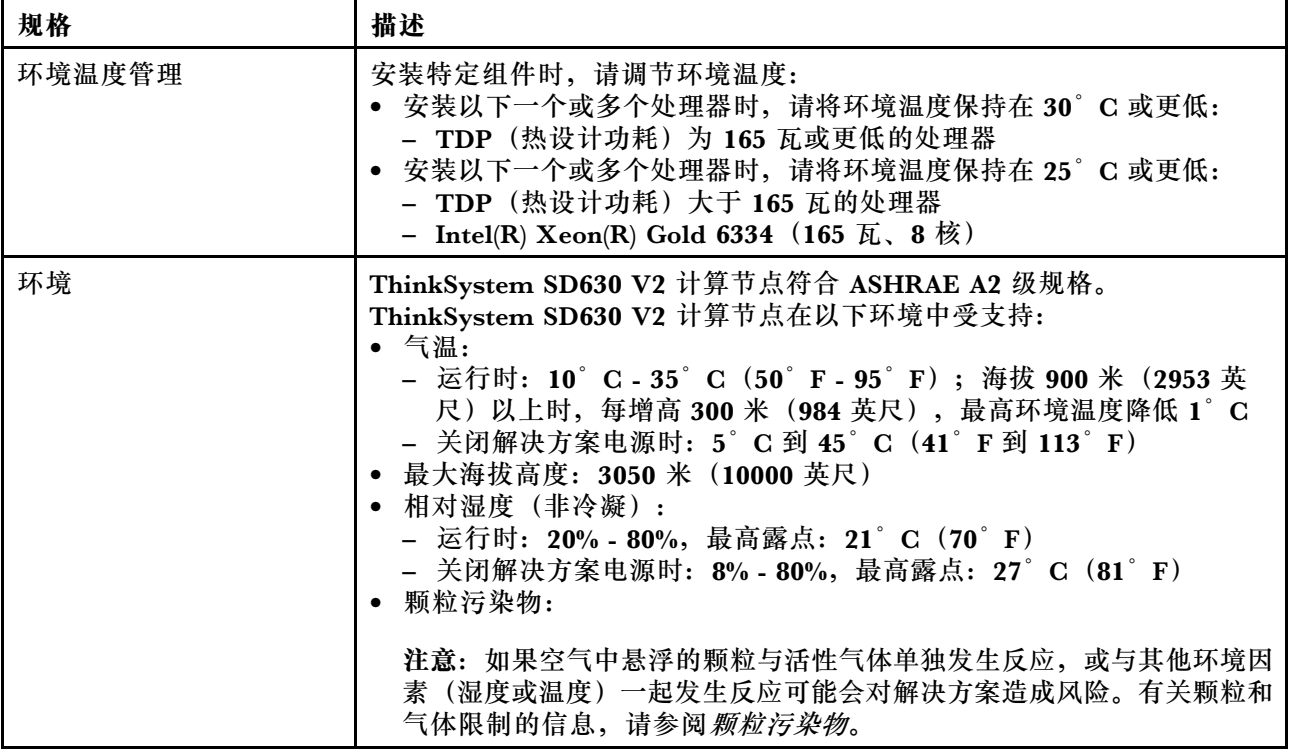

### **颗粒污染物**

**注意:**如果空气中悬浮的颗粒(包括金属屑或微粒)与活性气体单独发生反应,或与其他环境因素 (如湿度或温度)发生组合反应,可能会对本文档中所述的设备构成威胁。

颗粒水平过高或有害气体聚集所引发的风险包括设备故障或设备完全损坏。为避免此类风险,本 规格中对颗粒和气体进行了限制。不得将这些限制视为或用作决定性的限制,因为有大量其他因 素(如空气的温度或含水量)会影响微粒或环境腐蚀物的作用程度以及气体污染物的转移。如果 不使用本文档中所规定的特定限制,您必须采取必要措施,使颗粒和气体级别保持在能够保护人 员健康和安全的水平。如果 Lenovo 判断您所处环境中的颗粒或气体水平已对设备造成损害,则 Lenovo 可在实施适当的补救措施时决定维修或更换设备或部件以减轻此类环境污染。此类补救措 施的实施由客户负责。

| 污染物          | 限制                                                                        |  |
|--------------|---------------------------------------------------------------------------|--|
| 活性气体         | 按照 ANSI/ISA 71.04-1985 <sup>1</sup> 严重性级别为 G1 时:                          |  |
|              | • 铜的反应性水平应小于 200 Å/月 (约等于每小时增重 0.0035 微克/平方厘米)。2                          |  |
|              | ● 银的反应性水平应小于 200 Å/月 (约等于每小时增重 0.0035 微克/平方厘米)。3                          |  |
|              | • 气体腐蚀性的反应性监测必须在进气口侧机架前方约 5 厘米 (2 英寸)、离地面四<br>分之一和四分之三的机架高度处或气流速度更高的地方进行。 |  |
| 空气中的悬浮颗<br>粒 | 数据中心必须达到 ISO 14644-1 8 级的洁净度要求。                                           |  |
|              | 对于未使用空气侧节能器的数据中心,可以通过选择以下过滤方法之一来达到 ISO<br>14644-1 8 级的洁净度要求:              |  |

**表 3. 颗粒和气体的限制**

#### <span id="page-11-0"></span>**表 3. 颗粒和气体的限制 (续)**

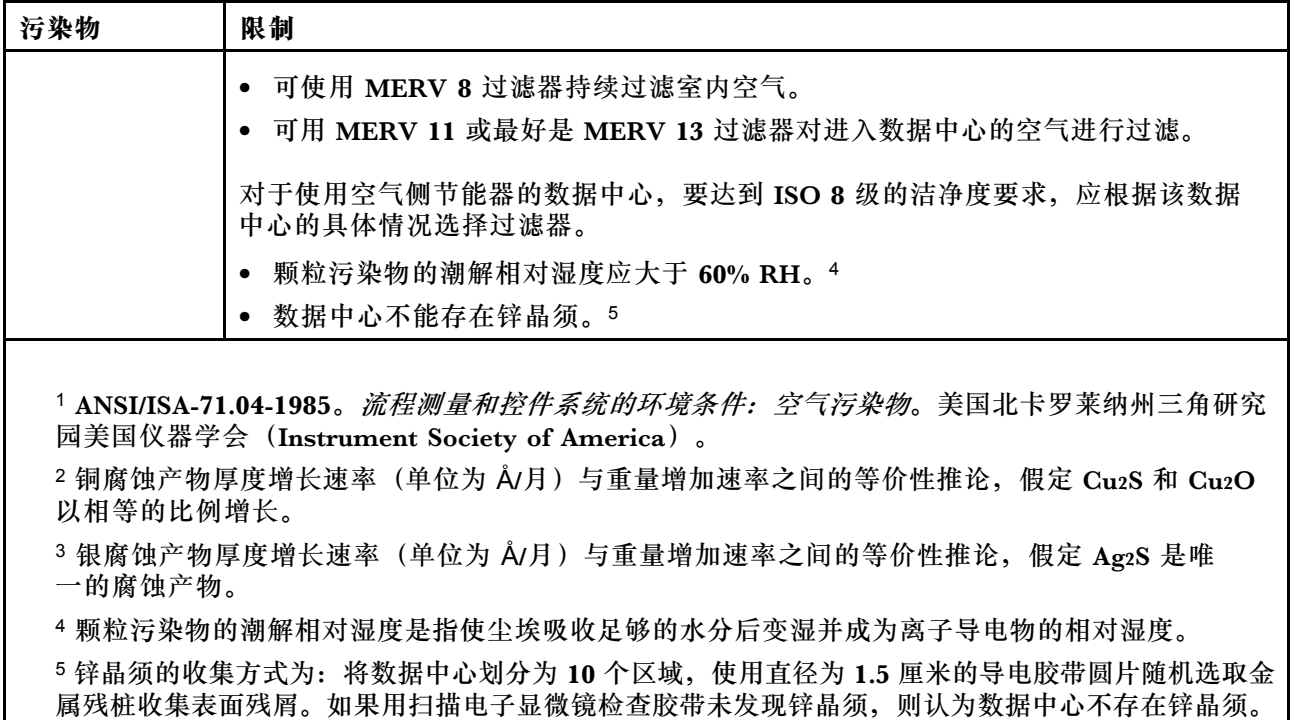

### **管理选项**

本节中介绍的 XClarity 产品服务组合和其他系统管理选件可帮助您更加轻松、高效地管理服务器/ 解决方案。

#### **概述**

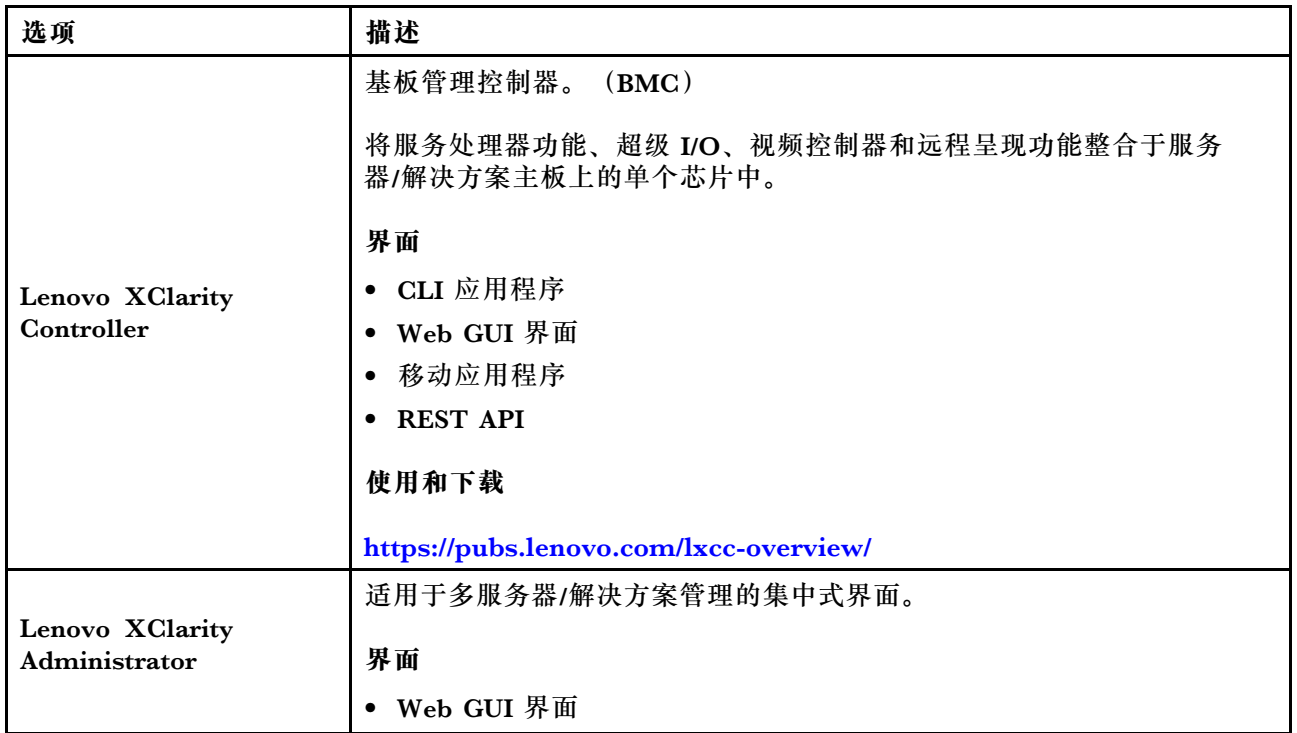

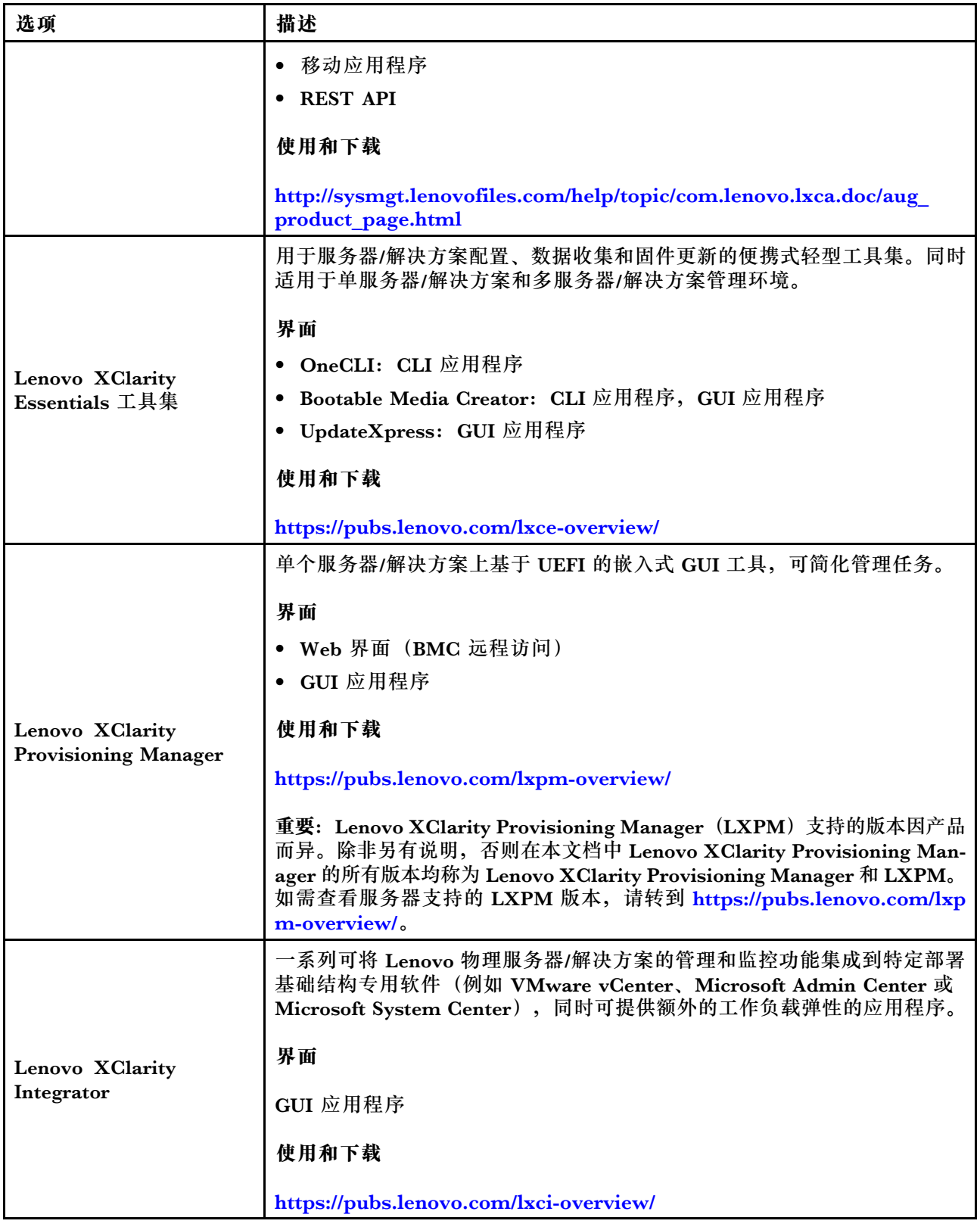

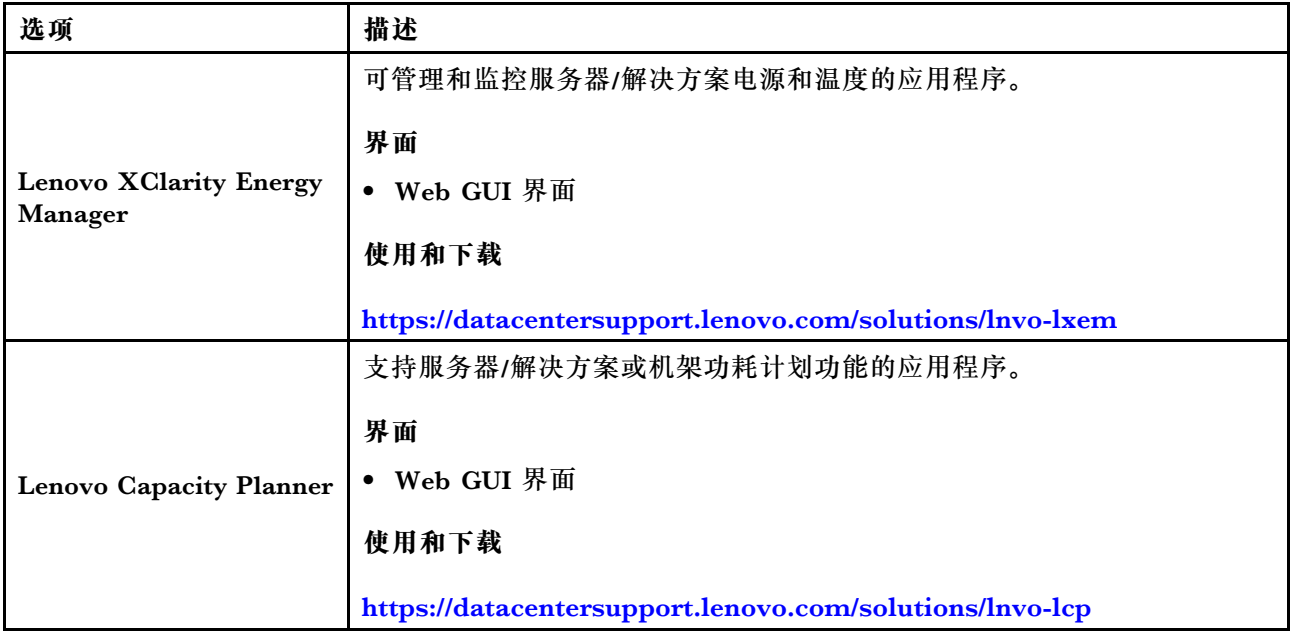

#### **功能**

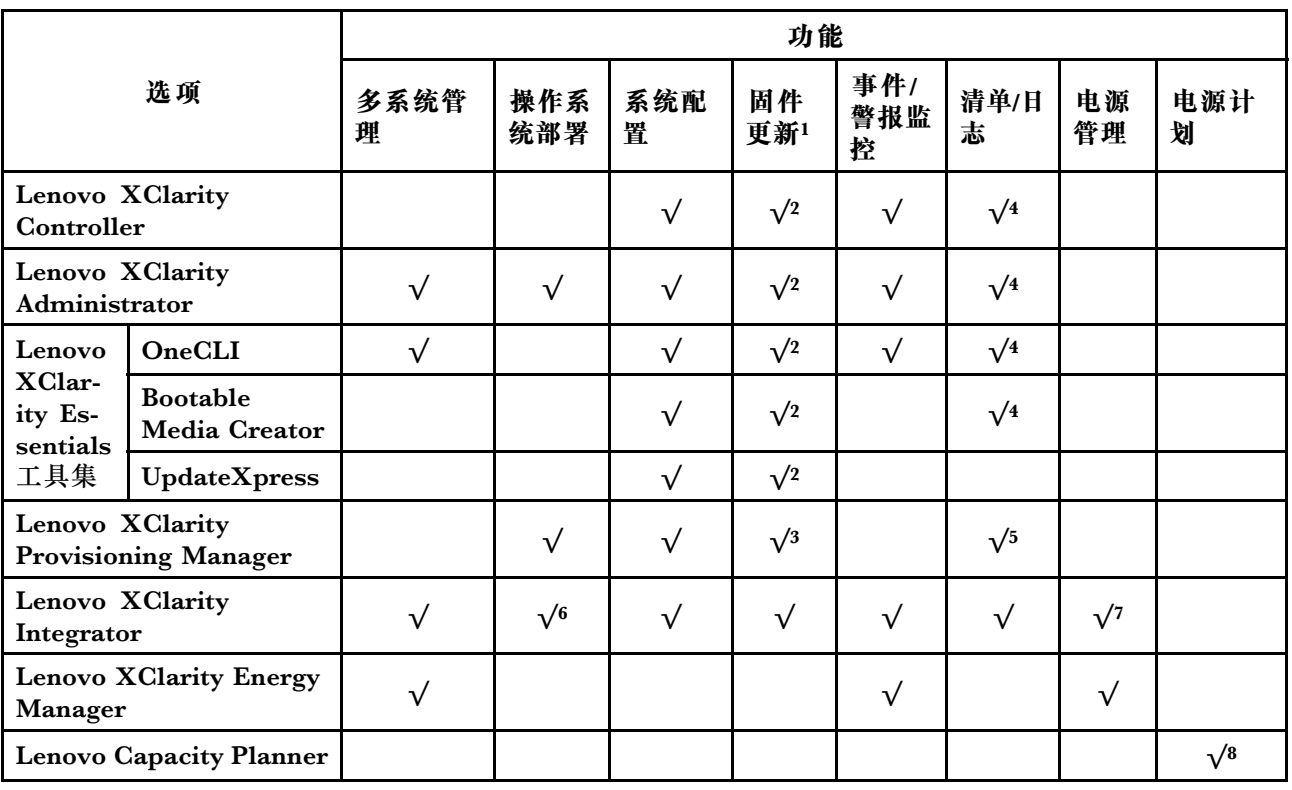

#### **注:**

- 1. 可通过 Lenovo 工具更新大多数选项。某些选件(如 GPU 固件或 Omni-Path 固件)要求使 用第三方工具。
- 2. Option ROM 的服务器/解决方案 UEFI 设置必须设为**自动**或 **UEFI**,才能使用 Lenovo XClarity Administrator、Lenovo XClarity Essentials 或 Lenovo XClarity Controller 更新固件。
- 3. 固件更新仅限于 Lenovo XClarity Provisioning Manager、Lenovo XClarity Controller 和 UEFI 更新。不支持可选设备(如适配器)固件更新。
- 4. Option ROM 的服务器/解决方案 UEFI 设置必须设为**自动**或 **UEFI**,才能在 Lenovo XClarity Administrator、Lenovo XClarity Controller 或 Lenovo XClarity Essentials 中显示详细的 适配器卡信息,如型号名称和固件级别。
- 5. 此清单并非完整清单。
- 6. Lenovo XClarity Integrator System Center Configuration Manager (SCCM) 部署检查支 持 Windows 操作系统部署。
- 7. 仅 Lenovo XClarity Integrator for VMware vCenter 支持电源管理功能。
- 8. 强烈建议在购买任何新部件之前,使用 Lenovo Capacity Planner 查看服务器/解决方案的电 源摘要数据。

### <span id="page-16-0"></span>**第 2 章 解决方案组件**

请参阅本节中的信息,了解与您的解决方案关联的每个组件。

**识别您的解决方案**

与 Lenovo 联系寻求帮助时, 机器类型、型号和序列号信息可帮助技术支持人员识别您的解决方 案,从而更快捷地提供服务。

**注:**本文档中的插图可能与您的型号略有不同。

机柜机器类型、型号和序列号在机柜正面的标识标签上,如下图所示。

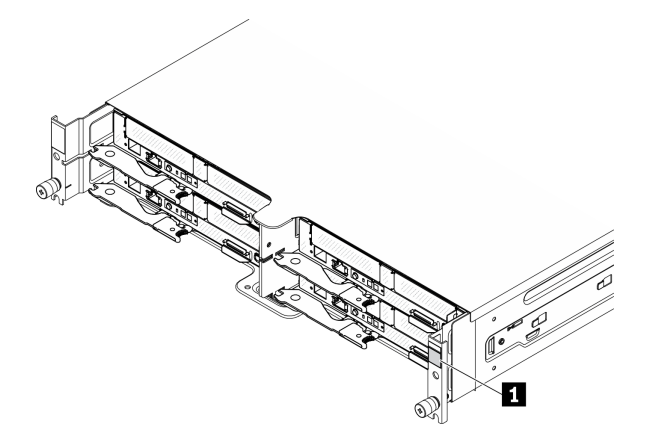

**图 1. 机柜正面的标识标签**

**表 4. 机柜正面的标识标签**

**1** 机柜标识标签

计算节点型号和序列号可在计算节点正面的标识标签上找到(位于网络访问标签背面),如下图 所示。

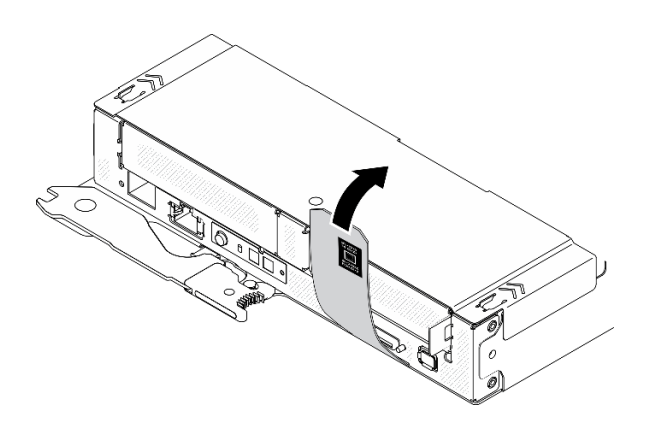

**图 2. 计算节点正面的标识标签**

**网络访问标签**

Lenovo XClarity Controller 网络访问信息可在位于计算节点前端的抽取式信息标签上找到。还 可在该信息标签上记录自己的计算节点标签信息,如主机名、系统名称和清单条形码等。请妥善 保存网络访问标签以供将来参考。

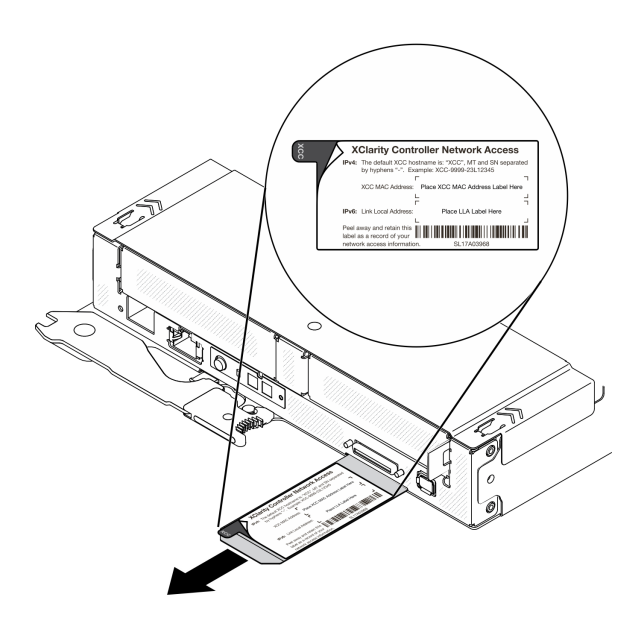

**图 3. 位于计算节点正面的网络访问标签**

**QR 码**

系统服务标签(位于计算节点顶部)提供用于移动访问服务信息的 QR 码。您可以使用移动设备 上的 QR 码读取器和扫描程序扫描 QR 码,从而快速访问 Lenovo 服务信息网站。Lenovo 服务信 息网站提供有关部件安装和更换视频的附加信息以及解决方案支持的错误代码。

以 下 插 图 显 示 了 ThinkSystem DA240 机 柜 和 ThinkSystem SD630 V2 的 QR 码 (<https://support.lenovo.com/p/servers/sd630v2>):

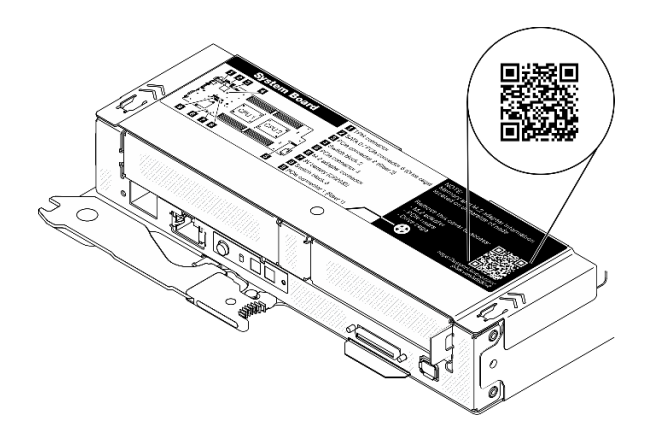

**图 4. 系统服务标签和 QR 码**

### <span id="page-18-0"></span>**前视图**

#### **机柜**

**注:**

- 1. 本文档中的插图可能与您的硬件略有不同。
- 2. 为确保正常散热,必须在打开解决方案的电源之前在所有计算节点插槽中安装计算节点或节 点填充件。

机柜最多支持**四个**计算节点。

下图显示了机柜的前视图以及机柜中相应的节点插槽。

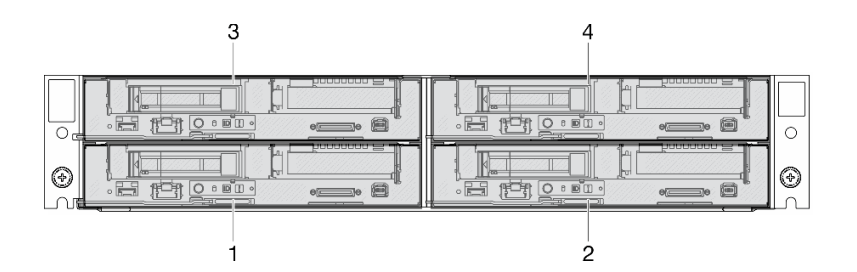

**图 5. 含计算节点和节点插槽编号的机柜前视图**

### **计算节点**

下图显示了计算节点正面的控制按钮、LED 和接口。

**配备两个 7 毫米 2.5 英寸 SATA/NVMe 固态硬盘和 PCIe 转接卡的配置** 请参阅下图了解配备两个 7 毫米 2.5 英寸 SATA/NVMe 固态硬盘和一个 PCIe 转接卡的配置中的 组件、接口、硬盘插槽和 PCIe 插槽编号。

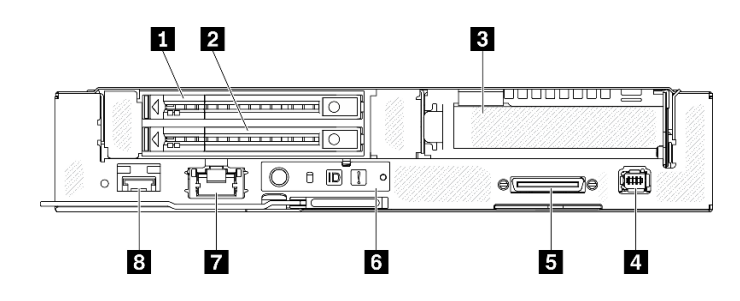

**图 6. 配备两个 <sup>7</sup> 毫米 2.5 英寸 SATA/NVMe 固态硬盘和 PCIe 转接卡的配置**

**表 5. 配备两个 <sup>7</sup> 毫米 2.5 英寸 SATA/NVMe 固态硬盘和 PCIe 转接卡的配置中的组件**

| │ 1 7 毫米 2.5 英寸 SATA/NVMe 固态硬盘插槽 1 | 5 USB 3.0 控制台分支线缆接口 |
|------------------------------------|---------------------|
| 2 7 毫米 2.5 英寸 SATA/NVMe 固态硬盘插槽 0   | 6 节点操作员面板           |

<span id="page-19-0"></span>**表 5. 配备两个 <sup>7</sup> 毫米 2.5 英寸 SATA/NVMe 固态硬盘和 PCIe 转接卡的配置中的组件 (续)**

| 3 PCIe 插槽 1 | ■ 具有共享 NIC 功能的 1 Gb RJ45 以太网端口,<br>用于 Lenovo XClarity Controller *    |
|-------------|-----------------------------------------------------------------------|
| 4 外部诊断接口    | 8 具有共享 NIC 功能的 25 Gb SFP28 以太网端<br>口, 用于 Lenovo XClarity Controller * |

**注:** \* Lenovo XClarity Controller 可以通过 RJ45 以太网端口或 SFP28 以太网端口进行访问。

#### **配备 15 毫米 2.5 英寸 NVMe 固态硬盘和 PCIe 转接卡的配置**

请参阅下图了解配备一个 15 毫米 2.5 英寸 NVMe 固态硬盘和一个 PCIe 转接卡的配置中的组件、 接口、硬盘插槽和 PCIe 插槽编号。

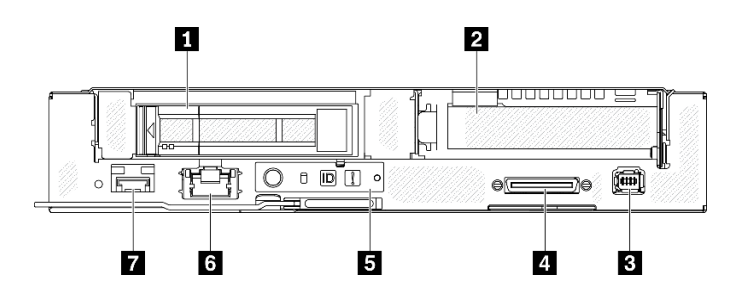

**图 7. 配备 15 毫米 2.5 英寸 NVMe 固态硬盘和 PCIe 转接卡的配置**

**表 6. 配备 15 毫米 2.5 英寸 NVMe 固态硬盘和 PCIe 转接卡的配置中的组件**

| 1 15 毫米 2.5 英寸 NVMe 固态硬盘插槽 | 5 节点操作员面板                                                               |
|----------------------------|-------------------------------------------------------------------------|
| 2 PCIe 插槽 1                | 3 具有共享 NIC 功能的 1 Gb RJ45 以太网端口,<br>用于 Lenovo XClarity Controller *      |
| 3 外部诊断接口                   | 1 7 具有共享 NIC 功能的 25 Gb SFP28 以太网端<br>口, 用于 Lenovo XClarity Controller * |
| 4 USB 3.0 控制台分支线缆接口        |                                                                         |

**注:** \* Lenovo XClarity Controller 可以通过 RJ45 以太网端口或 SFP28 以太网端口进行访问。

#### **正面 LED 和按钮**

下图显示了计算节点正面的 LED 和按钮。

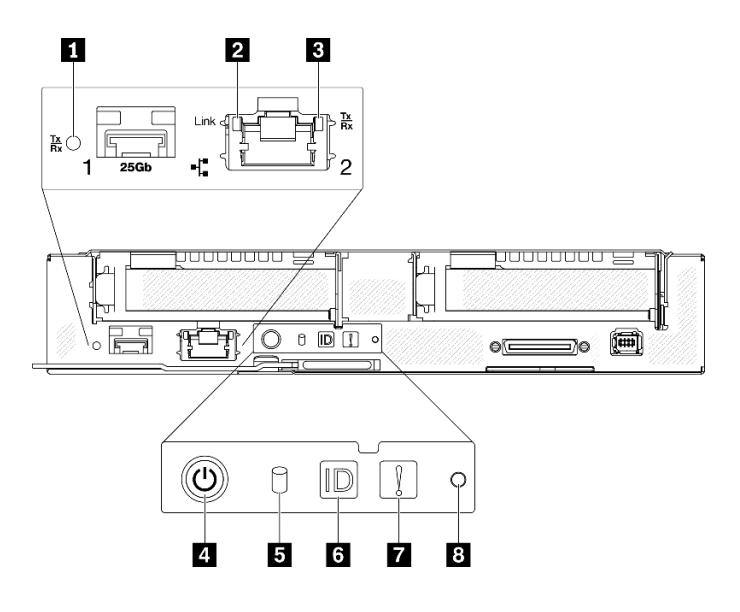

- **图 8. 正面 LED 和按钮**
- **表 7. 正面 LED 和按钮**

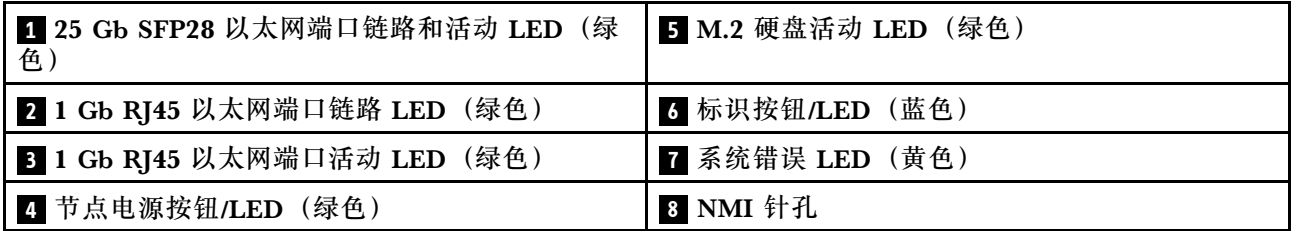

**1 25 Gb SFP28 以太网端口链路和活动 LED(绿色):**使用此绿色 LED 可区分网络状态。

**熄灭:**已断开网络连接。

**闪烁:**正在访问网络。

**点亮:**已建立网络连接。

■ 1 Gb RJ45 以太网端口链路 LED (绿色): 使用此绿色 LED 可区分网络状态。

**熄灭:**已断开网络链路。

**点亮:**已建立网络链路。

■ 1 Gb RJ45 以太网端口活动 LED (绿色): 使用此绿色 LED 可区分网络状态。

**熄灭:**节点未连接到 LAN。

**闪烁:**网络已连接并处于活动状态。

**21 节点电源按钮/LED (绿色): 此 LED 点亮 (绿色) 时, 表明计算节点已通电。此绿色 LED 表** 示计算节点的电源状态:

**熄灭:**未接通电源;电源模块或 LED 本身出现故障。

**快速闪烁(每秒四次):**计算节点已关闭,且未准备好开启。电源按钮已禁用。这将持续约 5 到 10 秒。

<span id="page-21-0"></span>**缓慢闪烁(每秒一次):** 计算节点已关闭, 已通过机柜连接到电源, 并已准备好开启。可以按 电源按钮以开启节点。

**点亮:**计算节点已开启,并已通过机柜连接到电源。

#### **5 M.2 硬盘活动 LED(绿色):**

- 对于 SATA 固态硬盘,当固态硬盘通电时,此 LED 点亮;当此 LED 闪烁时,表明硬盘正在主 动读取或写入数据。
- 对于 NVMe 固态硬盘,当固态硬盘通电且固态硬盘主动读取或写入数据时,此 LED 常亮。

■标识按钮/LED (蓝色): 此蓝色 LED 是从视觉上定位计算节点的标识。此 LED 也用作感应按 钮。可使用 Lenovo XClarity Administrator 远程点亮此 LED。

**注:**SMM2 标识 LED 点亮或闪烁时,此 LED 的行为由 SMM2 标识 LED 决定。有关 SMM2 标 识 LED 的具体位置, 请参阅第 25 页 "System Management Module 2 (SMM2)"。

| SMM2 标识 LED | 节点标识 LED                                                                                                    |
|-------------|----------------------------------------------------------------------------------------------------|
| 熄灭          | 激活此选项后, SMM2 标识 LED 首先会熄灭机柜中所有计算节点上的标识<br>LED, 然后进入接受模式。在此模式下, LED 的行为由节点标识 LED 决<br>定(请参阅《System Management Module 2 用户指南》中的"机柜背面<br>概述"以了解更多信息)。 |
| 点亮          | 除闪烁的 LED 继续保持闪烁外, 所有节点标识 LED 都将点亮。                                                                                                    |
| 闪烁          | 无论先前的状态如何, 所有节点标识 LED 均会处于闪烁状态。                                                                                                    |

**表 8. 各种 SMM2 标识 LED 模式和节点标识 LED 行为**

**■系统错误 LED(黄色): 此 LED**(黄色)点亮时,表明发生了至少一个系统错误。请检查事件 日志了解其他信息。

8 NMI 针孔: 将拉直的曲别针尖端插入此针孔,在节点上强制执行不可屏蔽中断(NMI), 从而 进行最终的内存转储。仅可在 Lenovo 服务代表建议使用的情况下,使用此功能。

### **外部 LCD 诊断手持设备**

外部 LCD 诊断手持设备是一种通过线缆连接到计算节点的外部设备,可用于快速访问系统信息, 如错误、系统状态、固件、网络和运行状况信息。

**外部 LCD 诊断手持设备的位置**

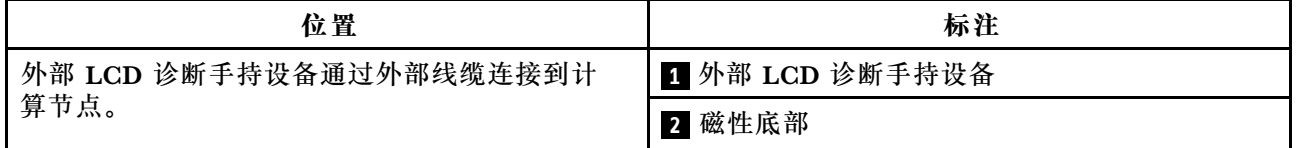

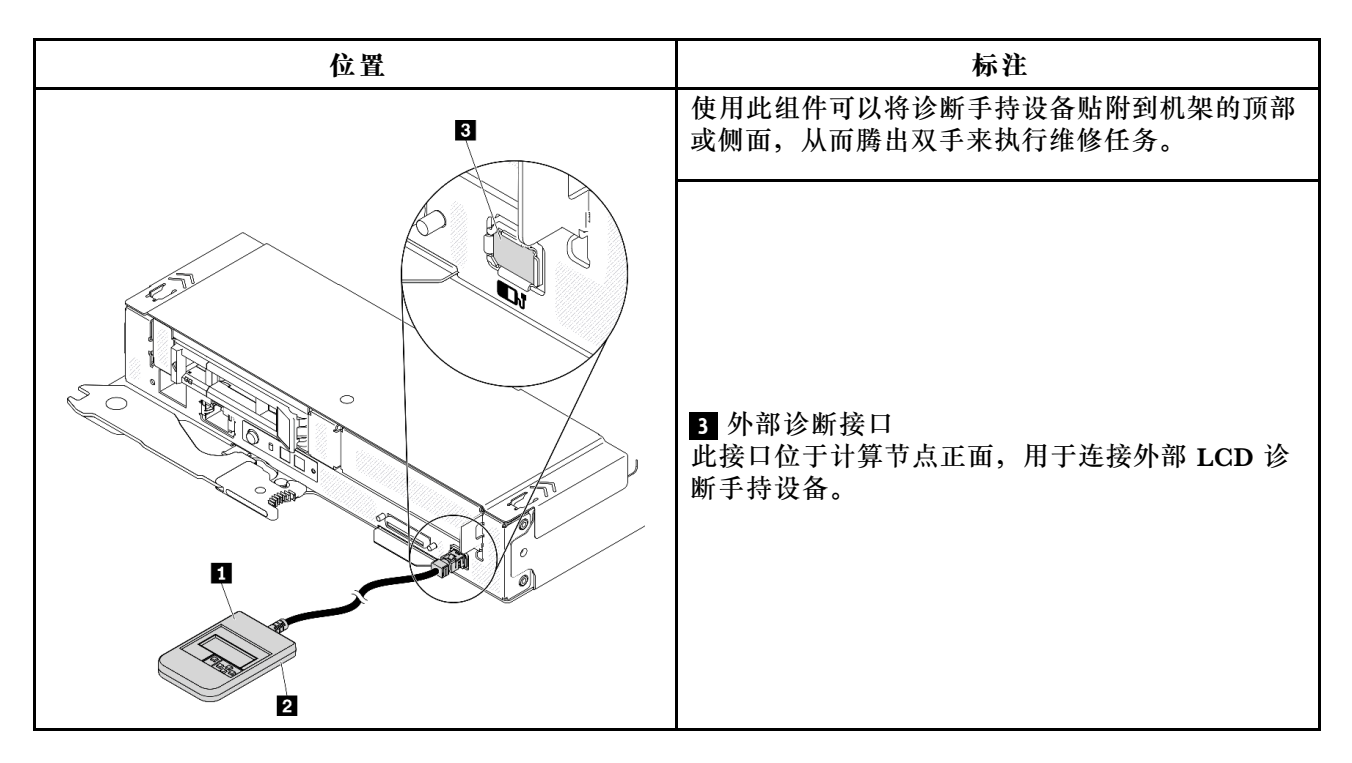

**注:**拔下外部手持设备时,请查看以下说明:

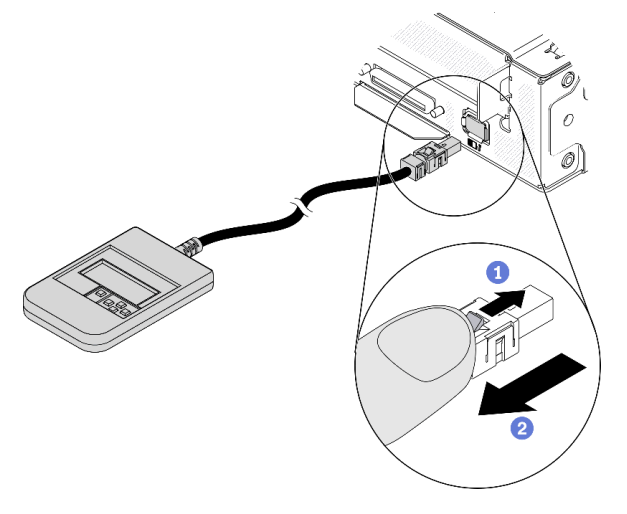

- 按住接口顶部的滑锁。
- 2 从计算节点上拔下线缆。

#### **显示面板概览**

诊断设备包括一个 LCD 显示屏和 5 个导航按钮。

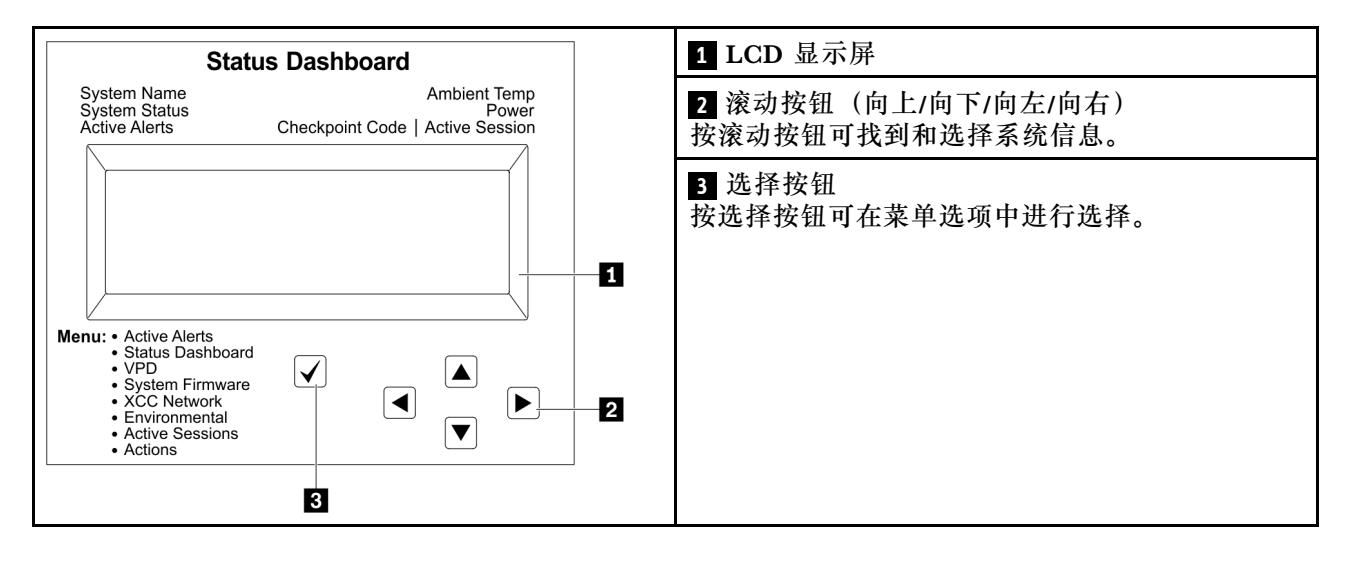

#### **选项流程图**

LCD 面板显示各种系统信息。可使用滚动按钮浏览选项。

根据型号的不同,LCD 显示屏上的选项和条目可能会有所不同。

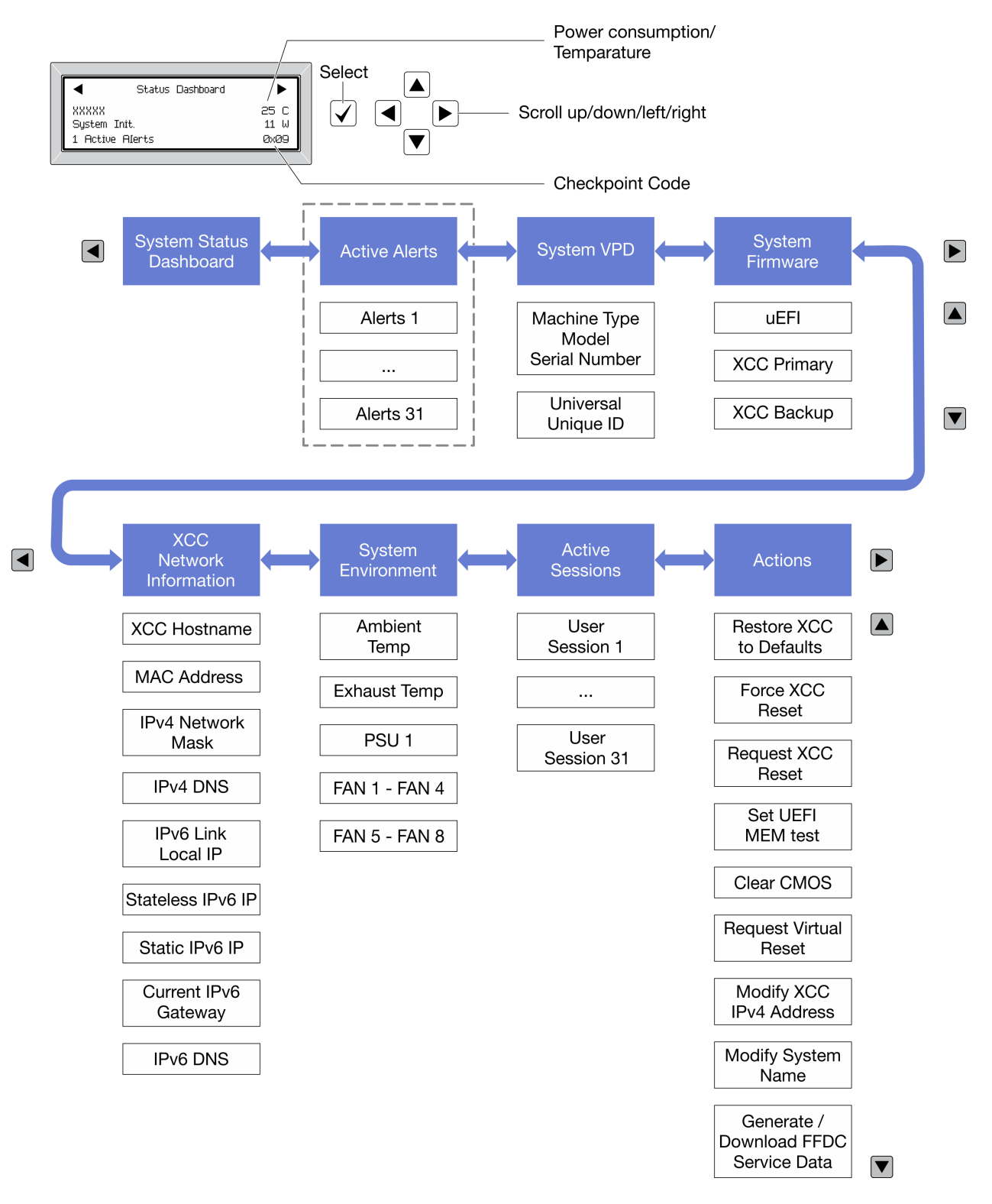

#### **完整菜单列表**

以下是可用选项的列表。使用选择按钮在单个选项和下级信息条目间切换,使用滚动按钮在多个选 项或信息条目间切换。

根据型号的不同,LCD 显示屏上的选项和条目可能会有所不同。

#### **主菜单(系统状态仪表板)**

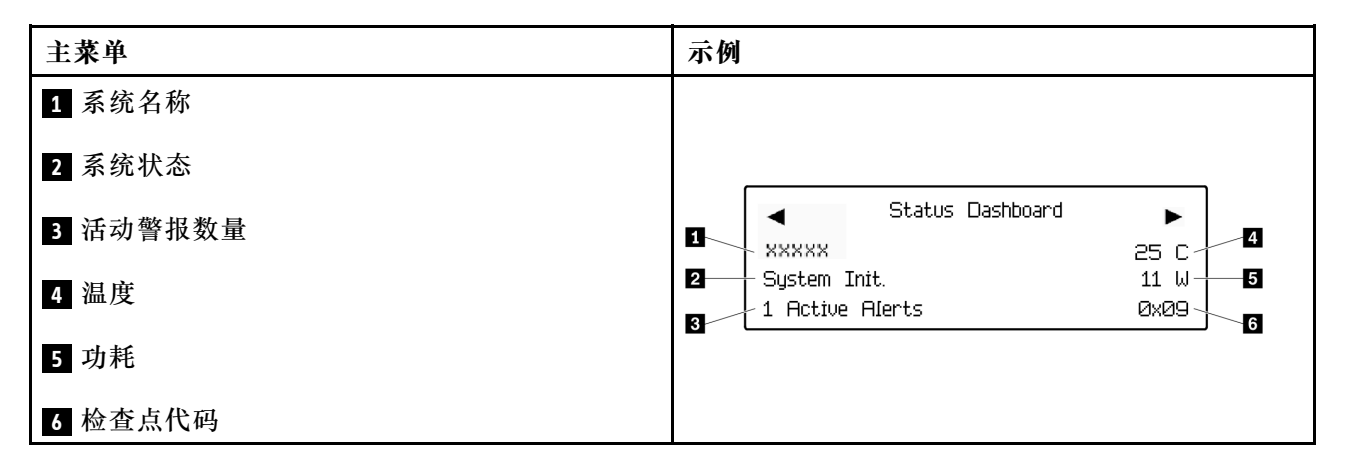

#### **活动警报**

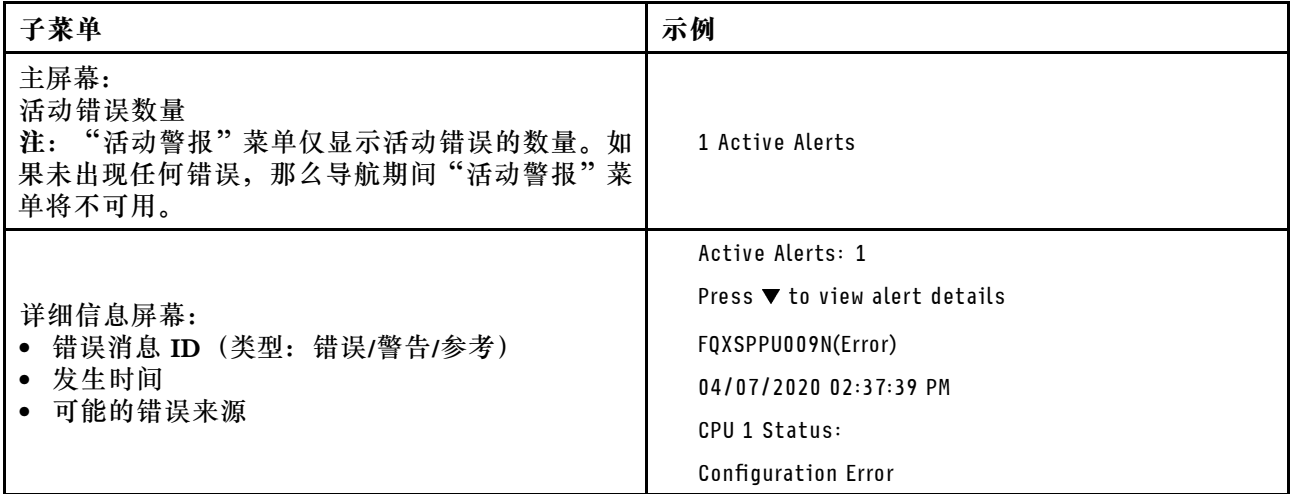

#### **系统 VPD 信息**

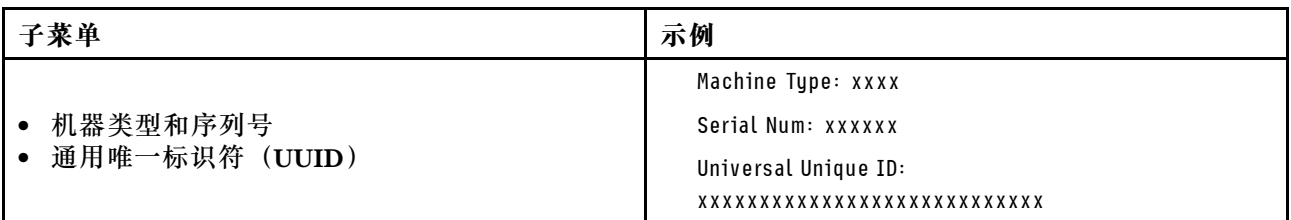

**系统固件**

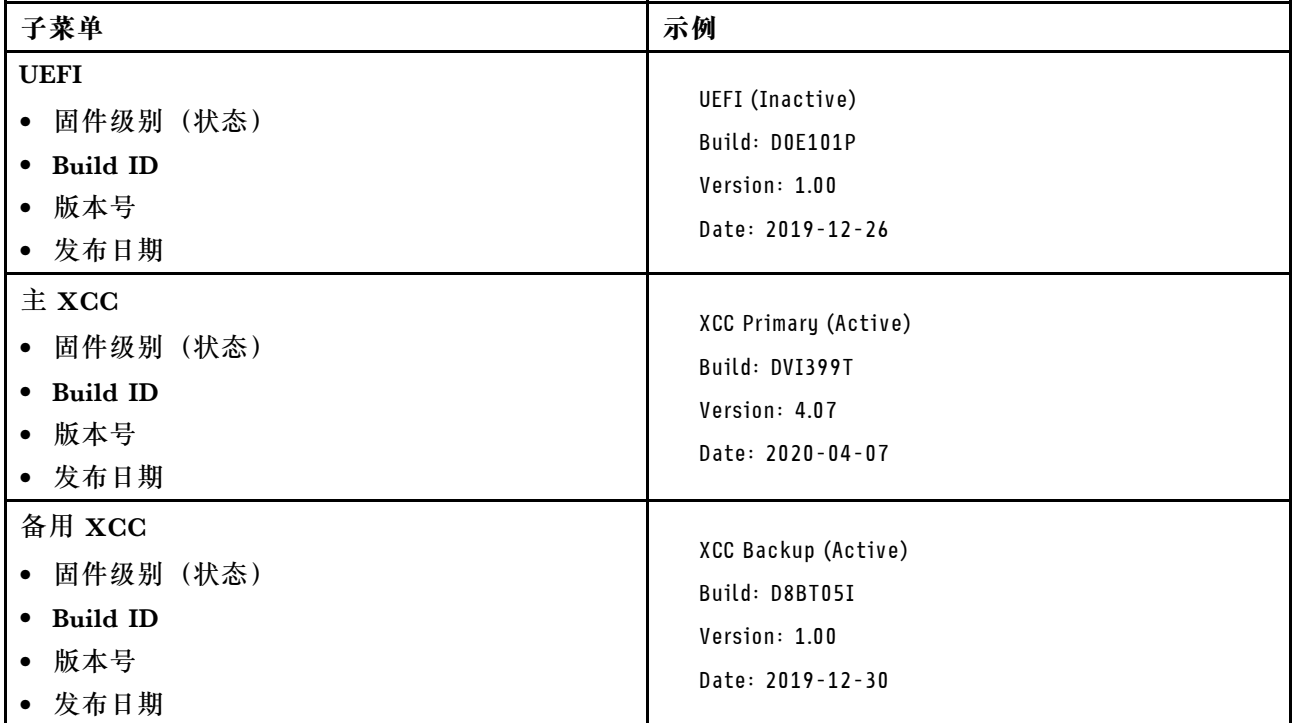

### **XCC 网络信息**

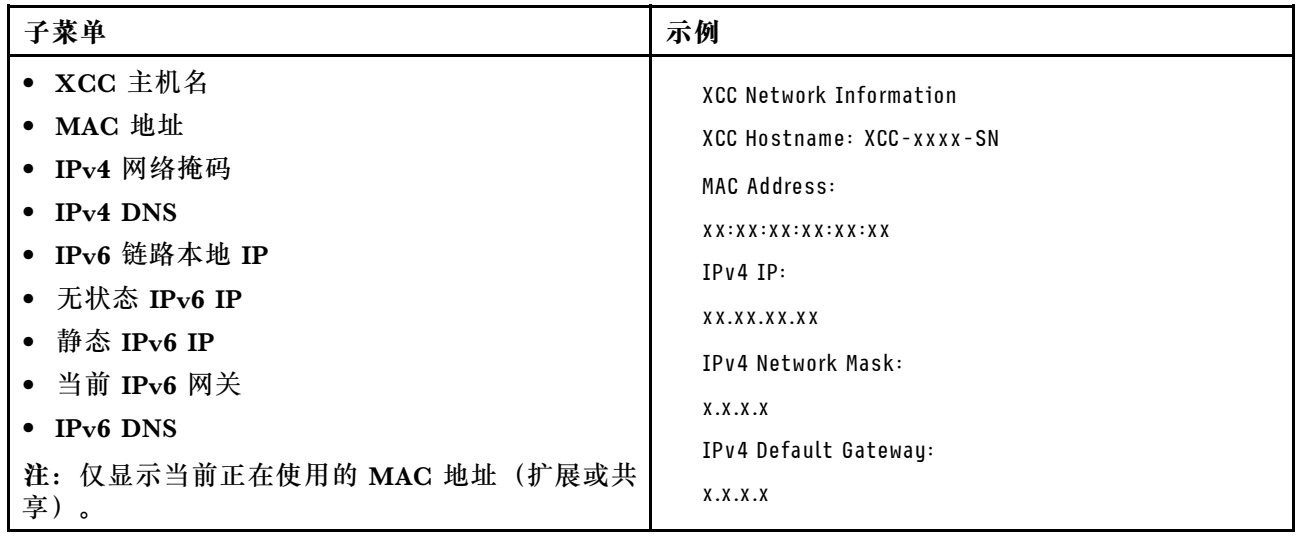

#### <span id="page-27-0"></span>**系统环境信息**

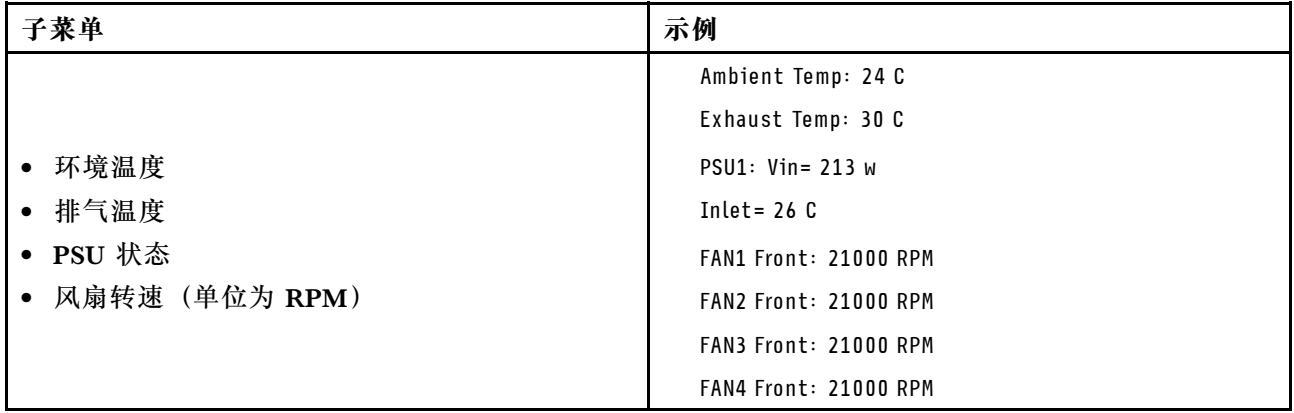

#### **活动会话数**

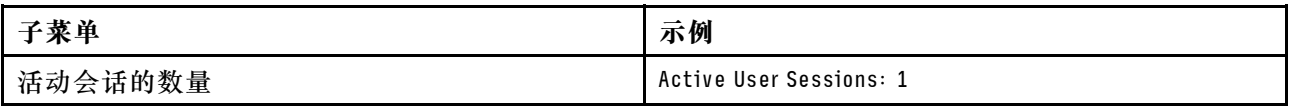

#### **操作**

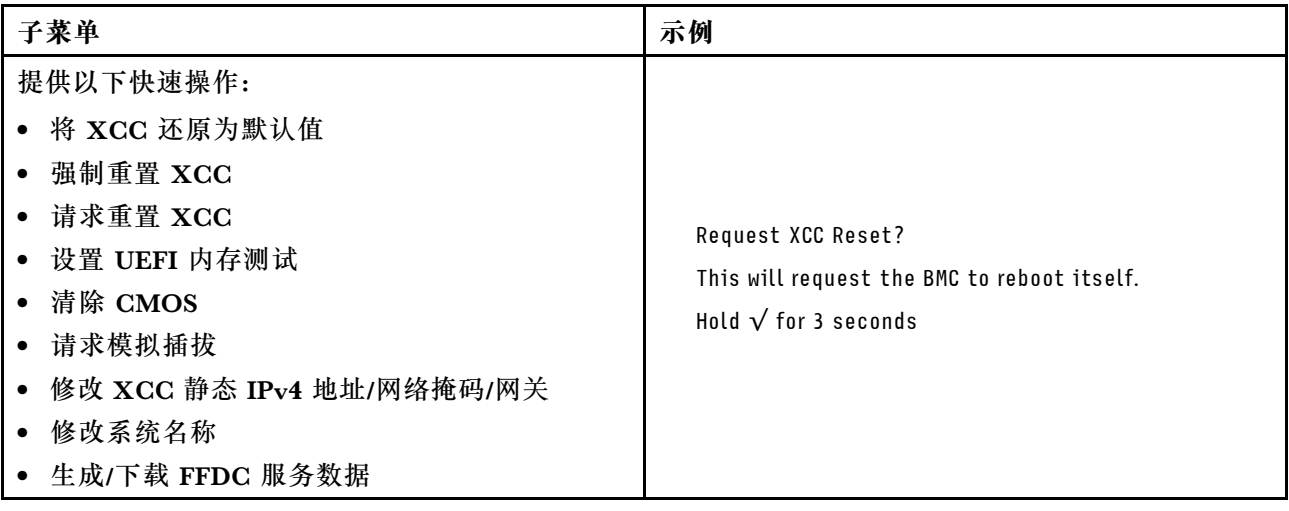

## **后视图**

下图显示了解决方案背面的接口和 LED。

### **机柜**

下图显示机柜背面的组件。

下图显示整个系统的后视图。

<span id="page-28-0"></span>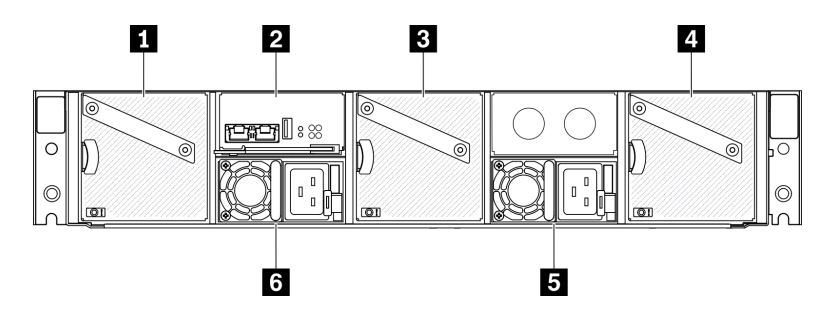

**图 9. 机柜后视图**

**表 9. 机柜后视图**

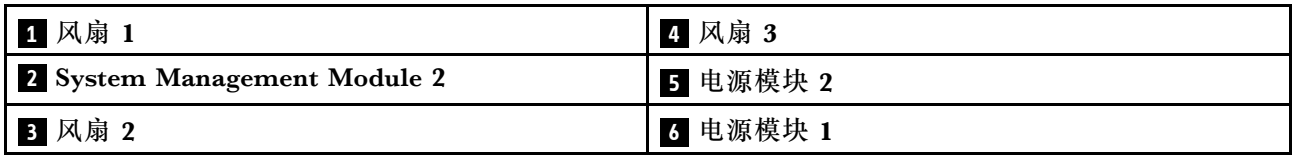

**注:**

- 本文档中的插图可能与您的硬件略有不同。
- 确保每个已安装的电源模块单元已正确连接电源线。

### **System Management Module 2(SMM2)**

下图显示了 System Management Module 2 (SMM2)背面的接口和 LED。

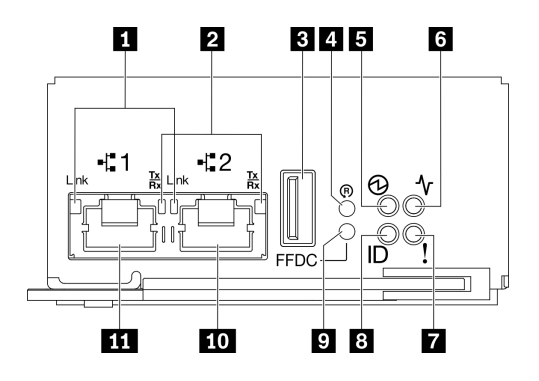

**图 10. SMM2 接口和 LED**

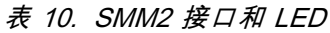

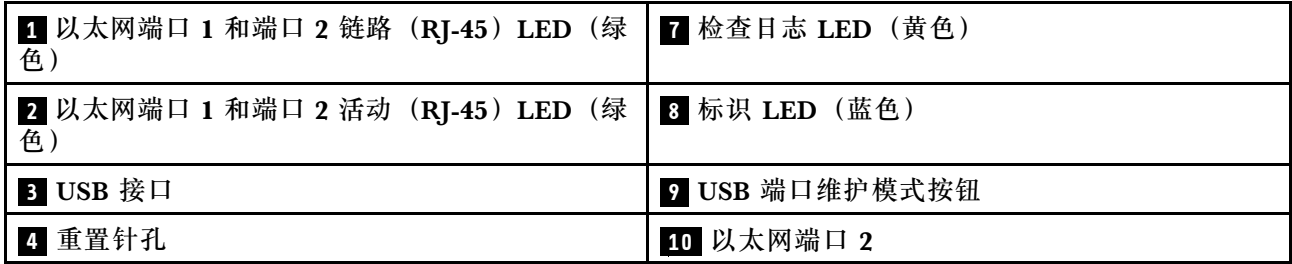

<span id="page-29-0"></span>**表 10. SMM2 接口和 LED (续)**

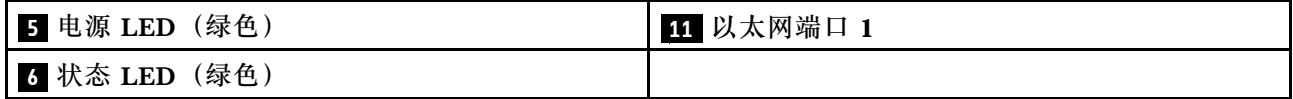

**11 以太网端口 1 和端口 2 链路(RJ-45)LED(绿色):此 LED** 点亮(绿色)时,表明存在通过 远程管理和控制台(以太网)端口 1 和端口 2 到管理网络的活动连接。

■ **以太网端口 1 和端口 2 活动(RJ-45)LED(绿色):此 LED** 闪烁(绿色)时,表明存在管理 网络中的通过远程管理和控制台(以太网)端口 1 和端口 2 的活动。

■ USB 接口: 将 USB 存储设备插入此接口, 然后按 USB 端口维护模式按钮来收集 FFDC 日志。

■ 重置针孔: 按下此按钮一到四秒, SMM2 将重新启动。按住四秒以上, SMM2 将重新启动并加 载到默认设置。

**5** 电源 LED: 此 LED 点亮(绿色)时, 表明 SMM2 已通电。

■ 状态 LED: 此 LED (绿色) 指示 SMM2 的运行状态。

- 持续点亮: SMM2 遇到了一个或多个问题。
- **熄灭**:在机柜通电的情况下,指示 SMM2 遇到了一个或多个问题。
- 闪烁: SMM2 正在工作。
	- 在 Pre-boot 过程中,LED 会快速闪烁。
		- 每秒十次:SMM2 硬件正在运行,固件已准备好初始化。
		- 每秒两次:固件正在初始化。
	- Pre-boot 过程完成后且 SMM2 正常工作时, LED 以较慢的速度闪烁(大约每两秒一次)。

■ 检查日志 LED:此 LED 点亮(黄色)时,表明发生了系统错误。请检查 SMM2 事件日志了解 其他信息。

**图标识 LED: 此 LED** 点亮(蓝色)时,表明机架中机柜的位置。

**9 USB 端口维护模式按钮**:将 USB 存储设备插入 **USB 接口**后,按此按钮可收集 FFDC 日志。

**10 以太网端口 2**:使用此接口可进行 SMM2 管理。

**11 以太网端口 1**:使用此接口可进行 SMM2 管理。

**电源模块**

ThinkSystem DA240 机柜 7D1I 型 支持两个自动量程调整电源模块。

电源模块从一个 200 - 240 伏交流电源获取电源,并将交流电输入转化为 12.2 伏输出。这些电源 模块可在输入电压范围内自动变换量程。机柜有一个公共的电源域,通过系统配电板将电源分配到 每个计算节点。

在独立交流电路间执行交流电源线连接配电时即可实现交流电源冗余。

<span id="page-30-0"></span>每个电源模块都有内部风扇和控制器。任何通过配电板供电的已安装电源模块均可为电源模块控 制器供电。

**注意:**电源模块包含内部散热风扇。请勿遮挡风扇排风口。

必须安装两个电源模块,而无需考虑电源模块类型、机柜电源负载或所选的机柜电源策略。

ThinkSystem DA240 机柜 7D1J 型不支持混用低输入电压电源模块和高输入电压电源模块。例如, 如果在由 200 - 240 伏交流电源模块供电的机柜中安装输入电压为 100 - 127 伏的交流电源模块, 那么 100 - 127 伏的电源模块将无法打开电源。这种情况下会标记配置错误以指示不支持此电源模 块配置。

下图显示了电源模块:

**注:**您的解决方案的电源模块可能与图中所示的电源模块略有不同。

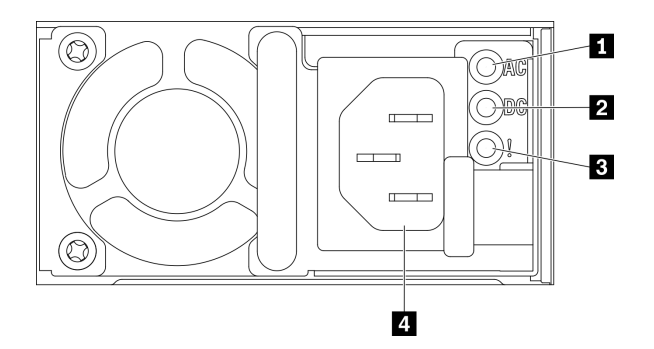

**图 11. 电源模块 LED 和接口**

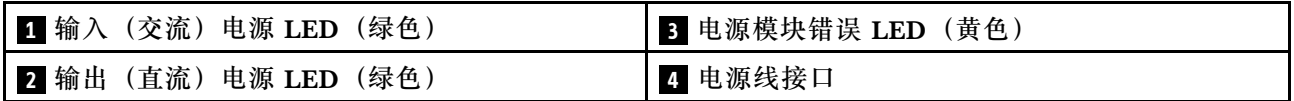

每个电源模块上都有三个 LED:

■ 交流电源 LED (绿色): 此 LED 点亮 (绿色) 时, 表明正在向电源模块提供交流电。

**2 直流电源 LED (绿色): 此 LED** 点亮 (绿色) 时, 表明电源模块正在向机柜中的配电板提供 直流电源。

**3 电源模块错误 LED** (黄色): 此 LED 点亮 (黄色) 时, 表明电源模块发生故障。

**注:**从一个电源模块上拔下交流电源线或从机柜上卸下一个电源模块之前,请确认另一个电源模块 的容量是否满足机柜中所有组件的最低电源要求。

#### **主板布局**

本节中的插图提供有关计算节点主板上可用的接口和开关的信息。

### <span id="page-31-0"></span>**主板内部接口**

下图显示主板上的内部接口。

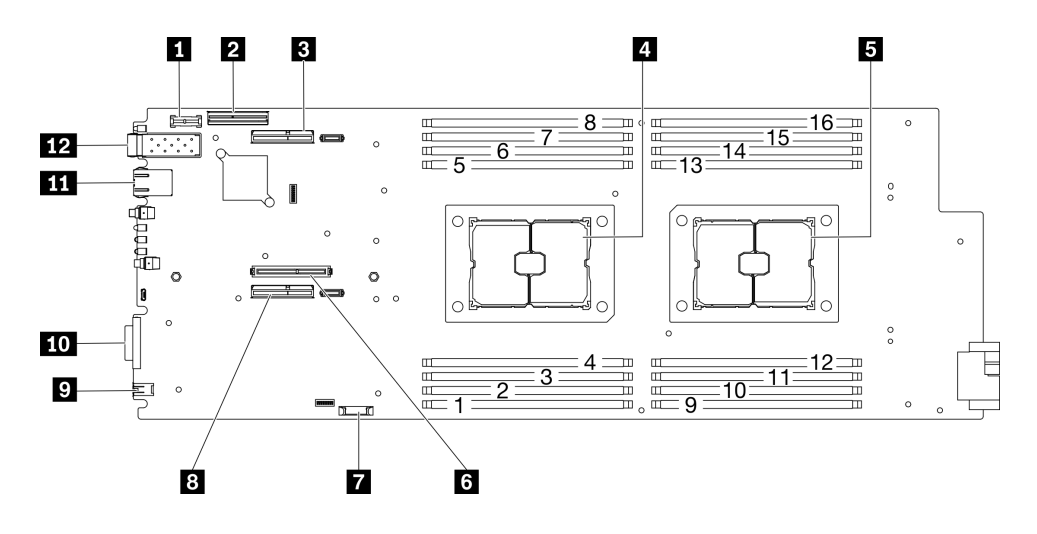

**图 12. 主板上的内部接口**

**表 11. 主板上的内部接口**

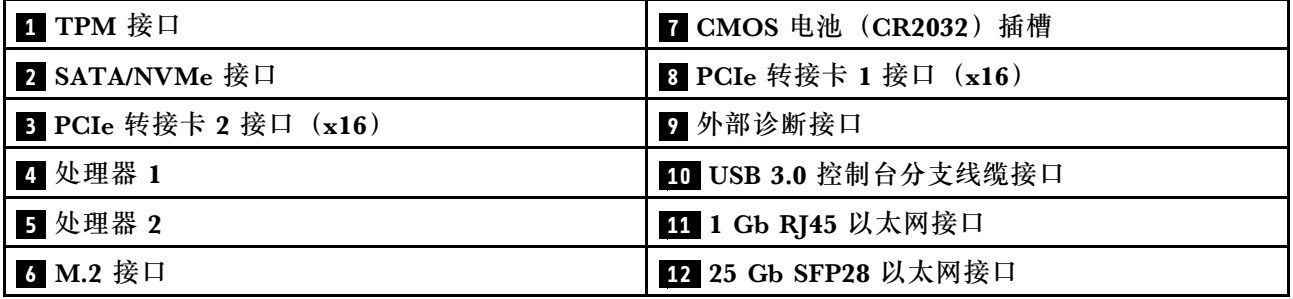

下图显示了主板上 DIMM 接口的位置。

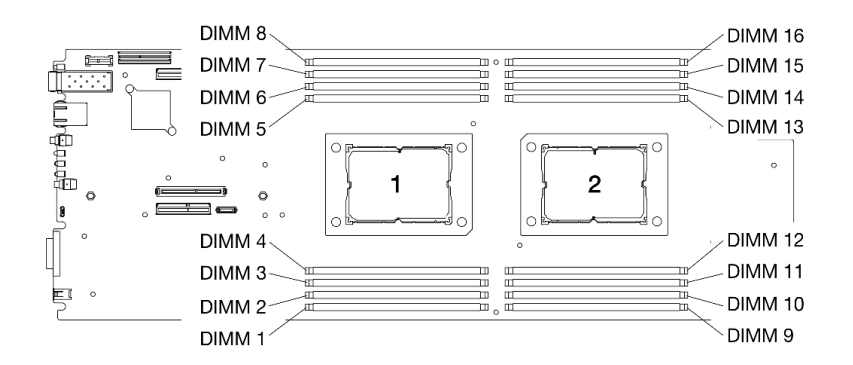

#### **图 13. 主板上 DIMM 接口的位置**

### **主板开关**

下图显示了开关的位置和描述。

<span id="page-32-0"></span>**重要:**

1. 如果开关组上粘贴了清洁保护贴纸,则必须将其揭下并丢弃,以便可以对开关进行操作。 2. 未在本文档插图中显示的任何主板开关或跳线组均为预留。

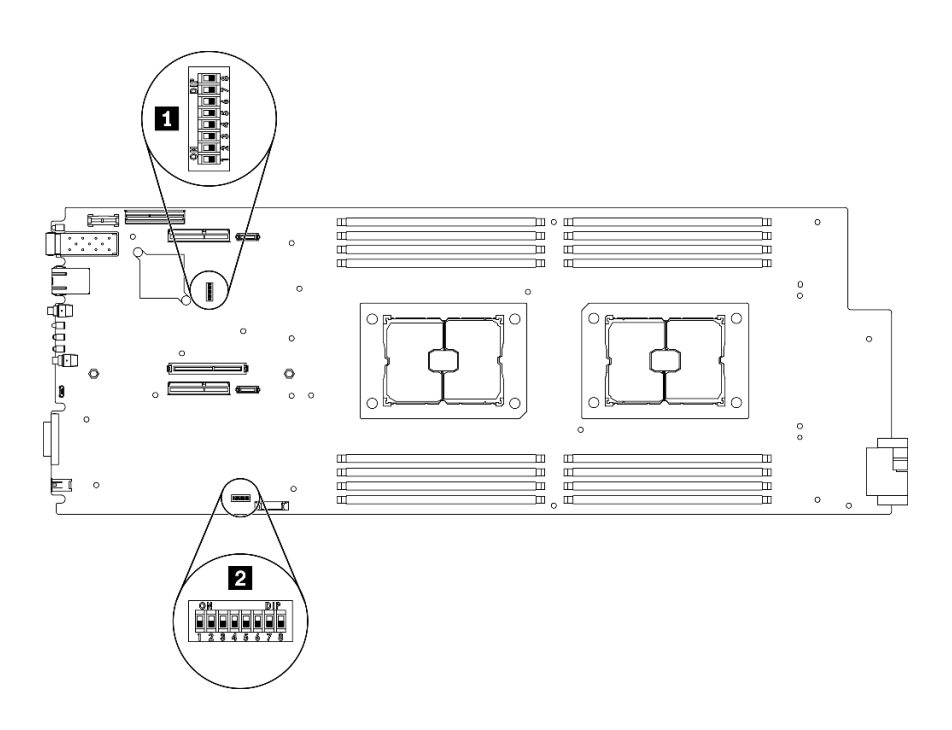

**图 14. 主板上的开关位置**

下表介绍了主板上的开关:

**表 12. 开关定义**

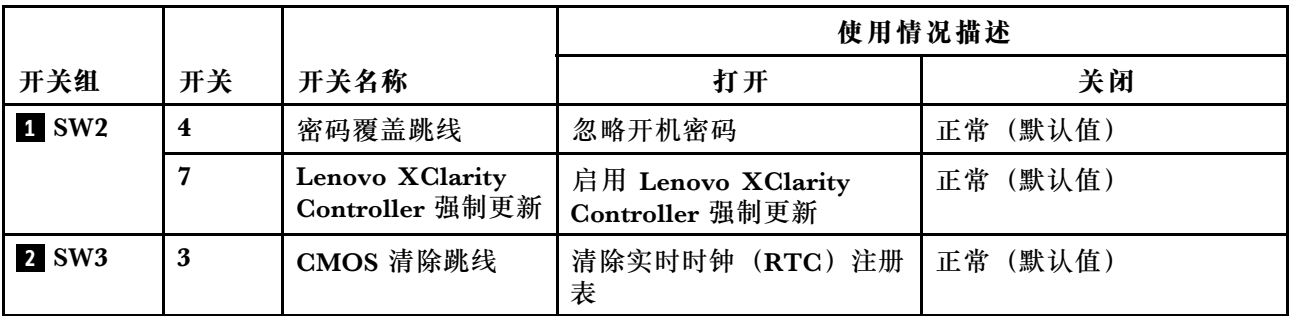

**重要:**

- 1. 更改任何开关设置或移动任何跳线之前,请关闭解决方案。然后,拔下所有电源线和外部线 缆。请查看 [https://pubs.lenovo.com/safety\\_documentation/](https://pubs.lenovo.com/safety_documentation/)[、第](#page-40-0) [38](#page-41-0) [页 "安装准则"](#page-40-0)和[第 82](#page-85-0) [页 "关闭计算节点电源"](#page-85-0)中的信息。
- 2. 本文档的插图中未显示的任何主板开关或跳线组均保持不变。

### **内部线缆布放**

计算节点的一些组件具有内部线缆接口。

<span id="page-33-0"></span>**注:**

- 从主板上拔下所有线缆时,请松开线缆接口上的滑锁、解锁卡扣或锁。如果在拔下线缆前未能 将其松开,可能会损坏主板上容易受损的线缆插槽。如果线缆插槽有任何损坏,都可能需要更 换主板。
- 某些选件(如 RAID 适配器和背板)可能需要其他内部线缆连接。请参阅为此选件提供的文档 以确定任何其他线缆连接要求和说明。

### **7 毫米 2.5 英寸 SATA/NVMe 硬盘背板线缆**

请参阅本节了解如何布放两个 7 毫米 2.5 英寸 SATA/NVMe 硬盘背板的线缆。

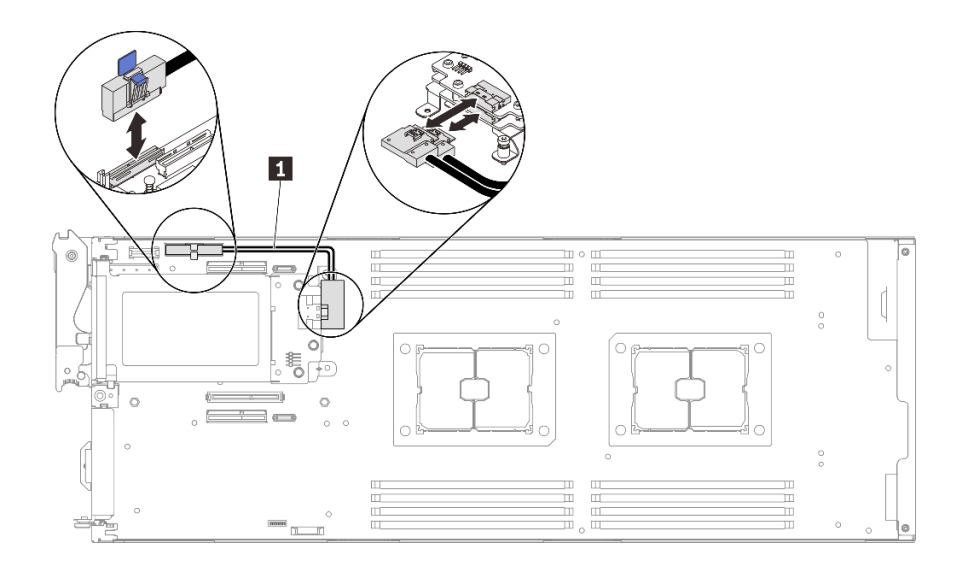

**图 15. 两个 <sup>7</sup> 毫米 2.5 英寸 SATA/NVMe 硬盘背板的线缆布放**

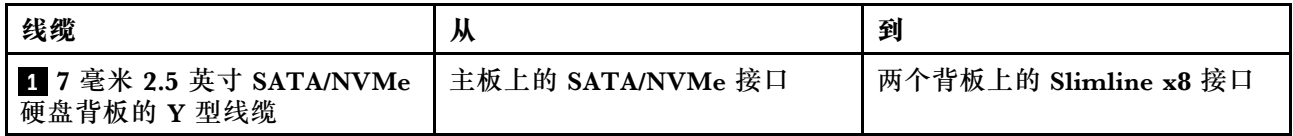

**15 毫米 2.5 英寸 NVMe 硬盘背板线缆**

请参阅本节了解如何布放 15 毫米 2.5 英寸 NVMe 硬盘背板的线缆。

<span id="page-34-0"></span>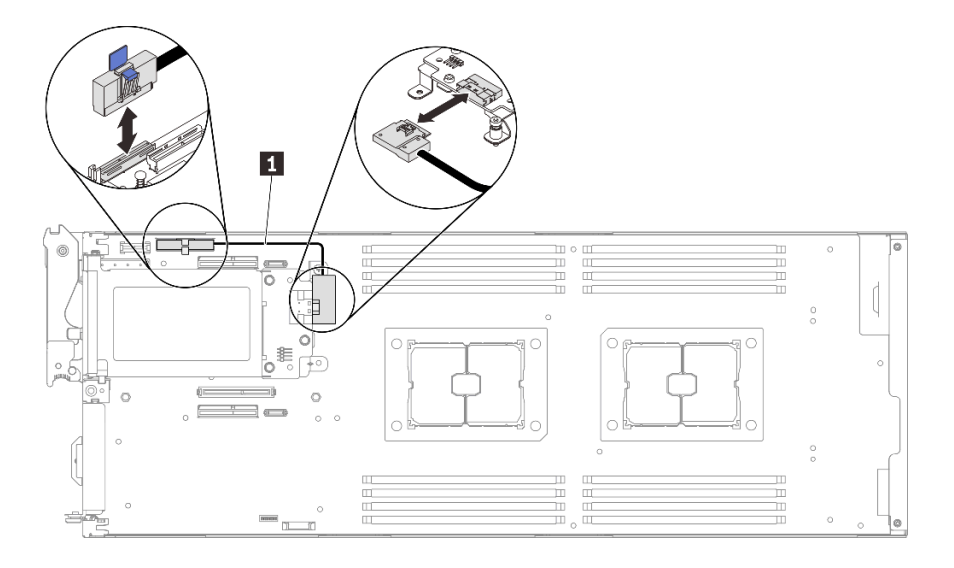

**图 16. <sup>15</sup> 毫米 2.5 英寸 NVMe 硬盘背板的线缆布放**

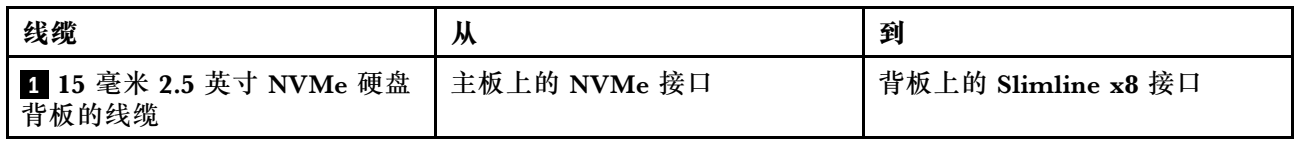

### **配电板和风扇线缆**

请参阅本节了解如何布放配电板和系统风扇的线缆。

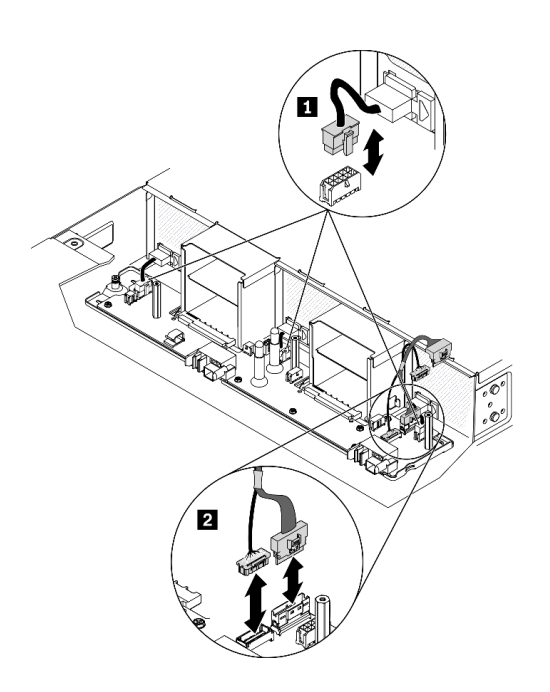

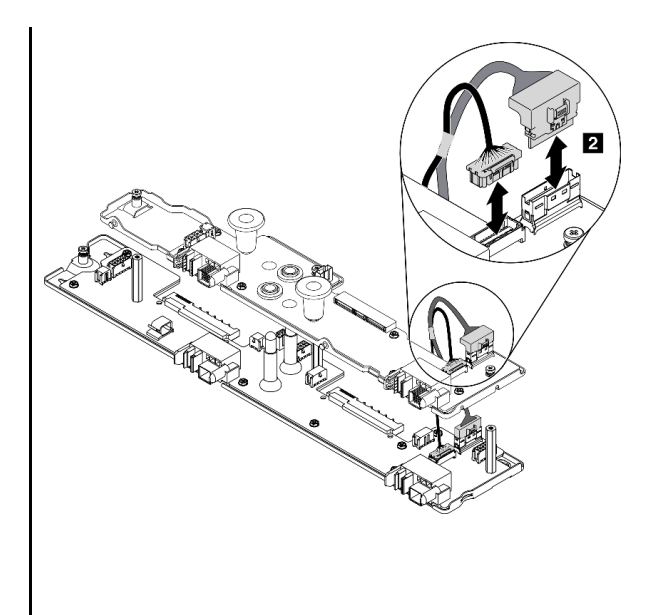

**图 17. 配电板和风扇的线缆布放**

<span id="page-35-0"></span>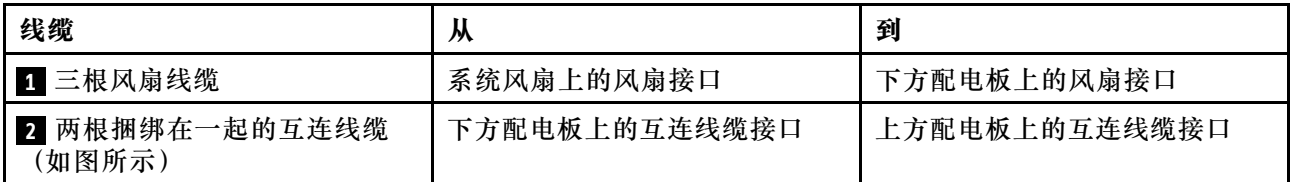

**注:**在安装上方配电板并连接下方配电板和上方配电板之间的两条互连线缆之前,请确保已将机柜 导风罩安装到机柜中(请参阅《维护手册》中的"安装机柜导风罩")。

#### **USB 3.0 控制台分支线缆**

以下信息详细介绍了 USB 3.0 控制台分支线缆。

USB 3.0 控制台分支线缆可用于将外部 I/O 设备连接到计算节点。USB 3.0 控制台分支线缆通过 每个计算节点正面的 USB 3.0 控制台分支线缆接口进行连接 (请参[阅第 15 页 "计算节点"](#page-18-0))。 USB 3.0 控制台分支线缆上有用于显示设备(视频)的接头、一个用于 USB 键盘或鼠标的 USB 3.2 Gen 1 接头和一个串口接头。

下图标示了 USB 3.0 控制台分支线缆上的接头和组件。

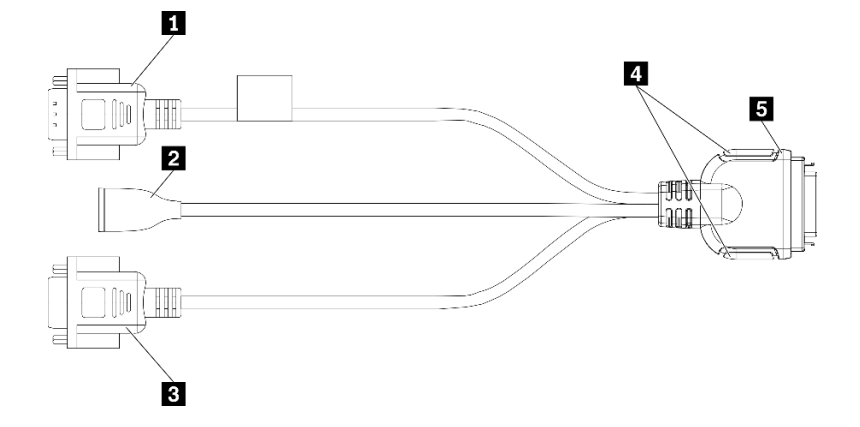

**图 18. USB 3.0 控制台分支线缆上的接头和组件**

**表 13. USB 3.0 控制台分支线缆上的接头和组件**

| 1 串口接口                    | ┃4 松不脱螺钉                        |
|---------------------------|---------------------------------|
| <b>2</b> USB 3.2 Gen 1 接头 | <b>5</b> 与 USB 3.0 控制台分支线缆连接的接头 |
| B VGA 接口                  |                                 |

### **部件列表**

使用部件列表可以识别可用于解决方案的每个组件。

**注:**根据型号的不同,您的解决方案可能与下图略有不同。
# <span id="page-36-0"></span>**机柜组件**

本节包含机柜随附组件的信息。

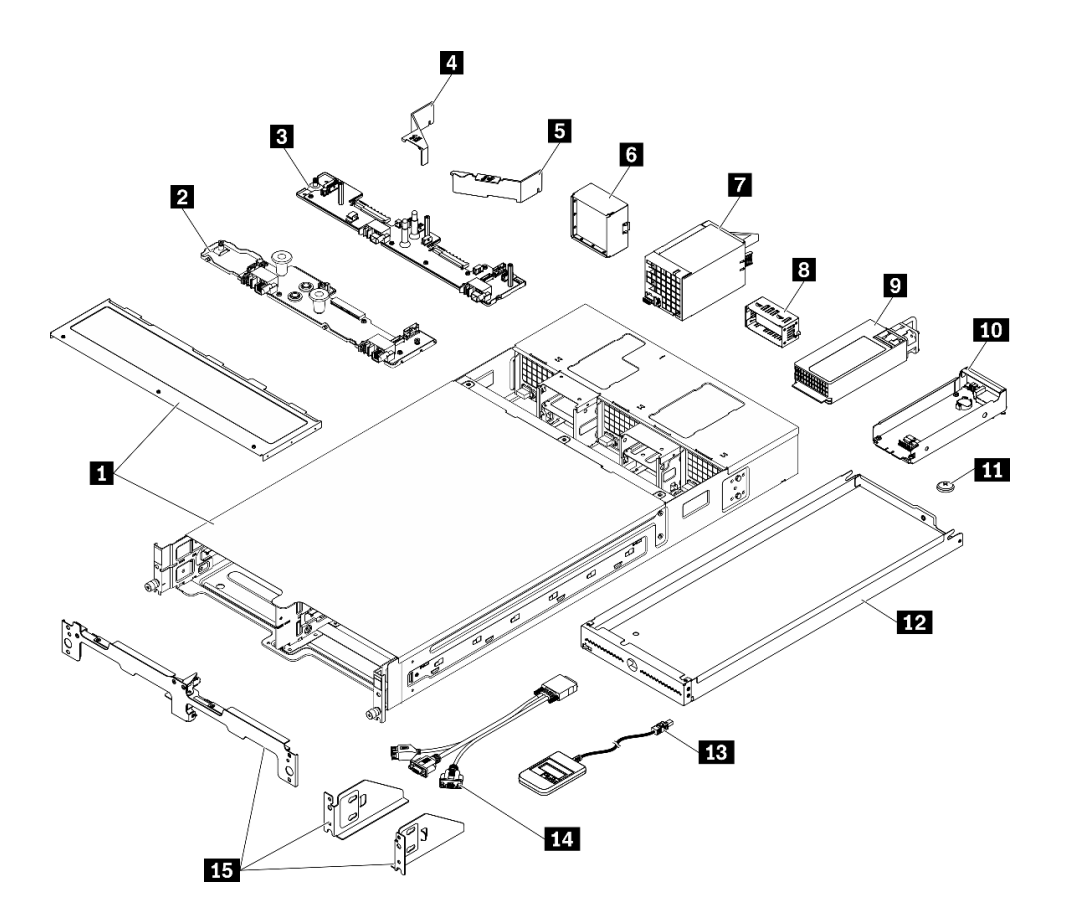

#### **图 19. 机柜组件**

下表中的部件归类情况如下:

- **1 类客户可更换部件(CRU):**您必须自行更换 1 类 CRU。如果在未签订服务协议的情况下请 求 Lenovo 安装 1 类 CRU, 您必须支付安装费用。
- **2 类客户可更换部件(CRU):**根据解决方案的保修服务类型,您可以自行安装 2 类 CRU 或 请求 Lenovo 进行安装, 无需支付额外费用。
- **现场可更换部件(FRU):**必须由经过培训的技术服务人员安装 FRU。
- **易损耗部件和结构部件:**由您负责购买和更换易损耗部件和结构部件(外盖或挡板等组件)。 如果要求 Lenovo 代为购买或安装结构组件,您必须支付服务费。

## **表 14. 部件列表 — 机柜**

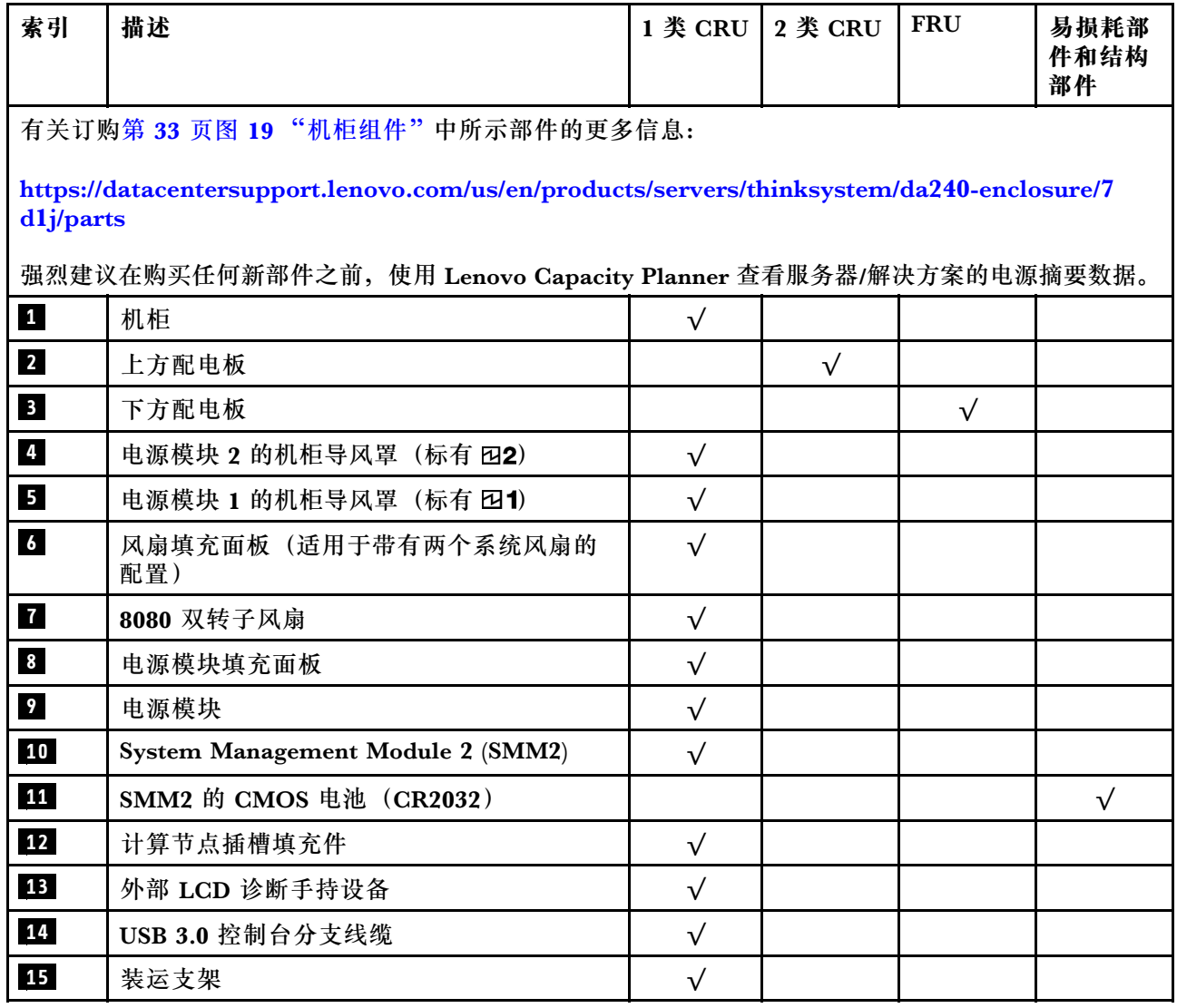

# **计算节点组件**

本节包含计算节点随附组件的信息。

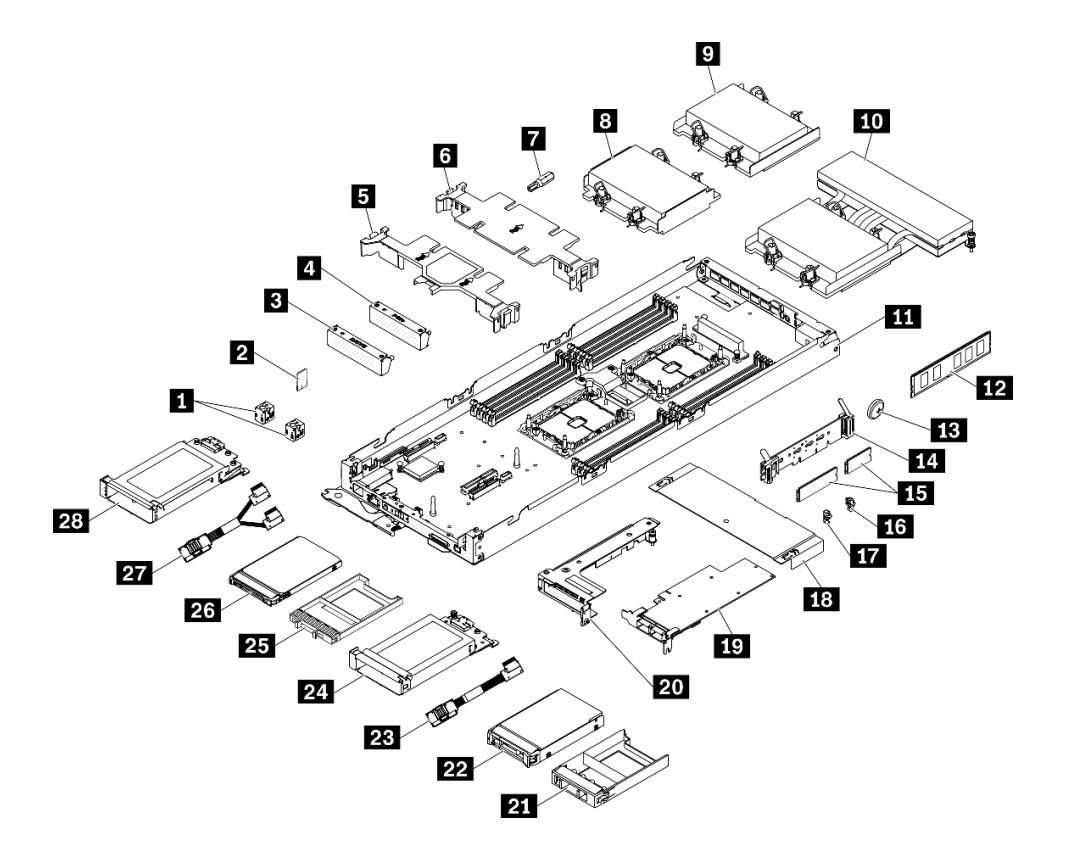

#### **图 20. 计算节点组件**

下表中的部件归类情况如下:

- **1 类客户可更换部件(CRU):**您必须自行更换 1 类 CRU。如果在未签订服务协议的情况下请 求 Lenovo 安装 1 类 CRU, 您必须支付安装费用。
- **2 类客户可更换部件(CRU):**根据解决方案的保修服务类型,您可以自行安装 2 类 CRU 或 请求 Lenovo 进行安装, 无需支付额外费用。
- **现场可更换部件(FRU):**必须由经过培训的技术服务人员安装 FRU。
- **易损耗部件和结构部件:**由您负责购买和更换易损耗部件和结构部件(外盖或挡板等组件)。 如果要求 Lenovo 代为购买或安装结构组件,您必须支付服务费。

**表 15. 部件列表 — 计算节点**

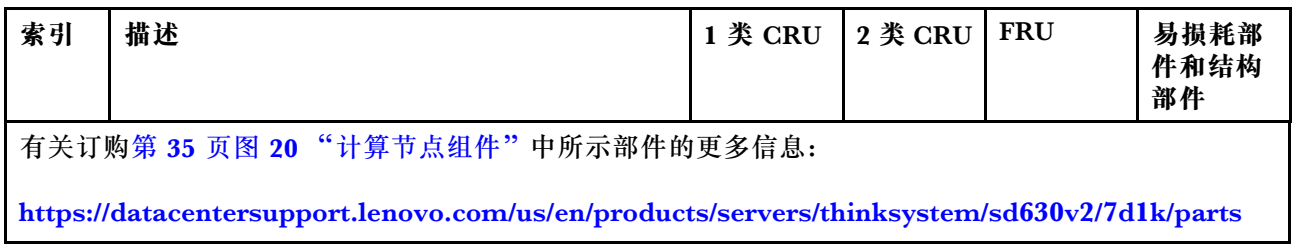

**表 15. 部件列表 — 计算节点 (续)**

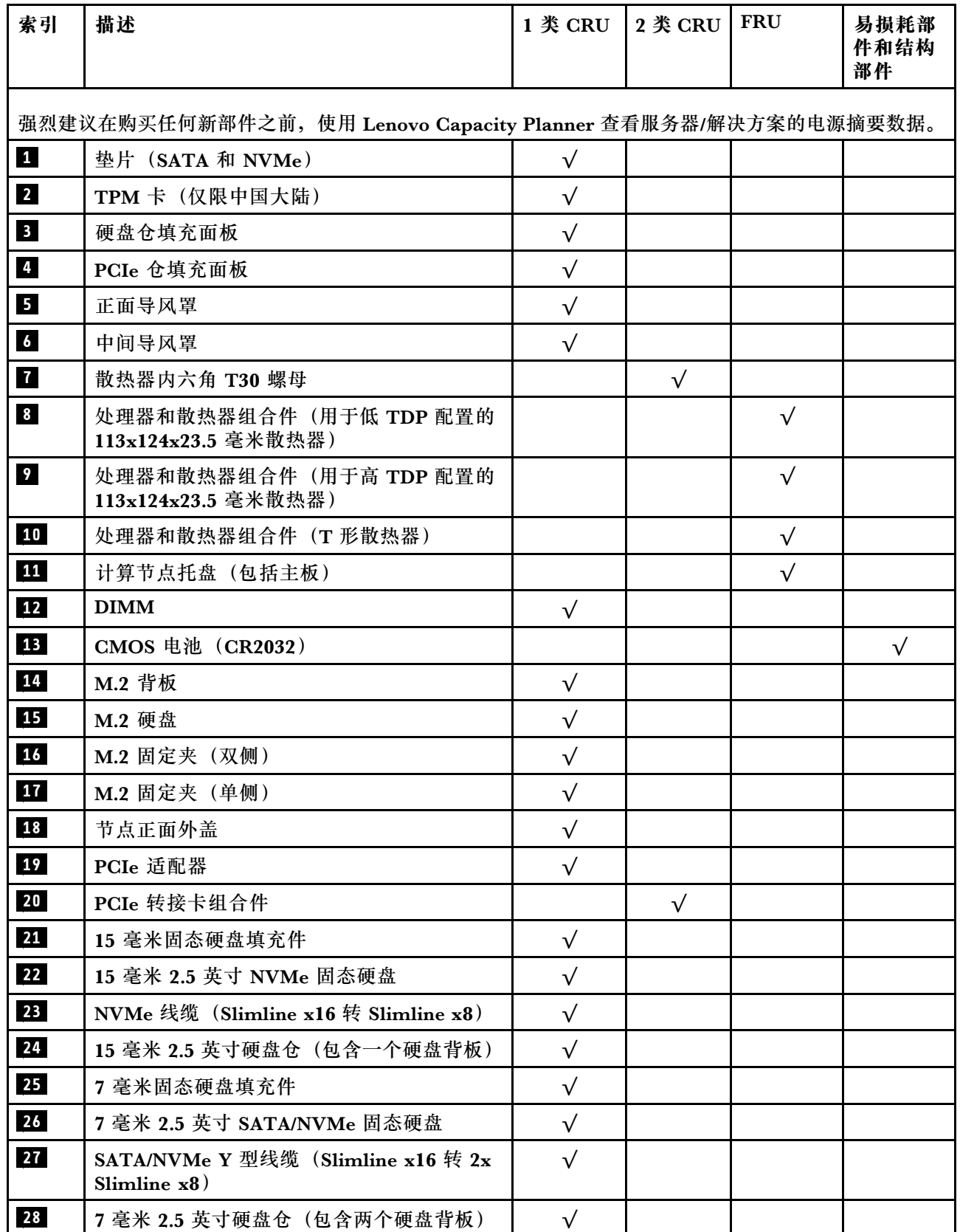

# <span id="page-40-0"></span>**第 3 章 解决方案硬件设置**

要设置解决方案,请安装购买的所有选件,用线缆连接解决方案,配置和更新固件,并安装操作 系统。

## **解决方案设置核对表**

使用解决方案设置核对表,确保已执行设置解决方案所需的所有任务。

解决方案设置过程因解决方案运抵时的配置而异。在某些情况下,解决方案经过全面配置,只需将 解决方案连接到网络和交流电源即可打开解决方案电源。在其他一些情况下,解决方案需要装有硬 件选件,需要硬件和固件配置,还要求安装操作系统。

以下为设置解决方案的一般步骤:

- 1. 打开解决方案包装。请参[阅第 1 页 "解决方案装箱物品"](#page-4-0)。
- 2. 设置解决方案硬件。
	- a. 安装所有需要的硬件或解决方案选件。请参阅[第 44 页 "安装解决方案硬件选件"](#page-47-0)中的相 关主题。
	- b. 如有必要,请使用解决方案附带的导轨套件将解决方案装入标准机架机柜。请参阅选配导 轨套件附带的《机架安装说明》。
	- c. 将以太网线缆和电源线连接到解决方案。请参[阅第 24 页 "后视图"](#page-27-0), 以找到这些接口。 请参阅第 82 页"解决方案线缆连接",了解线缆连接最佳实践。
	- d. 打开解决方案的电源。请参[阅第 82 页 "打开计算节点电源"](#page-85-0)。

**注:**无需打开解决方案电源,即可访问管理处理器界面来配置系统。只要解决方案连接电 源,便可使用管理处理器界面。有关访问管理处理器的详细信息,请参阅:

<https://pubs.lenovo.com/lxcc-overview/>

- e. 确认解决方案硬件已成功设置。请参[阅第 82 页 "确认解决方案设置"](#page-85-0)。
- 3. 配置系统。
	- a. 将 Lenovo XClarity Controller 连接到管理网络。请参[阅第 83 页 "为 Lenovo XClarity](#page-86-0) [Controller 设置网络连接"](#page-86-0)。
	- b. 如有必要, 请更新解决方案固件。请参阅[第 84 页 "更新固件"](#page-87-0)。
	- c. 配置解决方案的固件。请参阅[第 87 页 "配置固件"](#page-90-0)。 请参阅有关 RAID 配置的以下信息:
		- <https://lenovopress.com/lp0578-lenovo-raid-introduction>
		- <https://lenovopress.com/lp0579-lenovo-raid-management-tools-and-resources>
	- d. 安装操作系统。请参[阅第 90 页 "部署操作系统"](#page-93-0)。
	- e. 备份解决方案配置。请参阅[第](#page-93-0) [91](#page-94-0) [页 "备份解决方案配置"](#page-93-0)。
	- f. 安装解决方案将要使用的应用程序和程序。

# <span id="page-41-0"></span>**安装准则**

按照安装准则将组件安装到服务器中。

安装可选设备前,请仔细阅读以下注意事项:

**注意:**为避免静电导致的系统中止和数据丢失,请在安装前将容易被静电损坏的组件放在防静电包 装中,并在操作设备时使用静电释放腕带或其他接地系统。

- 请阅读安全信息和准则以确保操作安全:
	- 有关所有产品的安全信息的完整列表,请访问:

[https://pubs.lenovo.com/safety\\_documentation/](https://pubs.lenovo.com/safety_documentation/)

- 还提供了以下准则: 第40页"操作容易被静电损坏的设备"和第40页"在解决方案通电 [的情况下对其内部进行操作"](#page-43-0)。
- 确保服务器支持要安装的组件。如需获取受支持的服务器可选组件的列表,请访问 <https://serverproven.lenovo.com/>。
- 在安装新服务器时,下载并应用最新的固件。这将有助于确保解决任何已知问题,并确保服务 器能够发挥最佳性能。请转至 [ThinkSystem DA240 机柜和 ThinkSystem SD630 V2 计算节点](http://datacentersupport.lenovo.com/products/servers/system-x/system-x3850-x6/6241/downloads) [驱动程序和软件](http://datacentersupport.lenovo.com/products/servers/system-x/system-x3850-x6/6241/downloads)以下载服务器的固件更新。

**重要:**部分集群解决方案需要特定的代码级别或协调的代码更新。如果该组件是集群解决方案 的一部分,请在更新代码前先查看最新的最佳配置代码级别菜单,以确定集群支持的固件和驱 动程序。

- 安装可选组件前,正确的做法是先确认服务器工作正常。
- 保持工作区域清洁,然后将已卸下的组件放在平整光滑的稳定表面上。
- 请勿尝试抬起可能超出您的负重能力的物体。如果必须抬起重物,请仔细阅读以下预防措施:
	- 确保您能站稳,不会滑倒。
	- 将物体的重量平均分配在两脚之间。
	- 缓慢抬起物体。切勿在抬起重物时突然移动或扭转身体。
	- 为避免拉伤背部肌肉,请呈站立姿势抬起重物或凭借腿部肌肉力量向上推举重物。
- 确保为服务器、显示器和其他设备提供足够数量的正确接地的电源插座。
- 进行与硬盘相关的更改之前,请备份所有重要数据。
- 准备一把小型一字螺丝刀、一把十字螺丝刀和一把 T8 内六角螺丝刀。
- 要查看主板和内部组件上的错误 LED,请保持打开电源状态。
- 无需关闭服务器即可卸下或安装热插拔电源模块、热插拔风扇或热插拔 USB 设备。但是,在执 行任何涉及拔下或连接适配器线缆的步骤之前,必须关闭服务器;在执行任何涉及卸下或安装 转接卡的步骤之前,必须切断服务器电源。
- 组件上的蓝色部位表示操作点,您可以握住此处将组件从服务器卸下或者安装到服务器中、打 开或闭合滑锁等。
- 组件上的橙色部位或组件上/附近的橙色标签表示该组件可热插拔,如果服务器和操作系统支持 热插拔功能,则表示可在服务器仍运行时卸下或安装该组件。(橙色部位也可以表示热插拔组 件上的操作点。)有关在卸下或安装特定的热插拔组件之前可能必须执行的任何其他过程,请 参阅有关卸下或安装该组件的说明。

• 硬盘上的红色条带(与释放滑锁相邻)表示该硬盘可热插拔(如果服务器和操作系统支持热插 拔功能)。这意味着您无需关闭服务器即可卸下或安装硬盘。

**注:**有关在卸下或安装热插拔硬盘之前可能需要执行的任何其他过程,请参阅特定于系统的有 关卸下或安装该硬盘的说明。

• 对服务器结束操作后,请确保装回所有安全罩、防护装置、标签和地线。

## **安全检查核对表**

请参阅本节中的信息识别解决方案潜在的安全隐患。每台服务器在设计和制造时均安装有必要的安 全装备,以保护用户和技术服务人员免遭人身伤害。

**注:**

- 根据《工作场所法规》第 2 节的规定,本产品不适合在视觉显示工作场所中使用。
- 服务器的安装只能在机房中进行。

#### **警告:**

**根据 NEC、IEC 62368-1 和 IEC 60950-1(音视频、信息技术和通信技术领域内的电子设备安全 标准)的规定,此设备必须由经过培训的服务人员安装或维护。Lenovo 假设您有资格维护设备, 并经过培训可识别产品中的危险能量级别。应使用工具、锁和钥匙或者其他安全方法操作设备,且 操作过程应由负责该位置的权威人员控制。**

**重要:**为保证操作人员的安全和系统正常运行,需要对解决方案进行电气接地。持证电工可确认 电源插座是否已正确接地。

使用以下核对表排除任何潜在的安全隐患:

- 1. 确保关闭电源并拔下电源线。
- 2. 请检查电源线。
	- 确保三线制地线接头情况良好。用仪表测量外部接地引脚与机架地线之间的三线接地连续 性阻抗,并确保阻抗值为 0.1 欧姆或更低。
	- 确保电源线类型正确。

要查看解决方案可用的电源线:

a. 访问:

<http://dcsc.lenovo.com/#/>

- b. 单击 **Preconfigured Model(预先配置型号)**或 **Configure to order(按单定做)**。
- c. 输入服务器的机器类型和型号以显示配置页面。
- d. 单击 **Power(电源管理)** ➙ **Power Cables(电源线)**选项卡以查看所有电源线。
- 确保绝缘部分未磨损。
- 3. 检查是否存在任何明显的非 Lenovo 变更。请合理判断任何非 Lenovo 改装的安全性。
- 4. 检查解决方案内部是否存在任何明显的安全隐患,如金属碎屑、污染物、水或其他液体或者过 火或烟熏的痕迹。
- 5. 检查线缆是否磨损或被夹住。
- 6. 确保电源模块外盖固定器(螺钉或铆钉)未卸下或受损。

# <span id="page-43-0"></span>**系统可靠性准则**

查看系统可靠性准则以确保系统正常散热和可靠性。

确保满足以下要求:

- 解决方案随附冗余电源时,必须在每个电源模块插槽中安装一个电源模块。
- 解决方案四周必须留出充足的空间,使解决方案散热系统可正常工作。在解决方案正面和背面 四周留出大约 50 毫米 (2.0 英寸)的空隙。请勿在风扇前面放置任何物体。
- 为了保持正常散热和空气流通,在打开电源之前,请重装解决方案外盖。卸下解决方案外盖后 运行解决方案的时间不得超过30分钟,否则可能会损坏解决方案组件。
- 必须按照可选组件随附的线缆连接指示信息进行操作。
- 必须在发生故障后 48 小时内更换发生故障的风扇。
- 必须在卸下后 30 秒内更换卸下的热插拔风扇。
- 必须在卸下后 2 分钟内更换卸下的热插拔硬盘。
- 必须在卸下后 2 分钟内更换卸下的热插拔电源模块。
- 解决方案启动时,必须安装解决方案随附的每个导风罩(某些解决方案可能随附多个导风罩)。 缺少导风罩的情况下运行解决方案可能会损坏处理器。
- 所有处理器插槽都必须包含插槽盖或带散热器的处理器。
- 当装有多个处理器时,必须严格遵循每个解决方案的风扇插入规则。

## **在解决方案通电的情况下对其内部进行操作**

下面是在打开电源的解决方案内部进行操作的准则。

**注意:**当内部解决方案组件暴露在静电中时,解决方案可能停机,还可能丢失数据。为了避免此 潜在问题的发生,在解决方案通电的情况下对其内部进行操作时,必须使用静电释放腕带或采用 其他接地系统。

- 避免穿着宽松的衣物,尤其要注意前臂处的衣物。在解决方案内工作前,扣住袖子纽扣,或挽 起袖子。
- 防止领带、围巾、卡绳或头发滑落到解决方案中。
- 摘下所有首饰,如手镯、项链、戒指、袖口链扣和腕表。
- 取出衬衫口袋中的物品,如钢笔和铅笔,以免物品在俯身时掉入解决方案内。
- 避免将任何金属物品(如回形针、发夹和螺钉)掉入解决方案中。

## **操作容易被静电损坏的设备**

按以下信息操作容易被静电损坏的设备。

**注意:**为避免静电导致的系统中止和数据丢失,请在安装前将容易被静电损坏的组件放在防静电包 装中,并在操作设备时使用静电释放腕带或其他接地系统。

- 减少不必要的移动以防您身体周围积聚静电。
- 在寒冷的天气操作设备时应格外小心,因为供暖系统会降低室内湿度并增加静电。
- 请始终使用静电释放腕带或其他接地系统,尤其是在解决方案通电的情况下对其内部进行操作 时。
- <span id="page-44-0"></span>• 当设备仍在其防静电包装中时,请将其与解决方案外部未上漆的金属表面接触至少两秒。这样 可以释放防静电包装和您身体上的静电。
- 将设备从包装中取出,不要放下,直接将其安装到解决方案中。如果需要放下设备,请将它放 回防静电包装中。切勿将设备放在解决方案或任何金属表面上。
- 操作设备时,小心地握住其边缘或框架。
- 请勿接触焊接点、引脚或裸露的电路。
- 防止其他人接触设备,以避免可能的损坏。

## **内存条安装规则和安装顺序**

必须根据服务器上采用的内存配置,按特定顺序安装内存条。

ThinkSystem DA240 机柜和 ThinkSystem SD630 V2 计算节点 支持以下内存配置和插入顺序:

- 第 41 页 "独立内存模式:安装准则和顺序"
- [第 43 页 "内存镜像模式:安装准则和顺序"](#page-46-0)

## **内存条安装准则**

以下注意事项包含计算节点支持的 DIMM 类型信息以及安装 DIMM 时必须考虑的其他信息。本 节内容对 RDIMM 和 3DS RDIMM 均适用。

#### **通用内存条安装准则**

本节中的 DIMM(内存)插入顺序显示了计算节点支持的所有内存插入组合。计算节点中每个处 理器有四个内存控制器,每个内存控制器有两个内存通道,每个内存通道有一个 DIMM 插槽。若 要插入均衡的内存配置,以实现最佳内存性能,请遵循以下准则:

- 计算节点的运行速度取决于运行模式、内存速度、内存列、内存插入情况和处理器。
- 计算节点仅支持具有纠错码(ECC)、采用业界标准双倍数据速率 4(DDR4)、带寄存器的 动态随机存取存储器(DRAM)双列直插式内存条(RDIMM)。确认计算节点支持所安装的 DIMM (请访问 <https://serverproven.lenovo.com/>)。
- 不能在同一计算节点中混用 RDIMM 和 3DS RDIMM。
- 为每种 DIMM 类型安装相同数量的 DIMM。
- 您可以在同一对 DIMM 中使用不同制造商生产的兼容 DIMM。
- 按照特定的插入顺序,先安装容量更大(分列)的 DIMM。
- 当安装或卸下 DIMM 时,计算节点配置信息将发生更改。重新启动计算节点时,系统将显示一 条消息, 指示内存配置已更改。可使用 Setup Utility 来查看节点配置信息, 详情请参[阅第 83](#page-86-0) [页第 4 章 "系统配置"](#page-86-0)。

有关独立和内存镜像模式下的详细安装准则和 DIMM 插入顺序,请参阅:

- 第 41 页 "独立内存模式:安装准则和顺序"
- [第 43 页 "内存镜像模式:安装准则和顺序"](#page-46-0)

## **独立内存模式:安装准则和顺序**

计算节点中装有两个处理器时独立内存模式下的内存条安装顺序。

## 下图显示了主板上 DIMM 接口的位置。

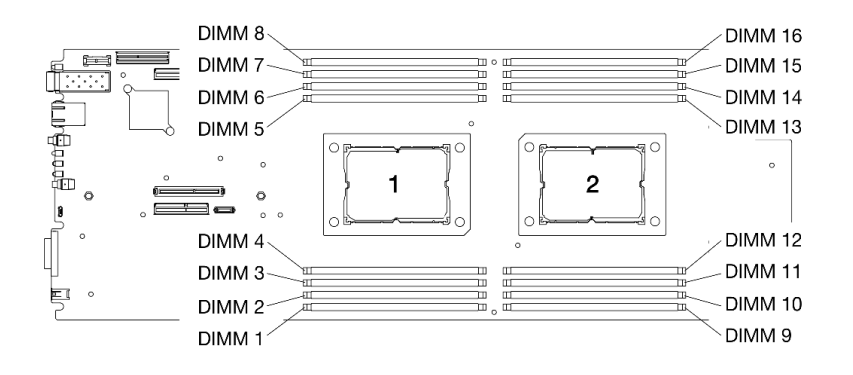

**图 21. 主板上 DIMM 接口的位置**

请参阅下表了解处理器周围的内存通道和 DIMM 插槽信息。

| 集成内存控制<br>器<br>(iMC) |              | 控制器 0 |      | 控制器 1 |      | 控制器 2 | 控制器 3 |      |  |
|----------------------|--------------|-------|------|-------|------|-------|-------|------|--|
| 通道                   | 通道 0         | 通道 1  | 通道 0 | 通道 1  | 通道 0 | 通道 1  | 通道 0  | 通道 1 |  |
| DIMM 接口<br>(处理器 1)   | $\mathbf{2}$ |       | 4    | 3     |      | 8     | 5     | 6    |  |
| DIMM 接口<br>(处理器 2)   | 15           | 16    | 13   | 14    | 10   | 9     | 12    | 11   |  |

**表 16. 处理器周围的内存通道和 DIMM 插槽信息**

#### **独立内存模式 — DIMM 安装准则**

- 在使用处理器 2 之前, 请先为处理器 1 安装 DIMM。在两个处理器之间均衡分配 DIMM, 以 便所有处理器具有相同的内存容量。
- 首先为每个处理器插入内存控制器 0。在处理器内存控制器之间均衡分配 DIMM,以便使所有 内存控制器具有完全相同的 DIMM 插入情况和内存容量。
- DA240 Enclosure and ThinkSystem SD630 V2 支持最多两种类型的内存容量。
- 在所有内存控制器中,请确保分别为内存通道 0 和内存通道 1 配置相同的总内存容量。需要为 内存通道 0 安装具有相同容量的 DIMM。不过, 内存通道 0 的总内存容量可以与内存通道 1 不 同。
- 每个内存通道最多支持八个逻辑列。
- 当所有内存通道都插入内存时,性能最佳。如果内存配置不需要或不允许使用所有内存通道,则 所有已插入内存的内存通道应该有相同的 DIMM 数、相同的内存总容量和相同的内存列总数。
- 支持 DIMM 数量为 4、8、12 和 16 的内存配置。
- 建议为每个处理器安装相同数量的 DIMM。每个处理器必须最少有两个 DDR4 DIMM。

**独立内存模式 — DIMM 插入顺序**

<span id="page-46-0"></span>对于独立内存模式,请按以下顺序安装(具有相同容量的)DIMM:2,15,4,13,7,10,5, 12,1,16,8,9,3,14,6,11

**注:**在内存升级过程中增加一根或多根 DIMM 时,您可能需要卸下一些已安装到新位置的 DIMM。

**表 17. 独立内存模式下的 DIMM 插入顺序**

| 总数              | 处理器 1 |                  |   |                         |   |   |   |   | 处理器 2    |    |    |    |    |    |    |    | 总数              |
|-----------------|-------|------------------|---|-------------------------|---|---|---|---|----------|----|----|----|----|----|----|----|-----------------|
| <b>DIMM</b>     |       | $\mathbf 2$      | 3 | 4                       | 5 | 6 |   | 8 | 9        | 10 | 11 | 12 | 13 | 14 | 15 | 16 | <b>DIMM</b>     |
| 4 <sup>1</sup>  |       | $\boldsymbol{2}$ |   | $\overline{\mathbf{4}}$ |   |   |   |   |          |    |    |    | 13 |    | 15 |    | 4 <sup>1</sup>  |
| 4 <sup>2</sup>  |       | $\mathbf{2}$     | 3 |                         |   |   |   |   |          |    |    |    |    | 14 | 15 |    | 4 <sup>2</sup>  |
| $8^{1}$ 和 3     |       | $\boldsymbol{2}$ |   | $\overline{\mathbf{4}}$ | 5 |   | ד |   |          | 10 |    | 12 | 13 |    | 15 |    | 8 <sup>1</sup>  |
| 8 <sup>2</sup>  |       | $\mathbf{2}$     | 3 |                         |   | 6 | 7 |   |          | 10 | 11 |    |    | 14 | 15 |    | 8 <sup>2</sup>  |
| 12 <sup>1</sup> |       | $\boldsymbol{2}$ |   | $\overline{\mathbf{4}}$ | 5 |   | 7 | 8 | <b>q</b> | 10 |    | 12 | 13 |    | 15 | 16 | 12 <sup>1</sup> |
| $16^3$ 和4       |       | $\mathbf{2}$     | 3 | 4                       | 5 | 6 | − | 8 | 9        | 10 | 11 | 12 | 13 | 14 | 15 | 16 | 16              |

**注:**

1. 如果所有 DIMM 具有相同的内存容量,请遵循此插入顺序。

2. 如果内存通道 0 与内存通道 1 中的 DIMM 的内存容量不同,请遵循此插入顺序。

3. 支持 Sub NUMA 集群 (SNC) 功能的 DIMM 配置, 可通过 UEFI 启用该功能。

4. 支持 Software Guard Extensions (SGX) 功能的 DIMM 配置, 请参阅[第 89 页 "启用](#page-92-0) **Software Guard Extensions (SGX) "以启用该功能。** 

# **内存镜像模式:安装准则和顺序**

计算节点中装有两个处理器时内存镜像模式下的内存条安装顺序。

下图显示了主板上 DIMM 接口的位置。

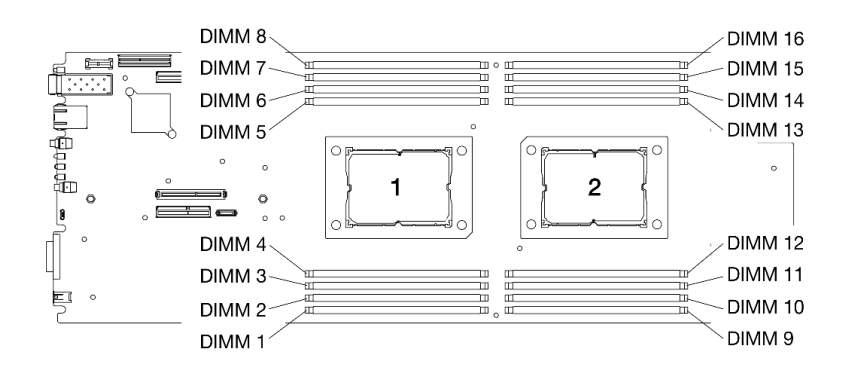

#### **图 22. 主板上 DIMM 接口的位置**

请参阅下表了解处理器周围的内存通道和 DIMM 插槽信息。

#### <span id="page-47-0"></span>**表 18. 处理器周围的内存通道和 DIMM 插槽信息**

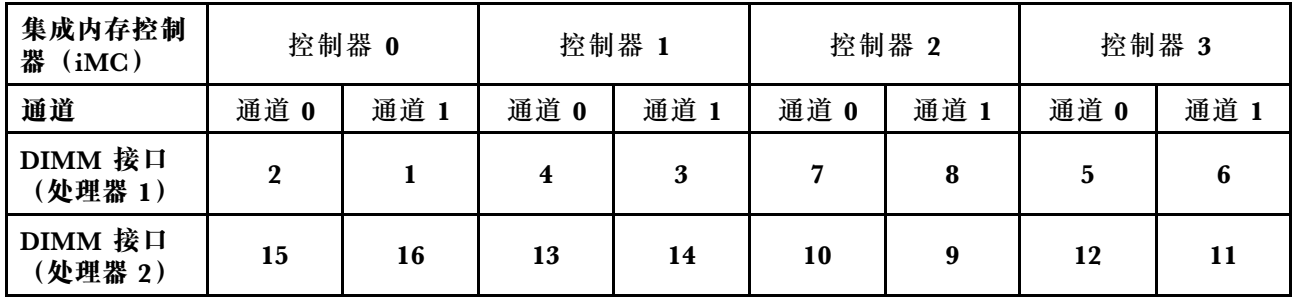

#### **内存镜像模式 — DIMM 安装准则**

- 可在内存通道 0 和内存通道 1 之间配置内存镜像。
- 内存通道 0 的总内存容量必须与内存通道 1 相同。
- 每个内存控制器的内存通道 0 和内存通道 1 中都要插入内存条。
- 对于内存镜像模式,ThinkSystem SD630 V2 计算节点 仅支持具有 16 个 DIMM 的内存配置。 在所有 DIMM 插槽中插入容量和架构相同的 DIMM。

#### **内存镜像模式 — DIMM 插入顺序**

**注:**在内存升级过程中增加一根或多根 DIMM 时,您可能需要卸下一些已安装到新位置的 DIMM。

**表 19. 内存镜像模式下的 DIMM 插入顺序**

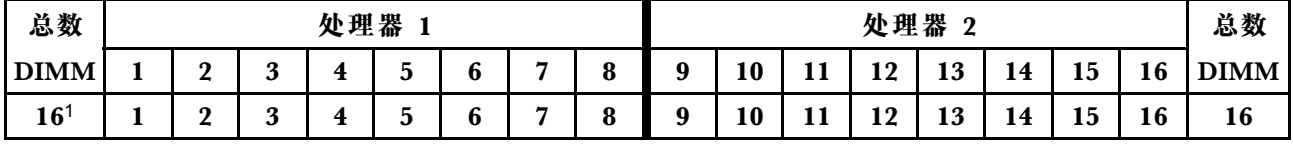

**注:**

1. 支持 Sub NUMA 集群 (SNC) 功能的 DIMM 配置, 可通过 UEFI 启用该功能。

## **安装解决方案硬件选件**

本节包含执行可选硬件初始安装的说明。每个组件的安装过程引用对所更换的组件进行操作所需 要执行的任何任务。

为减少工作量,以下安装过程采用的是最优顺序。

**注意:**为确保安装的组件正常工作,请仔细阅读以下预防措施。

- 确保服务器支持要安装的组件。如需获取受支持的服务器可选组件的列表,请访问 <https://serverproven.lenovo.com/>。
- 务必下载并应用最新的固件。这将有助于确保解决任何已知问题,并确保服务器能够发挥最 佳性能。请转至 [ThinkSystem DA240 机柜和 ThinkSystem SD630 V2 计算节点 驱动程序和](http://datacentersupport.lenovo.com/products/servers/system-x/system-x3850-x6/6241/downloads) [软件](http://datacentersupport.lenovo.com/products/servers/system-x/system-x3850-x6/6241/downloads)以下载服务器的固件更新。
- 安装可选组件前,正确的做法是先确认服务器工作正常。
- 遵循本节中的安装过程并使用适当的工具。错误安装的组件会因引脚损坏、接口损坏、连线松 动或者组件松动而导致系统故障。

# **安装热插拔风扇**

按以下信息安装热插拔风扇。

# 关于本任务

为避免潜在的危险,请阅读并遵守以下安全声明。

• **S017**

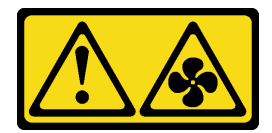

**警告:**

**附近有危险的活动扇叶。请勿用手指或身体其他部位与其接触。**

• **S033**

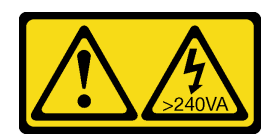

**警告:**

**当前能级可能构成危险。电压已达到危险等级,如发生金属性短路,可能因热量释放而造成金 属喷溅和/或烧伤。**

**注意:**

- 请阅[读第](#page-40-0) [38](#page-41-0) [页 "安装准则"](#page-40-0)以在工作时确保安全。
- 解决方案打开电源时,释放到内部解决方案组件的静电可能会导致解决方案异常中止,进而可 能造成数据丢失。为了避免此潜在问题的发生,如需在解决方案通电时对其内部进行操作,必 须使用静电释放腕带或采用其他接地系统。

过程

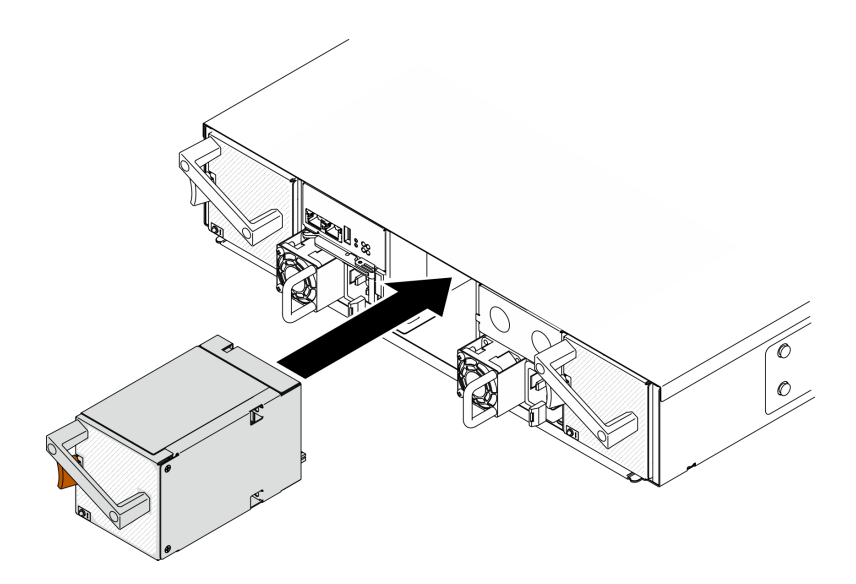

**图 23. 安装热插拔风扇**

步骤 1. 将风扇与机柜上的风扇插槽对齐。

步骤 2. 按住橙色滑锁;然后,将风扇滑入插槽,直至其"咔嗒"一声固定到位。

**注意:**

- 打开电源情况下更换风扇时,请在 30 秒内完成更换,确保正常运行。
- 为使系统保持正常散热,运行 DA240 机柜 时每个插槽中都必须装有风扇或风扇填充面 板。
- 对于具有 2 个系统风扇的配置,请确保已在**风扇插槽 2** 中安装了风扇填充面板,然后 再运行 DA240 机柜。要了解风扇插槽的位置,请查看[第 24 页 "机柜"](#page-27-0)的后视图。

#### **演示视频**

[在 YouTube 上观看操作过程](https://www.youtube.com/watch?v=DYF3PowuRnE)

**从机柜上卸下计算节点** 按以下信息从 DA240 机柜卸下计算节点。

## 关于本任务

为避免潜在的危险,请阅读并遵守以下安全声明。

• **S002**

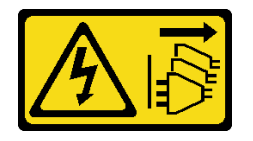

<span id="page-50-0"></span>**警告:**

**设备上的电源控制按钮和电源上的电源开关不会切断设备的供电。设备也可能有多根电源线。 要使设备彻底断电,请确保拔下所有电源线。**

**注意:**请阅读[第](#page-40-0) [38](#page-41-0) [页 "安装准则"](#page-40-0)以在工作时确保安全。

#### 过程

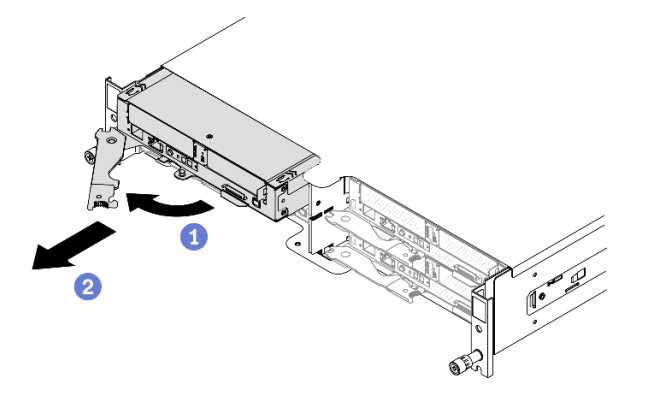

**图 24. 卸下计算节点**

- 步骤 1. 关闭将要在其上执行任务的相应计算节点。
- 步骤 2. 从机柜卸下计算节点。
	- a. <sup>1</sup>如图所示, 松开并旋转计算节点上的前手柄。
	- b. 2 将计算节点滑出 25.4 厘米 (约 10 英寸);然后, 双手抓住节点, 小心地将其从机 柜中拉出。

**注意:**

- 卸下计算节点时,请记录节点插槽编号。如果未将卸下的计算节点重新安装到原节点 插槽,则可能导致意外后果。某些配置信息和更新选项根据相应的节点插槽编号确定。 如果将该计算节点重新安装到其他节点插槽中,那么可能必须对其进行重新配置。
- 请在一分钟内将节点插槽填充件或另一个计算节点安装到该节点插槽中。
- 为保持正常的系统散热,必须在每个节点插槽中都安装计算节点或节点插槽填充件的 情况下运行 DA240 机柜。

#### **演示视频**

[在 YouTube 上观看操作过程](https://www.youtube.com/watch?v=SrQscdLNKxU)

### **卸下节点正面外盖**

按以下信息卸下节点正面外盖。

### 关于本任务

为避免潜在的危险,请阅读并遵守以下安全声明。

• **S014**

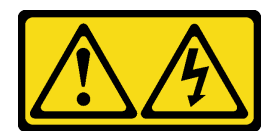

**警告:**

**当前电压等级、电流等级和能级可能构成危险。仅限合格的技术服务人员卸下贴有标签的外盖。**

• **S033**

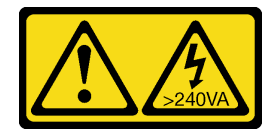

**警告:**

**当前能级可能构成危险。电压已达到危险等级,如发生金属性短路,可能因热量释放而造成金 属喷溅和/或烧伤。**

**注意:**请阅读[第](#page-40-0) [38](#page-41-0) [页 "安装准则"](#page-40-0)以在工作时确保安全。

过程

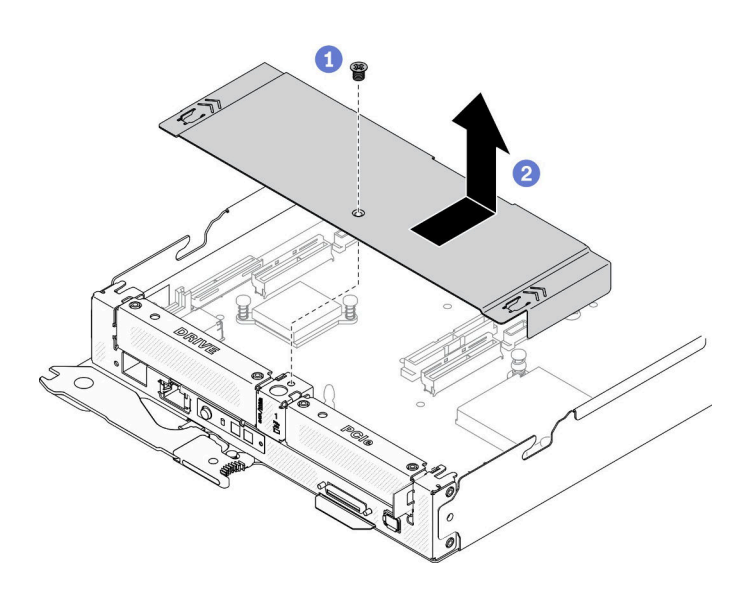

**图 25. 卸下节点正面外盖**

步骤 1. 从计算节点卸下点正面外盖。

- a. <sup>1</sup> 拧松节点正面外盖上的螺钉。
- b. 2 按下节点正面外盖上的两个按压点,将外盖向计算节点背面滑动,直到外盖脱离节 点为止。然后,从节点上提起外盖。

**演示视频**

[在 YouTube 上观看操作过程](https://www.youtube.com/watch?v=9qd2jjPr5Wg)

# <span id="page-52-0"></span>**卸下节点导风罩**

按以下过程在计算节点中卸下导风罩。

### **卸下正面导风罩**

按以下信息卸下正面导风罩。

## **关于本任务**

**注意:**请阅读[第](#page-40-0) [38](#page-41-0) [页 "安装准则"](#page-40-0)以在工作时确保安全。

#### 过程

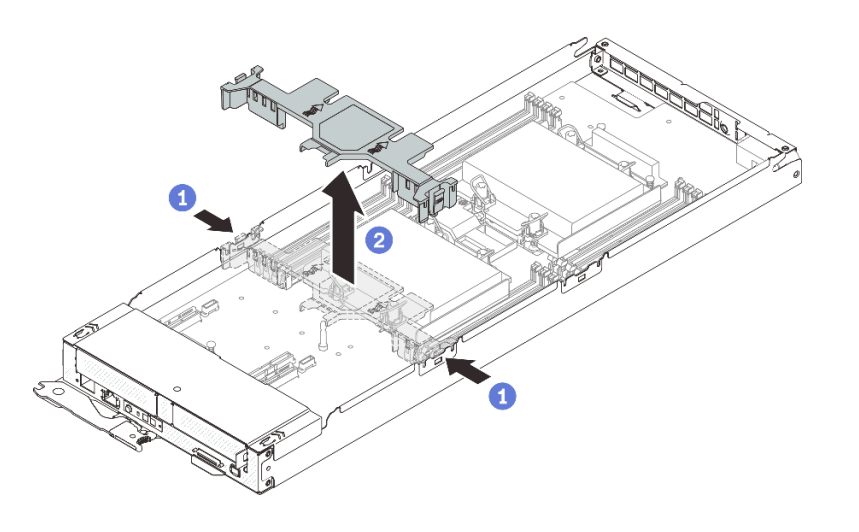

**图 26. 卸下正面导风罩**

- 步骤 1. 从计算节点卸下正面导风罩。
	- a. 1 稍稍推动左侧和右侧释放滑锁。
	- b. 将正面导风罩从计算节点中提取出来。

**注意:**为确保正常散热和空气流通,请在开启计算节点之前装回正面导风罩。在未安装正 面导风罩的情况下运行节点可能会损坏节点组件。

#### **演示视频**

[在 YouTube 上观看操作过程](https://www.youtube.com/watch?v=awcpoiz7rGY)

**卸下中间导风罩** 按以下信息卸下中间导风罩。

## **关于本任务**

**注意:**请阅读[第](#page-40-0) [38](#page-41-0) [页 "安装准则"](#page-40-0)以在工作时确保安全。

## 过程

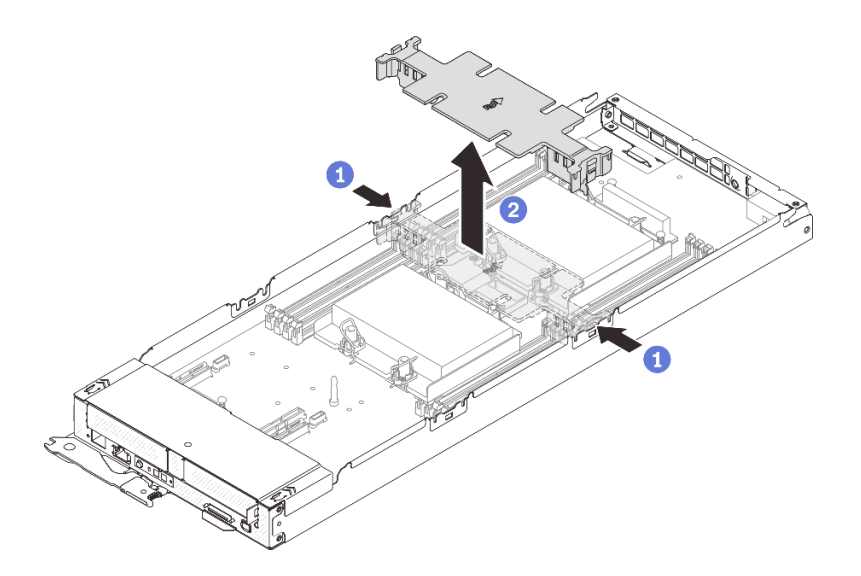

### **图 27. 卸下中间导风罩**

- 步骤 1. 从计算节点卸下中间导风罩。
	- a. 稍稍推动左侧和右侧释放滑锁。
	- **b. 2** 将中间导风罩从计算节点中提取出来。

**注意:**为确保正常散热和空气流通,请在开启计算节点之前装回中间导风罩。在未安装中 间导风罩的情况下运行节点可能会损坏节点组件。

**演示视频**

[在 YouTube 上观看操作过程](https://www.youtube.com/watch?v=awcpoiz7rGY)

**卸下 M.2 背板**

按以下信息卸下 M.2 背板。

# 关于本任务

为避免潜在的危险,请阅读并遵守以下安全声明。

• **S001**

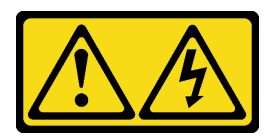

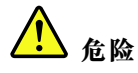

**电源、电话和通信线缆的电流具有危险性。 为避免电击危险:** – **将所有电源线连接至正确接线且妥善接地的电源插座/电源。** – **将所有要连接到本产品的设备贴附到正确接线的插座/电源。** – **尽量用一只手连接或拔下信号线缆。** – **切勿在有火灾、水灾或房屋倒塌迹象时开启任何设备。** – **设备可能具有多根电源线;要使设备完全断电,请确保从电源拔下所有电源线。**

**注意:**请阅读[第](#page-40-0) [38](#page-41-0) [页 "安装准则"](#page-40-0)以在工作时确保安全。

## 过程

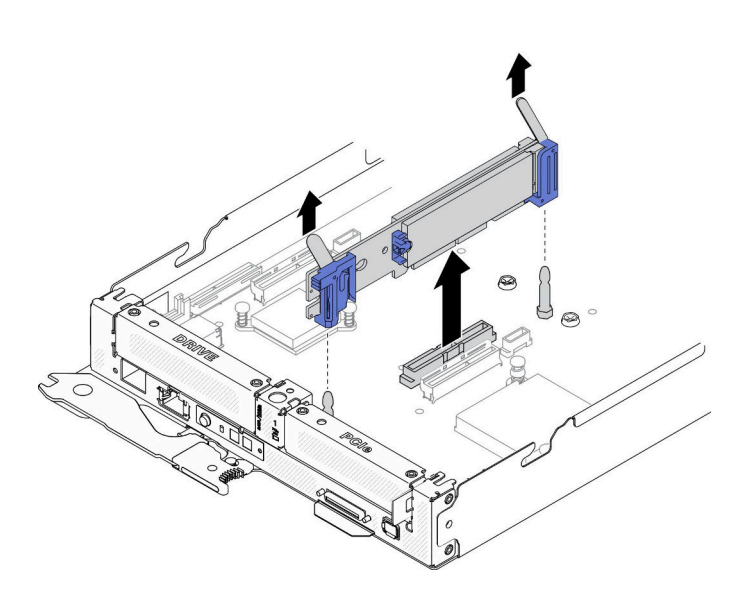

**图 28. 卸下 M.2 背板**

步骤 1. 同时笔直向上拉 M.2 背板的两端, 以将背板从主板上卸下。

#### **演示视频**

[在 YouTube 上观看操作过程](https://www.youtube.com/watch?v=3_xH58Trhgs)

# **卸下热插拔固态硬盘**

按以下信息卸下热插拔固态硬盘。本节内容适用于 7 毫米 2.5 英寸 SATA/NVMe 和 15 毫米 2.5 英寸 NVMe 固态硬盘。

# 关于本任务

**注意:**

• 请阅[读第](#page-40-0) [38](#page-41-0) [页 "安装准则"](#page-40-0)以在工作时确保安全。

- 为了确保系统充分散热,请勿在各插槽中未安装硬盘或填充件的情况下使解决方案运行超过两 分钟。
- 在对硬盘、硬盘控制器(包括在主板上集成的控制器)、硬盘背板或硬盘线缆进行拆卸或做出 更改之前,请备份硬盘上存储的所有重要数据。

## 过程

- 步骤 1. 从计算节点卸下硬盘之前,请确保已保存硬盘上的数据。
- 步骤 2. 根据具体配置,按照相应的过程卸下 7 毫米 2.5 英寸 SATA/NVMe 或 15 毫米 2.5 英寸 NVMe 固态硬盘。

**卸下 7 毫米 2.5 英寸 SATA/NVMe 固态硬盘:**

- a. 1 移动滑锁以使硬盘手柄解锁。
- b. 2 抓住手柄并将硬盘从硬盘插槽中滑出。

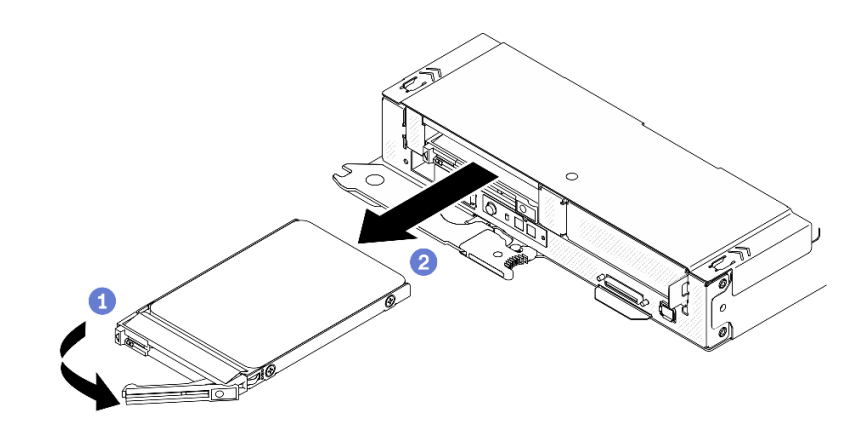

**图 29. 卸下 <sup>7</sup> 毫米固态硬盘**

**卸下 15 毫米 2.5 英寸 NVMe 固态硬盘:**

- a. 1 移动滑锁以使硬盘手柄解锁。
- b. 2 抓住手柄并将硬盘从硬盘插槽中滑出。

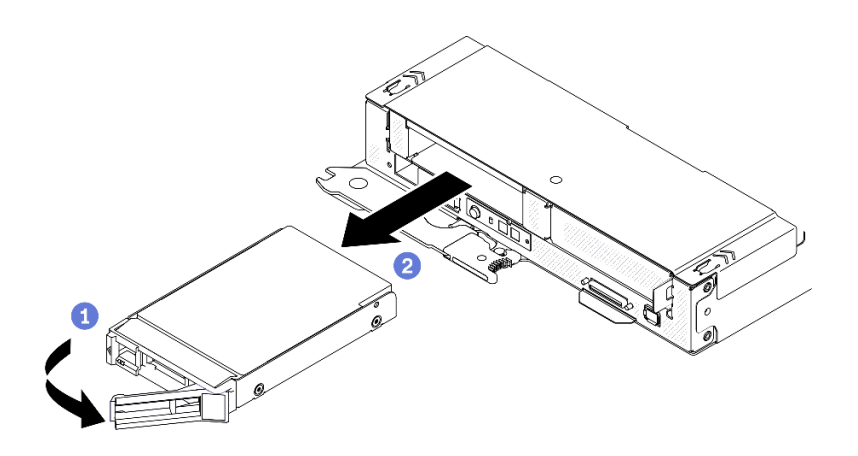

**图 30. 卸下 <sup>15</sup> 毫米固态硬盘**

<span id="page-56-0"></span>步骤 3. 将硬盘放在防静电平面上,以备需要时再将其安装回硬盘仓组合件中。

#### **演示视频**

[在 YouTube 上观看操作过程](https://www.youtube.com/watch?v=VVrg15t3K0Q)

# **卸下硬盘仓组合件**

按以下信息卸下硬盘仓组合件。

## **关于本任务**

**注意:**请阅读[第](#page-40-0) [38](#page-41-0) [页 "安装准则"](#page-40-0)以在工作时确保安全。

### 过程

步骤 1. 根据现有配置,按照相应的过程卸下 7 毫米或 15 毫米硬盘仓组合件。

#### **卸下 7 毫米硬盘仓组合件:**

- a. 断开主板和硬盘背板之间的连接线缆 (请参[阅第 30 页 "7 毫米 2.5 英寸 SATA/NVMe](#page-33-0) [硬盘背板线缆"](#page-33-0))。
- b. 如图所示, 卸下左侧的螺钉, 然后拧松右侧的松不脱螺钉。
- c. 将硬盘仓组合件从计算节点托盘中提取出来。

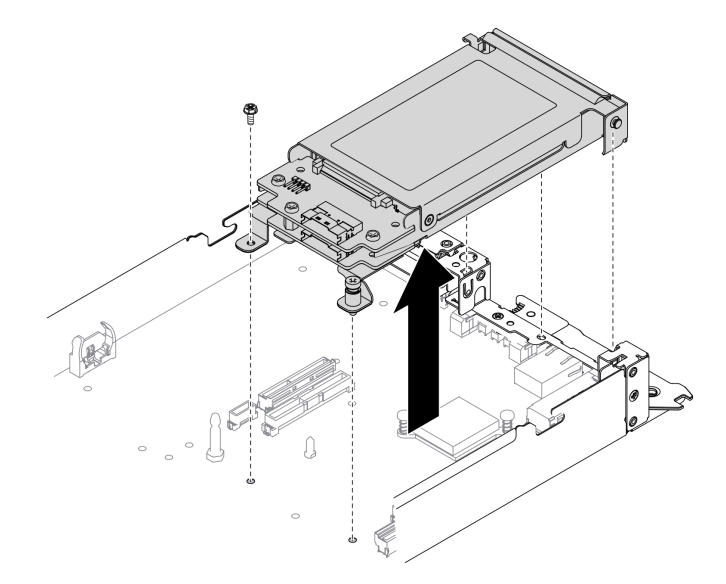

**图 31. 卸下 <sup>7</sup> 毫米硬盘仓组合件**

#### **卸下 15 毫米硬盘仓组合件:**

- a. 断开主板和硬盘背板之间的连接线缆(请参[阅第 30 页 "15 毫米 2.5 英寸 NVMe 硬](#page-33-0) [盘背板线缆"](#page-33-0))。
- b. 如图所示, 卸下左侧的螺钉, 然后拧松右侧的松不脱螺钉。
- c. 将硬盘仓组合件从计算节点托盘中提取出来。

<span id="page-57-0"></span>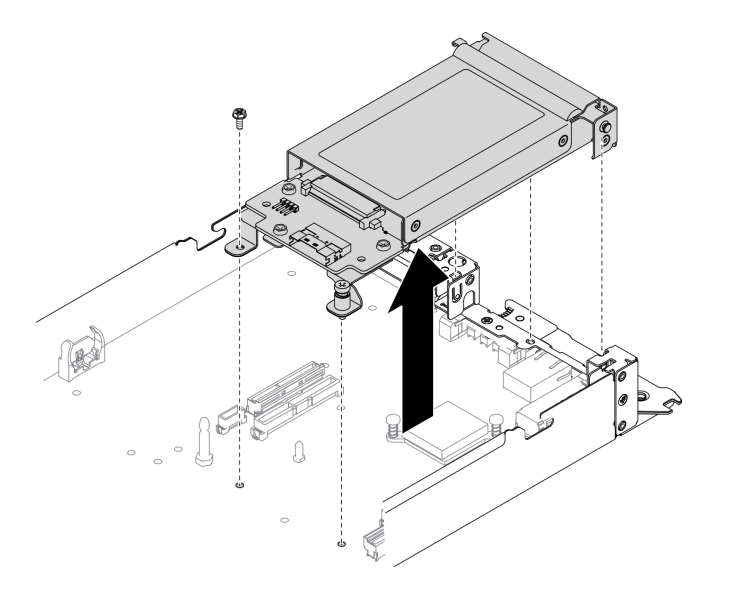

**图 32. 卸下 <sup>15</sup> 毫米硬盘仓组合件**

**演示视频**

[在 YouTube 上观看操作过程](https://www.youtube.com/watch?v=zf485cPL8EE)

**卸下 PCIe 转接卡组合件**

按以下信息卸下 PCIe 转接卡组合件。

## **关于本任务**

**注意:**请阅读[第](#page-40-0) [38](#page-41-0) [页 "安装准则"](#page-40-0)以在工作时确保安全。

## 过程

- 步骤 1. 从计算节点卸下 PCIe 转接卡组合件。
	- a. 在 PCIe 转接卡组合件上拧松松不脱螺钉。
	- b. 小心地抓住 PCIe 转接卡组合件的边缘,然后将其从计算节点托盘中提取出来。
		- **注:**PCIe 转接卡组合件位于计算节点的左侧,而硬盘仓组合件位于右侧(如图所示)。

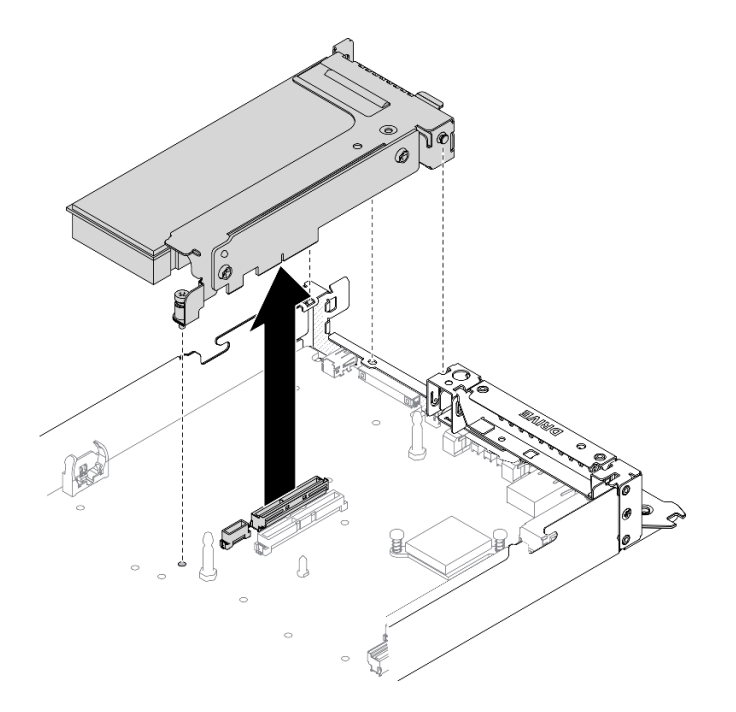

**图 33. 卸下 PCIe 转接卡组合件**

**演示视频**

[在 YouTube 上观看操作过程](https://www.youtube.com/watch?v=vnnjIzk-lvU)

**卸下 PCIe 适配器**

按以下信息卸下 PCIe 适配器。

# **关于本任务**

**注意:**请阅读[第](#page-40-0) [38](#page-41-0) [页 "安装准则"](#page-40-0)以在工作时确保安全。

过程

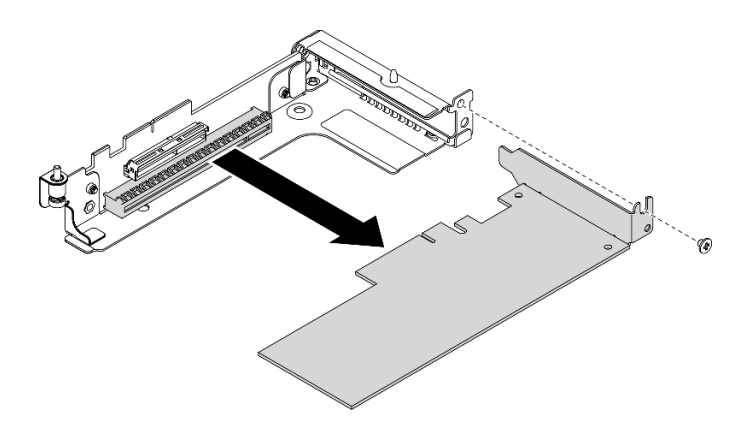

**图 34. 卸下 PCIe 适配器**

步骤 1. 卸下螺钉; 然后, 抓住适配器的边缘, 小心地将其从 PCIe 转接卡仓中抽出。

#### **演示视频**

[在 YouTube 上观看操作过程](https://www.youtube.com/watch?v=vnnjIzk-lvU)

**更换 SATA 和 NVMe 垫片**

按以下信息根据计算节点的配置来更换 SATA 或 NVMe 垫片。

## **关于本任务**

**注意:**请阅读[第](#page-40-0) [38](#page-41-0) [页 "安装准则"](#page-40-0)以在工作时确保安全。

## 过程

**注:**在更换垫片之前,请确保已从计算节点卸下以下组件:

- 正面导风罩(请参阅[第 49 页 "卸下正面导风罩"](#page-52-0))。
- 节点正面外盖(请参阅第47页"卸下节点正面外盖")。
- 硬盘仓组合件(请参[阅第 53 页 "卸下硬盘仓组合件"](#page-56-0))。
- PCIe 转接卡组合件 (请参阅[第 54 页 "卸下 PCIe 转接卡组合件"](#page-57-0))。

步骤 1. 如图所示,通过卸下位于垫片内部的螺钉,从计算节点上卸下现有垫片。

步骤 2. 根据要安装到硬盘仓组合件中的硬盘类型安装 SATA 或 NVMe 垫片。

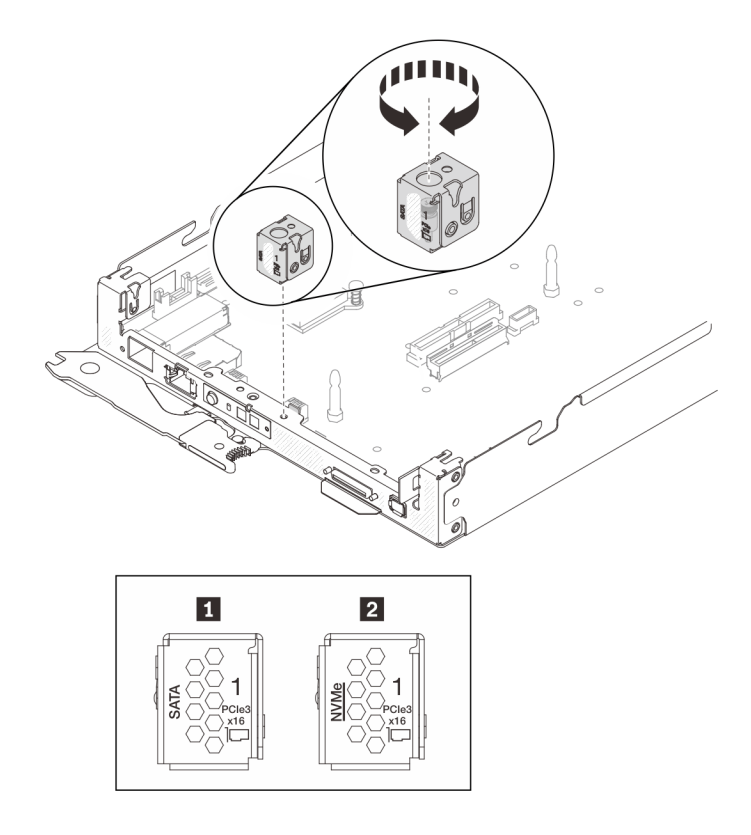

**图 35. 安装 SATA 和 NVMe 垫片**

**表 20. 垫片列表**

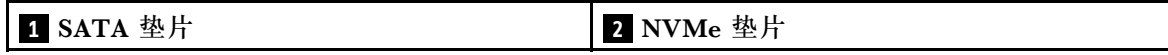

a. 如图所示,将垫片顶部的开口与计算节点托盘上的插槽对齐。

b. 将螺钉通过垫片顶部的开口插入插槽,然后拧紧螺钉以将垫片固定到计算节点托盘。

# **将 M.2 硬盘安装到 M.2 背板中**

按以下信息将 M.2 硬盘安装到 M.2 背板中。

## 关于本任务

为避免潜在的危险,请阅读并遵守以下安全声明。

• **S001**

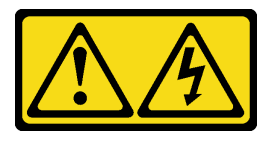

**危险**

**电源、电话和通信线缆的电流具有危险性。 为避免电击危险:** – **将所有电源线连接至正确接线且妥善接地的电源插座/电源。** – **将所有要连接到本产品的设备贴附到正确接线的插座/电源。** – **尽量用一只手连接或拔下信号线缆。** – **切勿在有火灾、水灾或房屋倒塌迹象时开启任何设备。** – **设备可能具有多根电源线;要使设备完全断电,请确保从电源拔下所有电源线。**

**注意:**请阅读[第](#page-40-0) [38](#page-41-0) [页 "安装准则"](#page-40-0)以在工作时确保安全。

### 过程

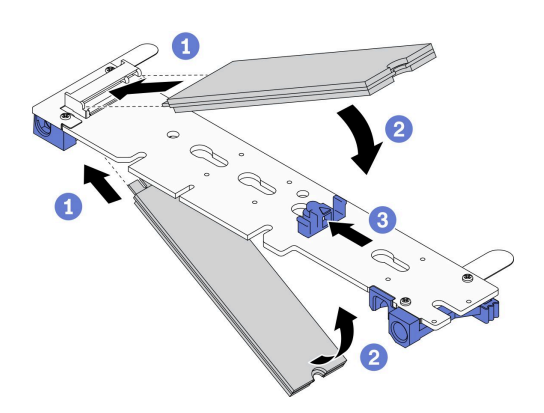

## **图 36. 安装 M.2 硬盘**

步骤 1. 将 M.2 硬盘安装到 M.2 背板中。

a. ● 在 M.2 背板的每一侧找到接口,并将 M.2 硬盘以一定角度(大约 30 度)插入接口。 b. 2 旋转 M.2 硬盘,直至凹槽卡在固定器的边口中。

c. 3 向前滑动固定器(朝向接口)以将 M.2 硬盘固定到 M.2 背板中。

**注:**某些 M.2 背板支持两个相同的 M.2 硬盘。装有两个硬盘的情况下,向前滑动固 定器以固定硬盘时,对齐并支撑两个硬盘。

**注意:**向前滑动固定器时,请确保固定器上的两个小块进入 M.2 背板上的小孔。它们进 入孔后,您将听到轻柔的"咔嗒"声。

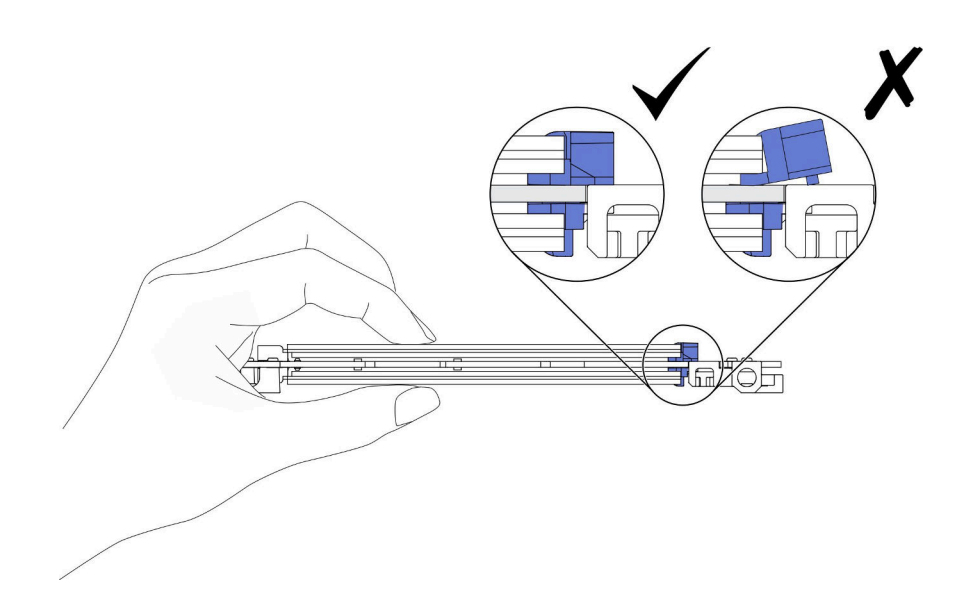

**图 37. 安装 M.2 硬盘**

**演示视频**

[在 YouTube 上观看操作过程](https://www.youtube.com/watch?v=c0J6T34ko74)

**如何调整 M.2 背板上固定器的位置** 按以下信息调整 M.2 背板上固定器的位置。

## **关于本任务**

**注意:**请阅读[第](#page-40-0) [38](#page-41-0) [页 "安装准则"](#page-40-0)以在工作时确保安全。

### 过程

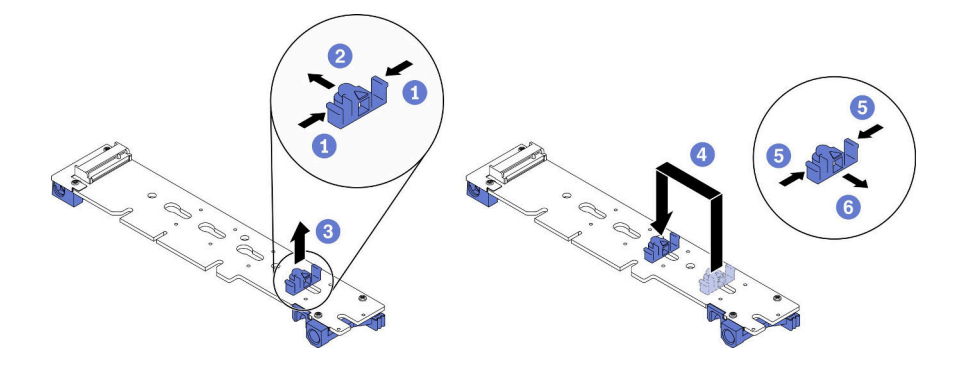

#### **图 38. 调整 M.2 背板固定器**

- 步骤 1. 调整 M.2 背板上固定器的位置。
	- a. 按固定器的两侧。
	- b. 2 向前移动固定器, 直至其进入锁眼的大开口中。
	- c. 3 从背板上卸下固定器。
	- d. ●找到固定器要装入的正确锁眼, 以符合要安装的 M.2 硬盘的特殊尺寸。然后, 将固 定器插入锁眼中。
	- e. 5 再次按固定器的两侧。
	- f. 向后滑动固定器,直至小块处于孔中。

# **安装 M.2 背板**

按以下信息安装 M.2 背板。

# 关于本任务

为避免潜在的危险,请阅读并遵守以下安全声明。

• **S001**

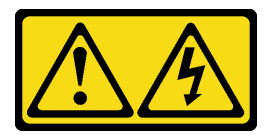

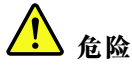

**电源、电话和通信线缆的电流具有危险性。**

**为避免电击危险:**

- **将所有电源线连接至正确接线且妥善接地的电源插座/电源。**
- **将所有要连接到本产品的设备贴附到正确接线的插座/电源。**
- **尽量用一只手连接或拔下信号线缆。**
- **切勿在有火灾、水灾或房屋倒塌迹象时开启任何设备。**
- **设备可能具有多根电源线;要使设备完全断电,请确保从电源拔下所有电源线。**

**注意:**请阅读[第](#page-40-0) [38](#page-41-0) [页 "安装准则"](#page-40-0)以在工作时确保安全。

## 过程

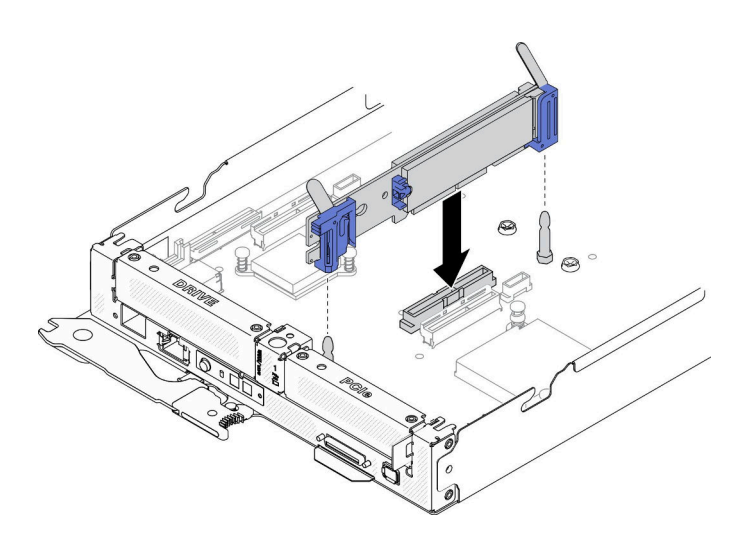

**图 39. 安装 M.2 背板**

步骤 1. 将位于 M.2 背板两端蓝色塑料支撑底部的开口与主板上的导销对齐;然后,将背板插入 主板接口中。向下按 M.2 背板以使其完全就位。

#### **演示视频**

[在 YouTube 上观看操作过程](https://www.youtube.com/watch?v=c0J6T34ko74)

### **安装硬盘仓组合件**

按以下信息安装硬盘仓组合件。

#### **关于本任务**

**注意:**请阅读[第](#page-40-0) [38](#page-41-0) [页 "安装准则"](#page-40-0)以在工作时确保安全。

## 过程

**注:**在安装硬盘仓组合件之前,请确保以下组件已安装到位:

- 一个 7 毫米 2.5 英寸 SATA/NVMe 背板或一个 15 毫米 2.5 英寸 NVMe 固态硬盘背板
- 根据要安装到硬盘仓组合件中的硬盘类型确定的 SATA 或 NVMe 垫片(请参阅《ThinkSystem DA240 机柜 7D1J 型和 ThinkSystem SD630 V2 计算节点 7D1K 型设置指南》中的"更换 SATA 和 NVMe 垫片")。
- 步骤 1. 按照相应的过程安装 7 毫米或 15 毫米硬盘仓组合件。

#### **安装 7 毫米硬盘仓组合件:**

a. 如图所示,将硬盘仓组合件后端的搭钩和导销与 SATA/NVMe 垫片上和计算节点托盘 上的槽口对齐。然后,将硬盘仓组合件向下放入托盘中,直至搭钩和导销固定到位。

**重要:**在正常运行期间,硬盘插槽必须装有硬盘仓组合件或硬盘插槽填充件以确保正 常散热。

- b. 拧紧左侧的螺钉,然后拧紧右侧的松不脱螺钉,将硬盘仓组合件固定到计算节点托盘。
- c. 重新连接主板和硬盘背板之间的连接线缆(请参[阅第 30 页 "7 毫米 2.5 英寸](#page-33-0) [SATA/NVMe 硬盘背板线缆"](#page-33-0))。

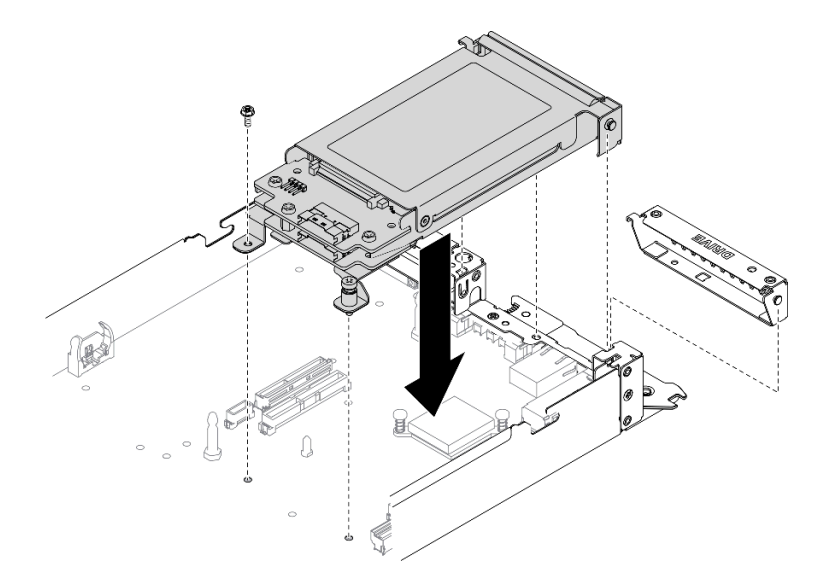

**图 40. 安装 <sup>7</sup> 毫米硬盘仓组合件**

**安装 15 毫米硬盘仓组合件:**

a. 如图所示,将硬盘仓组合件后端的搭钩和导销与 NVMe 垫片上和计算节点托盘上的槽 口对齐。然后,将硬盘仓组合件向下放入托盘中,直至搭钩和导销固定到位。

**重要:**在正常运行期间,硬盘插槽必须装有硬盘仓组合件或硬盘仓填充面板以确保正 常散热。

- b. 拧紧左侧的螺钉,然后拧紧右侧的松不脱螺钉,将硬盘仓组合件固定到计算节点托盘。
- c. 重新连接主板和硬盘背板之间的连接线缆(请参阅[第 30 页 "15 毫米 2.5 英寸 NVMe](#page-33-0) [硬盘背板线缆"](#page-33-0))。

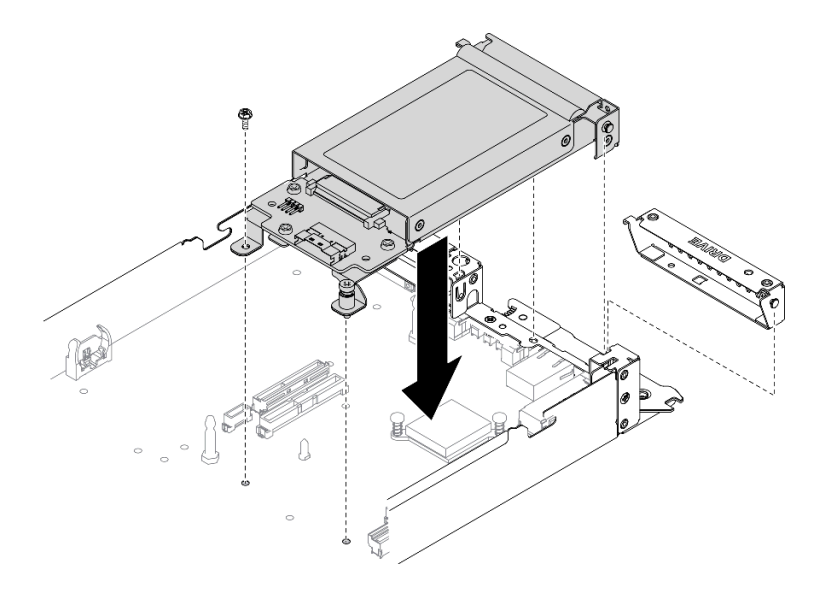

**图 41. 安装 <sup>15</sup> 毫米硬盘仓组合件**

#### **演示视频**

#### [在 YouTube 上观看操作过程](https://www.youtube.com/watch?v=5Tnjps1PHhM)

# **安装热插拔固态硬盘**

按以下信息安装热插拔固态硬盘。本节内容适用于 7 毫米 2.5 英寸 SATA/NVMe 和 15 毫米 2.5 英寸 NVMe 固态硬盘。

#### 关于本任务

**注意:**

- 请阅读[第](#page-40-0)38页"安装准则"以在工作时确保安全。
- 以装有硬盘的防静电包装接触解决方案上任何未上漆的金属表面;然后从包装中取出硬盘,并 将其放置在防静电平面上。

以下注意事项介绍计算节点支持的硬盘类型以及在安装硬盘时必须考虑的其他信息。如需获取受 支持硬盘的列表,请访问 <https://serverproven.lenovo.com/>。

- 找到硬盘随附的文档,并按照本章以及随附文档中的指示信息进行操作。
- 每个硬盘仓中最多可以安装两个 7 毫米 2.5 英寸 SATA/NVMe 固态硬盘或一个 15 毫米 2.5 英寸 NVMe 固态硬盘。
- 通过覆盖或填充所有插槽以及 PCI 和 PCIe 插槽,可以保护解决方案的电磁干扰 (EMI) 完整 性和散热功能。安装硬盘、PCI 或 PCIe 适配器时,请保留插槽的 EMC 屏蔽罩和填充面板或者 PCI 或 PCIe 适配器插槽外盖, 以备将来卸下设备时使用。
- 如需获取节点支持的可选设备的完整列表,请访问 <https://serverproven.lenovo.com/>。

## 过程

步骤 1. 如果硬盘插槽中已装有硬盘填充件,请将填充件卸下。

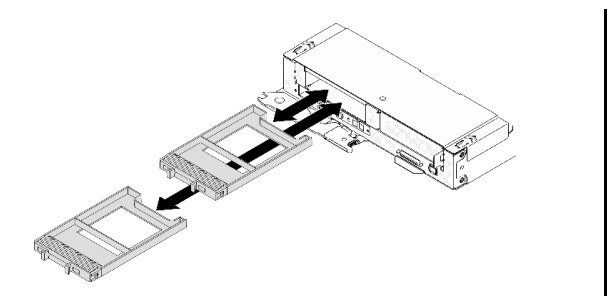

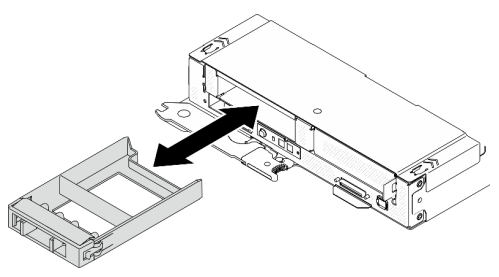

**图 42. 卸下 <sup>7</sup> 毫米/15 毫米固态硬盘填充件**

步骤 2. 根据具体配置,按照相应的过程安装 7 毫米 2.5 英寸 SATA/NVMe 或 15 毫米 2.5 英寸 NVMe 固态硬盘。

**安装 7 毫米 2.5 英寸 SATA/NVMe 固态硬盘:**

- a. <sup>1</sup> 确保硬盘手柄处于打开位置。然后, 将硬盘与插槽中的导轨对齐, 并将硬盘轻轻推 入插槽,直至硬盘无法再深入为止。
- b. 2 将硬盘手柄旋转至完全闭合位置,直至手柄滑锁发出"咔嗒"一声。

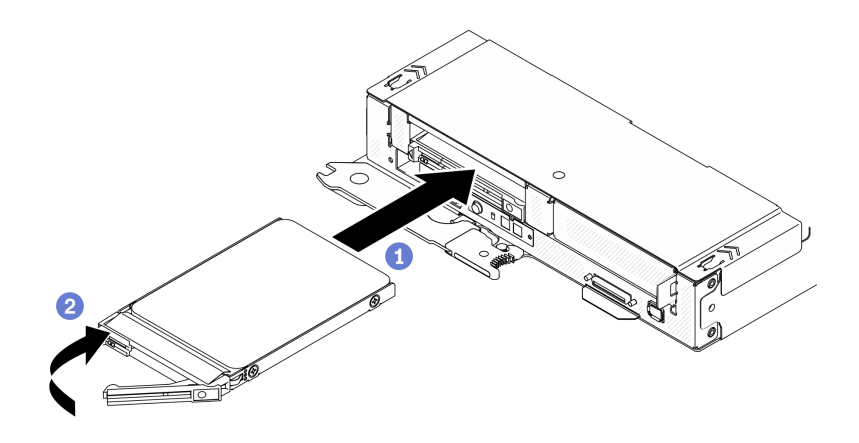

**图 43. 安装 <sup>7</sup> 毫米固态硬盘**

**安装 15 毫米 2.5 英寸 NVMe 固态硬盘:**

- a. <sup>1</sup> 确保硬盘手柄处于打开位置。然后, 将硬盘与插槽中的导轨对齐, 并将硬盘轻轻推 入插槽,直至硬盘无法再深入为止。
- b. 2 将硬盘手柄旋转至完全闭合位置,直至手柄滑锁发出"咔嗒"一声。

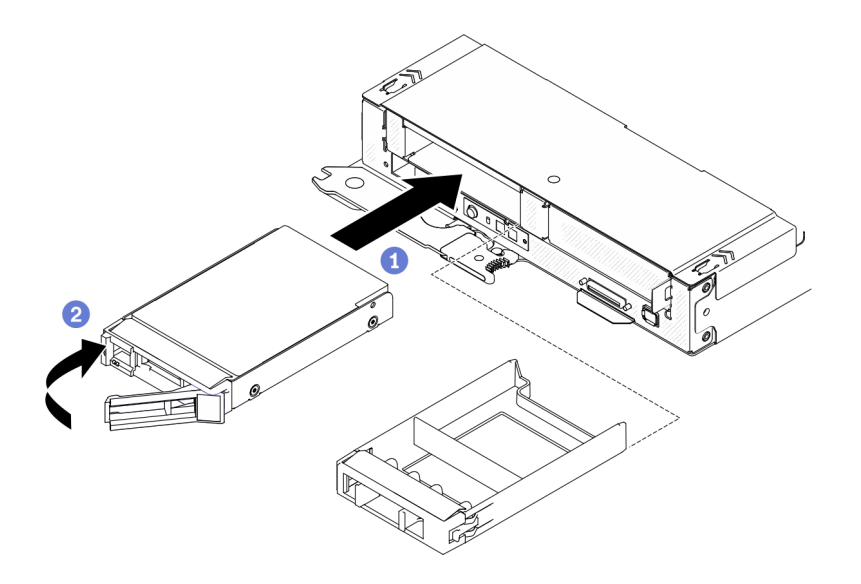

**图 44. 安装 15 毫米固态硬盘**

**演示视频**

[在 YouTube 上观看操作过程](https://www.youtube.com/watch?v=FV4QzXdXKKs)

**安装 PCIe 适配器**

按以下信息安装 PCIe 适配器。

# **关于本任务**

**注意:**请阅读[第](#page-40-0) [38](#page-41-0) [页 "安装准则"](#page-40-0)以在工作时确保安全。

过程

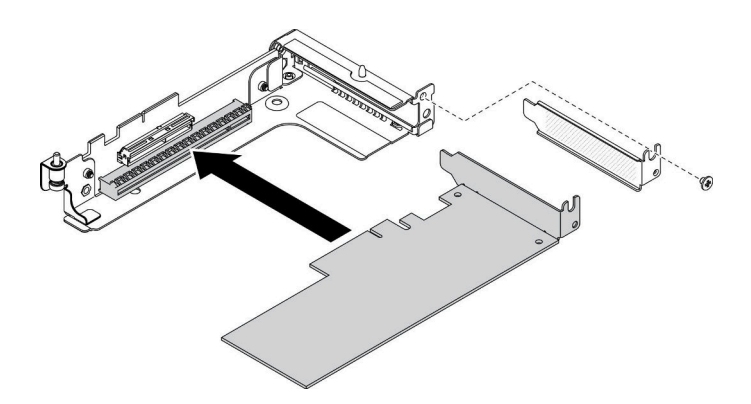

**图 45. 安装 PCIe 适配器**

步骤 1. 卸下螺钉; 然后, 从 PCIe 转接卡仓中卸下填充件。

步骤 2. 将适配器与转接卡仓上的 PCIe 接口对齐;然后,小心地将适配器直接按入接口,直至其 牢固就位。

步骤 3. 拧紧用于固定适配器的螺钉。

#### **演示视频**

[在 YouTube 上观看操作过程](https://www.youtube.com/watch?v=LGo6rHe8Row)

# **安装 PCIe 转接卡组合件**

按以下信息安装 PCIe 转接卡组合件。

## **关于本任务**

**注意:**请阅读[第](#page-40-0) [38](#page-41-0) [页 "安装准则"](#page-40-0)以在工作时确保安全。

## 过程

**注:**确保 PCIe 转接卡组合件已安装 PCIe 适配器。

- 步骤 1. 将 PCIe 转接卡组合件安装到计算节点中。
	- a. 如图所示, 将 PCIe 转接卡组合件后端的导销和搭钩与垫片上和计算节点托盘上的槽 口对齐。然后,将 PCIe 转接卡组合件插入位于主板中间的接口中。
	- b. 拧紧松不脱螺钉以将 PCIe 转接卡组合件固定到计算节点托盘上。

**重要:**在正常运行期间,PCIe 插槽必须装有 PCIe 转接卡组合件或 PCIe 转接卡填充 面板以确保正常散热。

**注:**PCIe 转接卡组合件位于计算节点的左侧,而硬盘仓组合件位于右侧(如图所示)。

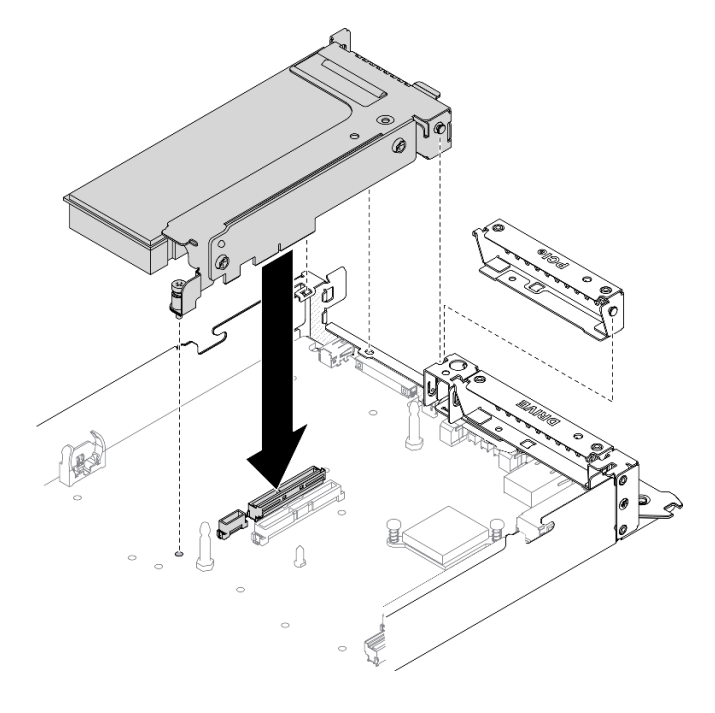

**图 46. 安装 PCIe 转接卡组合件**

**演示视频**

### [在 YouTube 上观看操作过程](https://www.youtube.com/watch?v=LGo6rHe8Row)

## **安装内存条**

按以下信息安装内存条。本节内容对 RDIMM 和 3DS RDIMM 均适用。

### 关于本任务

有关内存配置和安装的详细信息,请参[阅第 41 页 "内存条安装规则和安装顺序"](#page-44-0)。

- **注意:**
- 请阅读[第](#page-40-0)38页"安装准则"以在工作时确保安全。
- 内存条容易被静电损坏, 操作时需特殊对待。请参阅[第 40 页 "操作容易被静电损坏的设](#page-43-0) [备"](#page-43-0)标准准则。
	- 卸下或安装内存条时始终佩戴静电释放腕带。也可以使用静电释放手套。
	- 切勿同时拿取两个或更多内存条,以免使其互相接触。存储时请勿直接堆叠内存条。
	- 切勿接触内存条插槽金制触点或使这些触点接触内存条插槽壳体外部。
	- 小心操作内存条:切勿弯曲、扭转或使内存条跌落。
	- 请勿使用任何金属工具(例如夹具或卡箍)来处理内存条,因为硬质金属可能会损坏内存条。
	- 请勿在手持包装或无源组件的同时插入内存条,否则可能因插入力过大而导致包装破裂 或无源组件分离。

下图显示了主板上 DIMM 接口的位置。

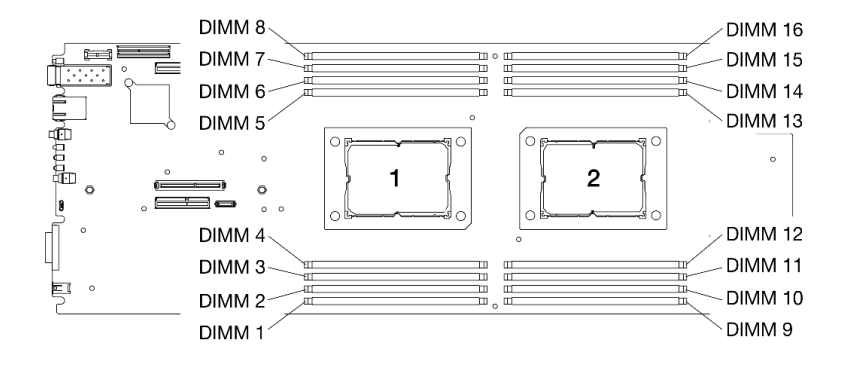

**图 47. 主板上 DIMM 接口的位置**

#### 过程

步骤 1. 确定要在计算节点中安装的 DIMM, 然后在主板上找到对应的接口。

- 步骤 2. 打开 DIMM 接口两端的固定夹。当空间有限时,可以使用尖锐的工具打开固定夹。不建 议使用铅笔作为工具,因为其硬度可能不够。
	- a. <sup>1</sup> 将工具的尖端放在固定夹顶部的凹槽中。
	- b. 2 小心地旋转固定夹, 使其脱离 DIMM 接口。

**注意:**为避免折断固定夹或损坏 DIMM 接口,打开及闭合固定夹时请勿用力。

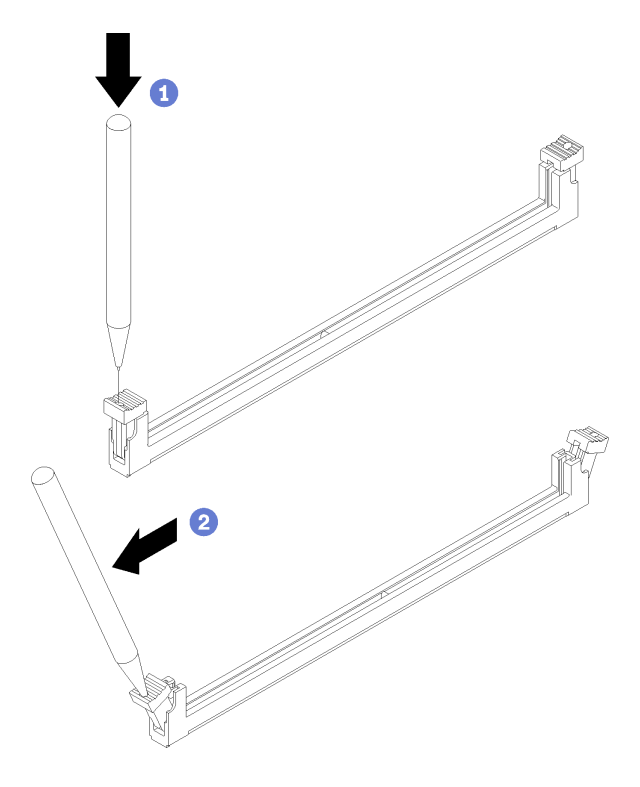

**图 48. 打开固定夹**

- 步骤 3. 以 DIMM 的防静电包装来接触计算节点外部任何未上漆的表面。然后,从包装中取出 DIMM,并将其放在防静电平面上。
- 步骤 4. 安装 DIMM。
	- a. <sup>1</sup>确保固定夹处于完全打开位置。
	- b. <sup>●</sup> 将 DIMM 与其接口对齐, 然后用双手将 DIMM 轻轻放在接口上。
	- c. <sup>3</sup> 用力将 DIMM 两端笔直向下按入接口, 直至固定夹啮合到锁定位置。

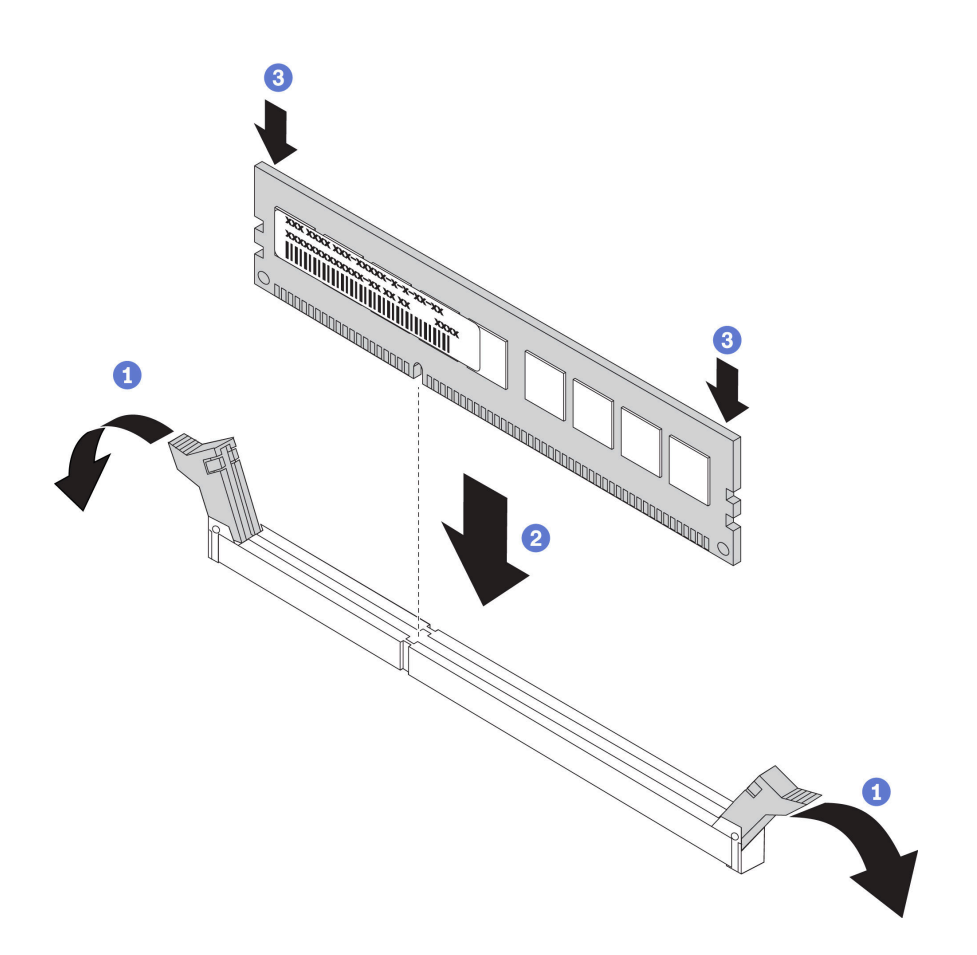

**图 49. 安装 DIMM**

**注:**如果 DIMM 与固定夹之间有间隙,表示未正确插入 DIMM。在这种情况下,请打开 固定夹,卸下 DIMM,然后将其重新插入。

#### **演示视频**

[在 YouTube 上观看操作过程](https://www.youtube.com/watch?v=eehM6yeX588)

## **安装处理器散热器模块**

处理器和散热器作为处理器散热器模块(PHM)组合件的一部分一起卸下。PHM 安装需要用到内 六角 T30 螺丝刀。

## 关于本任务

**注意:**

- 请阅读[第](#page-40-0) [38](#page-41-0) [页 "安装准则"](#page-40-0)以在工作时确保安全。
- 为避免静电导致的系统中止和数据丢失,请在安装前将容易被静电损坏的组件放在防静电包装 中,并在操作设备时使用静电释放腕带或其他接地系统。
- 每个处理器插槽必须始终装有外盖或 PHM。卸下或安装 PHM 时,请用外盖保护好空的处理器 插槽。
- 请勿接触处理器插槽或处理器触点。处理器插槽触点非常脆弱,容易损坏。处理器触点上的杂 质(如皮肤上的油脂)可导致连接失败。
- 请勿使处理器或散热器上的导热油脂接触任何物体。与任何表面接触都有可能损坏导热油脂, 致其失效。导热油脂可能会损坏处理器插槽中的电气接口等组件。
- 请一次仅卸下和安装一个 PHM。如果主板支持多个处理器,请从第一个处理器插槽开始安装 PHM。

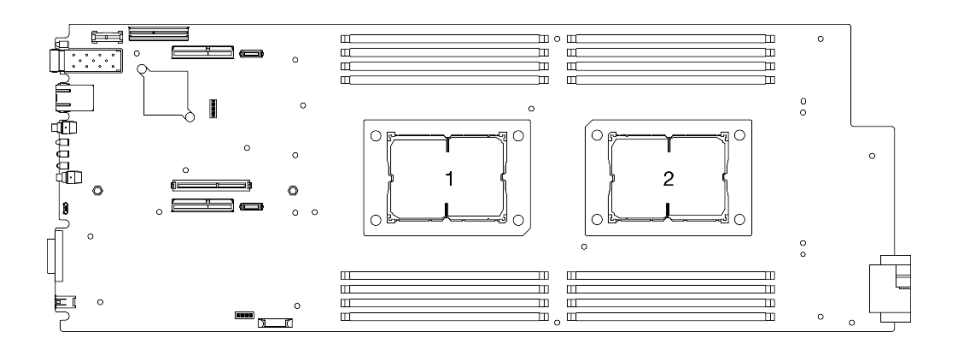

**图 50. 主板上的处理器位置**

**注:**

- 系统的散热器、处理器和处理器支架可能与插图中所示的部件不同。
- PHM 有槽口,方便以正确的方向安装在插槽中。
- 请参阅 <https://serverproven.lenovo.com/> 以获取服务器支持的处理器的列表。主板上的所有处 理器必须具有相同的速度、核数和频率。
- 在安装新的 PHM 或置换处理器之前, 请将系统固件更新到最新级别。请参[阅第 84 页 "更新](#page-87-0) [固件"](#page-87-0)。
- 对于 ThinkSystem DA240 机柜和 ThinkSystem SD630 V2 计算节点, T 形散热器仅适用于处 理器插槽 2。
- 安装额外 PHM 可能改变系统的内存要求。请参阅第 66 页"安装内存条"以获取处理器与内 存关系的列表。
- 以下散热器类型适用于 SD630 V2: TDP(热设计功耗)≤ 165 W 的处理器:
	- **113x124x23.5 毫米散热器(铝散热片)**对处理器插槽 1 和 2 均适用。
	- TDP(热设计功耗)≥ 185 W 的处理器:
	- **113x124x23.5 毫米散热器(铜散热片)**仅适用于处理器插槽 1。
	- **T 形散热器**仅适用于处理器插槽 2。
- 请确保根据您的配置安装正确数量的风扇。
	- **2 个风扇:**
		- TDP(热设计功耗)≤ 165 W 的处理器
	- **3 个风扇:**
		- TDP(热设计功耗)≥ 185 W 的处理器
		- Intel(R)  $Xeon(R)$  Gold 6334 (165 W、8 核)

下图显示了 PHM 的组件。

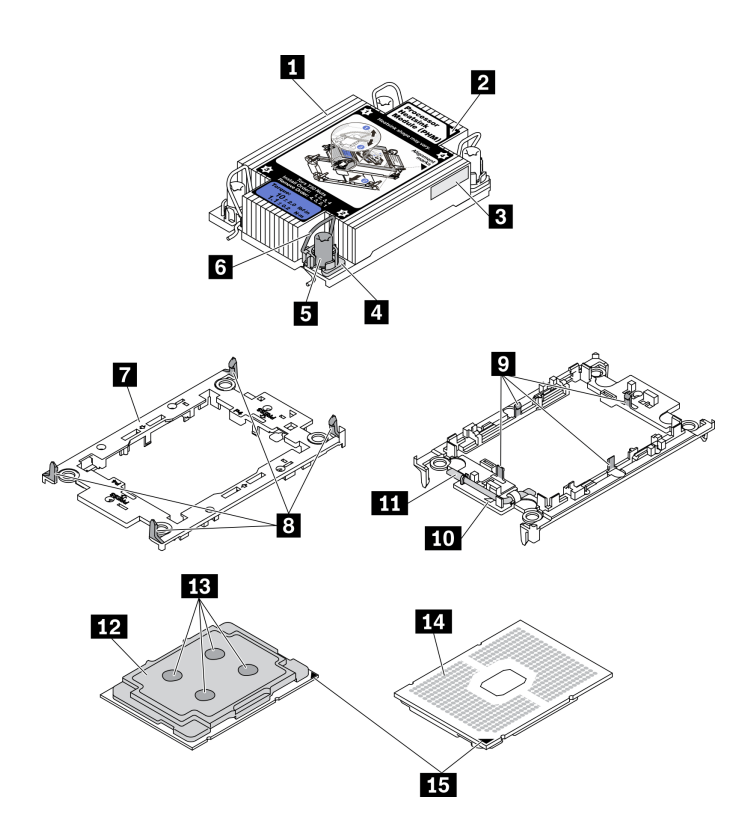

**图 51. PHM 组件**

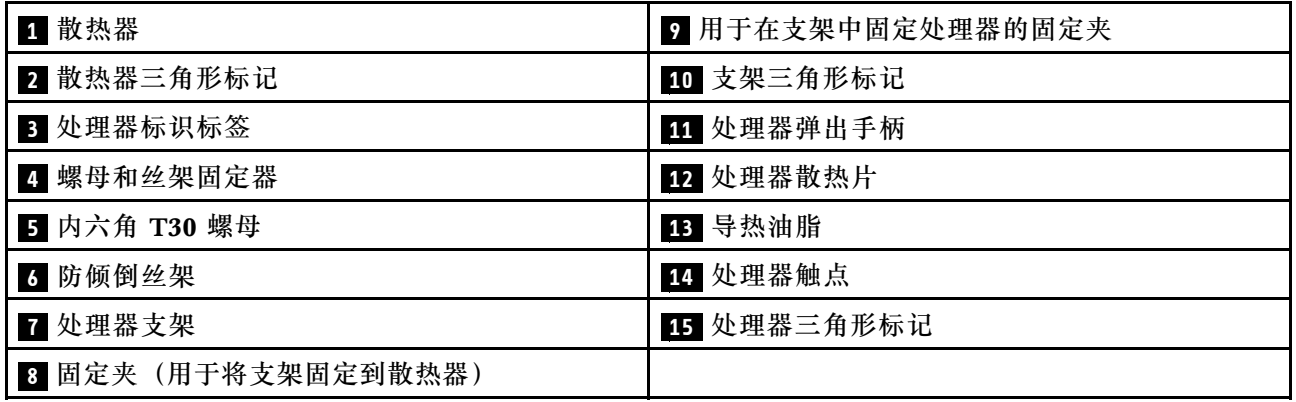

#### **观看操作过程**

可通过以下链接观看关于此过程的 YouTube 视频: [https://youtube.com/playlist?list=PLYV5R7](https://youtube.com/playlist?list=PLYV5R7hVcs-DsSgQ7SWFAPzJ58fh7vt2P) [hVcs-DsSgQ7SWFAPzJ58fh7vt2P](https://youtube.com/playlist?list=PLYV5R7hVcs-DsSgQ7SWFAPzJ58fh7vt2P)。

## 过程

- 步骤 1. 如果处理器插槽上已安装处理器插槽外盖,请将其取下,方法是将手指插入外盖两端的半 圆中,将外盖从主板上提起。
- 步骤 2. 在主板插槽中安装处理器散热器模块。

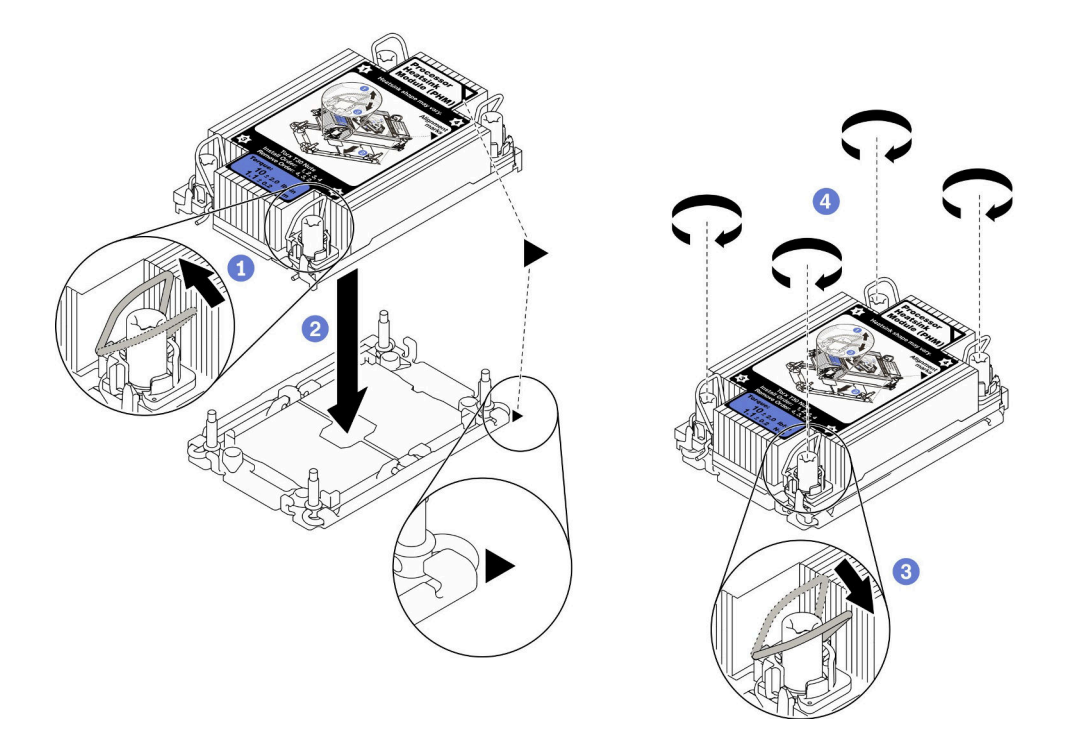

**图 52. 安装 PHM**

- a. 向内旋转防倾倒丝架。
- b. 2 将 PHM 上的三角形标记和四个内六角 T30 螺母与处理器插槽的三角形标记和螺柱 对齐; 然后, 将 PHM 插入处理器插槽。
- c. <sup>1</sup> 向外旋转防倾倒丝架,直至其与插槽中的搭钩啮合。
- d. 按散热器标签上*所示的安装顺序*,完全拧紧内六角 T30 螺母。拧紧螺钉,直至其完 全固定;然后,目测检查以确保散热器下方的带肩螺钉与处理器插槽之间没有任何间 隙。

**注:**供参考,将紧固件完全拧紧或拧松所需的扭矩为 1.1 牛·米,即 10 英寸·磅。

**注意:**为防止损坏组件,请务必遵循指示的安装顺序。

步骤 3. 根据具体配置,按照相应的过程安装处理器 2 随附的 T 形散热器。

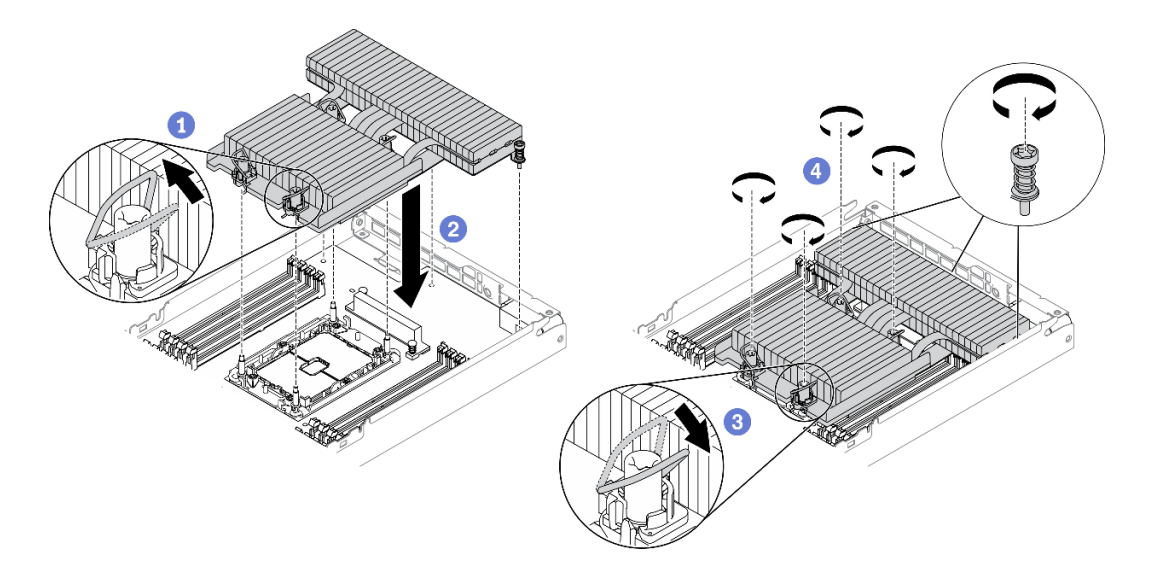

#### **图 53. 安装 <sup>T</sup> 形散热器**

- a. 1 对于四个内六角 T30 螺母, 向内旋转防倾倒丝架。
- b. 2 将 T 形散热器上的三角形标记和四个内六角 T30 螺母与处理器插槽的三角形标记和 螺柱对齐; 然后, 将 T 形散热器插入处理器插槽。
- c. <sup>1</sup> 向外旋转防倾倒丝架,直至其与插槽中的搭钩啮合。
- d. 按 T 形散热器标签上*所示的安装顺序*(如下图所示),完全拧紧四个内六角 T30 螺 母和三颗松不脱螺钉。然后,目测检查以确保散热器下方的带肩螺钉与处理器插槽之 间没有任何间隙。

**注:**供参考,将紧固件完全拧紧或拧松所需的扭矩为 1.1 牛·米,即 10 英寸·磅。

**注意:**为防止损坏组件,请务必遵循指示的安装顺序。

**安装顺序:1、2、3、4、5、6、7。**

<span id="page-76-0"></span>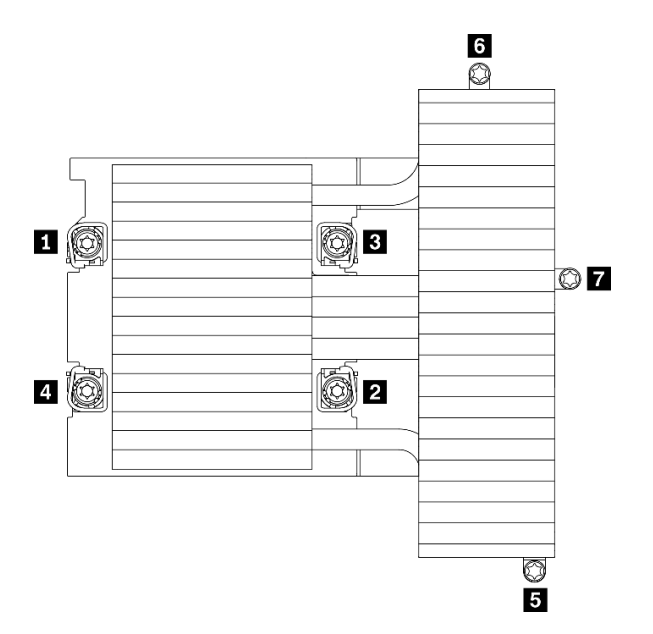

**图 54. <sup>T</sup> 形散热器标签上的内六角 T30 螺母和螺钉编号**

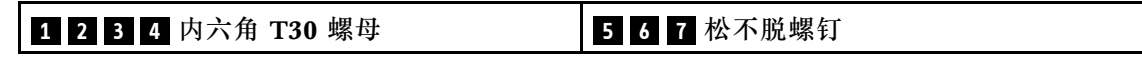

### 完成之后

- 1. 装回节点导风罩(请参阅第 74 页"安装正面导风罩"和第 73 页"安装中间导风罩")。
- 2. 将计算节点装回到机柜中(请参阅第 76 页"将计算节点安装到机柜中")。
- 3. 检查各节点上的电源 LED, 确保其从快速闪烁转变为缓慢闪烁, 表示节点已准备好通电。

#### **演示视频**

[在 YouTube 上观看操作过程](https://www.youtube.com/watch?v=-nNv7PwRao0)

## **安装节点导风罩**

按以下过程在计算节点中安装导风罩。

#### **安装中间导风罩**

按以下信息安装中间导风罩。

### **关于本任务**

**注意:**请阅读[第](#page-40-0) [38](#page-41-0) [页 "安装准则"](#page-40-0)以在工作时确保安全。

#### 过程

<span id="page-77-0"></span>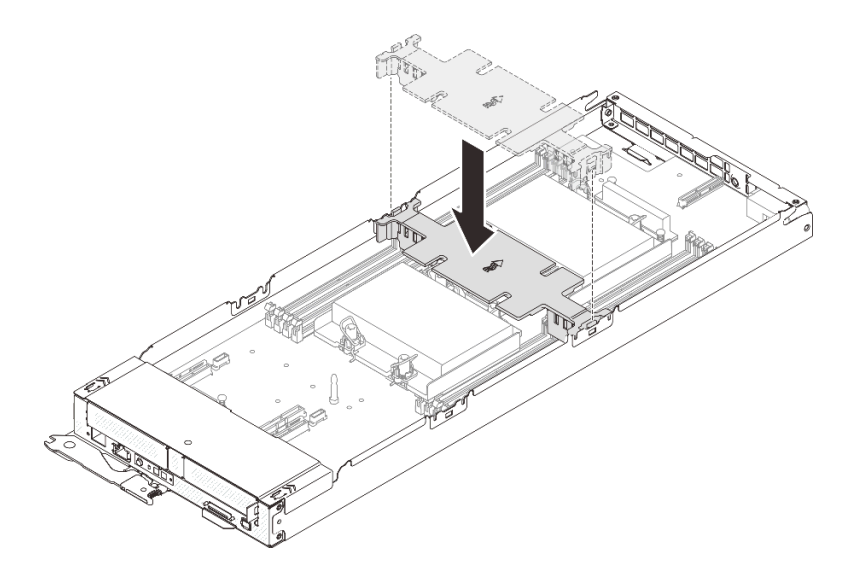

#### **图 55. 安装中间导风罩**

- 步骤 1. 将中间导风罩卡扣与计算节点两侧的导风罩插槽(位于 DIMM 接口 1 至 8 和 9 至 16 之 间)对齐。
- 步骤 2. 将中间导风罩向下放入计算节点并按压导风罩,直至其牢固就位。

**注意:**

- 为确保正常散热和空气流通,请在开启计算节点之前装回中间导风罩。在未安装中间 导风罩的情况下运行节点可能会损坏节点组件。
- 请注意,不要让沿计算节点侧壁布放的线缆卡在中间导风罩下方。

### **演示视频**

[在 YouTube 上观看操作过程](https://www.youtube.com/watch?v=44GjDwk83jo)

### **安装正面导风罩**

按以下信息安装正面导风罩。

### **关于本任务**

**注意:**请阅读[第](#page-40-0) [38](#page-41-0) [页 "安装准则"](#page-40-0)以在工作时确保安全。

#### 过程

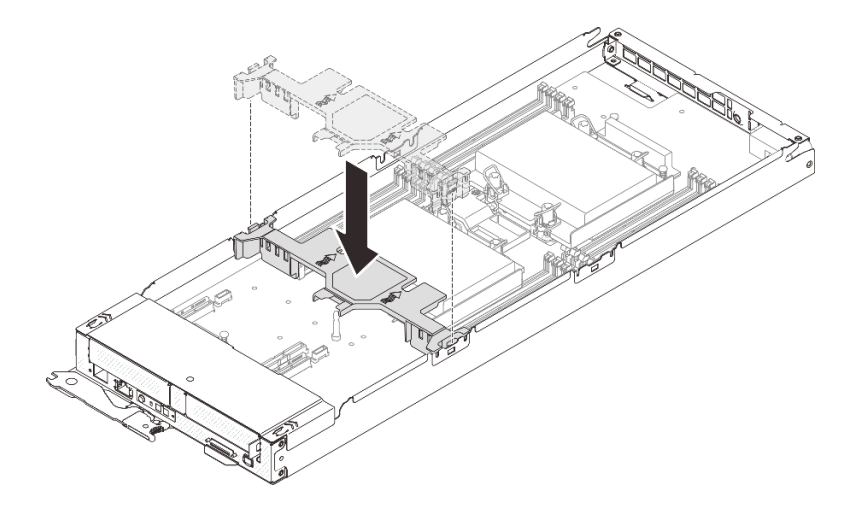

**图 56. 安装正面导风罩**

- 步骤 1. 将正面导风罩卡扣与计算节点两侧的导风罩插槽(位于硬盘仓组合件/PCIe 转接卡组合件 和 DIMM 接口 1 至 8 之间) 对齐。
- 步骤 2. 将正面导风罩向下放入计算节点并按压导风罩,直至其牢固就位。

### **注意:**

- 为确保正常散热和空气流通,请在开启计算节点之前装回正面导风罩。在未安装正面 导风罩的情况下运行节点可能会损坏节点组件。
- 确保将 M.2 适配器拉片塞入正面导风罩下方。
- 请注意,不要让沿计算节点侧壁布放的线缆卡在正面导风罩下方。

### **演示视频**

[在 YouTube 上观看操作过程](https://www.youtube.com/watch?v=44GjDwk83jo)

## **安装节点正面外盖**

按以下信息安装节点正面外盖。

### 关于本任务

为避免潜在的危险,请阅读并遵守以下安全声明。

• **S014**

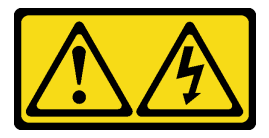

**警告:**

**当前电压等级、电流等级和能级可能构成危险。仅限合格的技术服务人员卸下贴有标签的外盖。**

• **S033**

<span id="page-79-0"></span>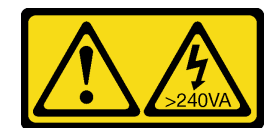

**警告:**

**当前能级可能构成危险。电压已达到危险等级,如发生金属性短路,可能因热量释放而造成金 属喷溅和/或烧伤。**

**注意:**请阅读[第](#page-40-0) [38](#page-41-0) [页 "安装准则"](#page-40-0)以在工作时确保安全。

过程

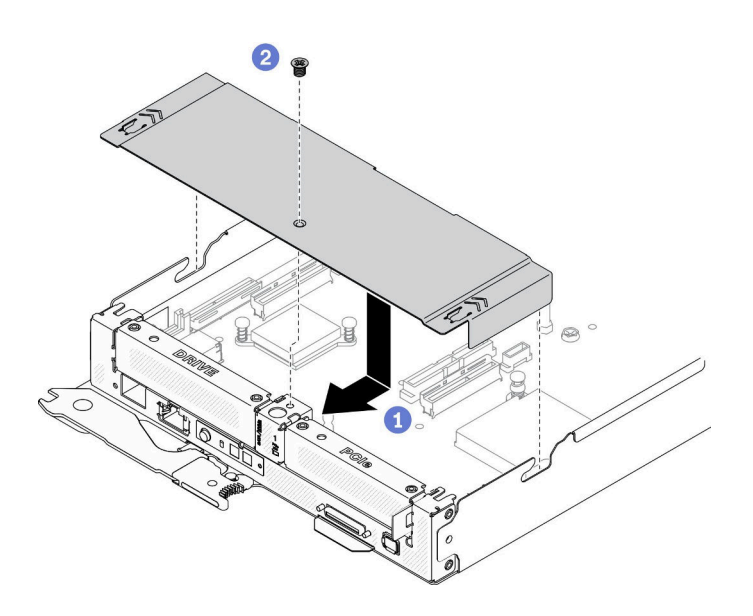

**图 57. 安装节点正面外盖**

- 步骤 1. 将节点正面外盖安装到计算节点中。
	- a. <sup>●</sup> 将节点正面外盖上的定位销与计算节点侧壁中的凹槽对齐。然后, 将外盖放在节点 的顶部,向前滑动外盖,直至其锁定到位。
	- b. 2 拧紧节点正面外盖上的螺钉。

#### **演示视频**

[在 YouTube 上观看操作过程](https://www.youtube.com/watch?v=Ka2tPLflWKs)

## **将计算节点安装到机柜中**

按以下信息将计算节点安装到 DA240 机柜中。

### 关于本任务

为避免潜在的危险,请阅读并遵守以下安全声明。

• **S002**

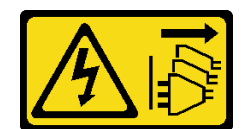

**警告:**

**设备上的电源控制按钮和电源上的电源开关不会切断设备的供电。设备也可能有多根电源线。 要使设备彻底断电,请确保拔下所有电源线。**

**注意:**

- 请阅[读第](#page-40-0) [38](#page-41-0) [页 "安装准则"](#page-40-0)以在工作时确保安全。
- 在卸下或安装计算节点时应小心,以免损坏节点接口。

#### 过程

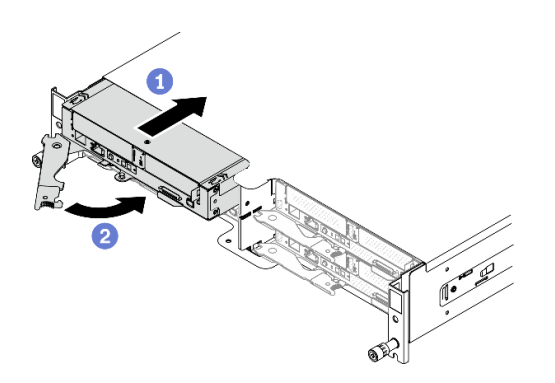

**图 58. 安装计算节点**

- 步骤 1. 将计算节点安装到机柜中。
	- a. <sup>●</sup>确保计算节点上的前手柄处于完全打开位置;然后,将计算节点滑入节点插槽, 直 至其无法再深入为止。
	- b. 2 将前手柄旋转至完全闭合位置,直至手柄滑锁发出"咔嗒"一声。

**注意:**

- 如果装回卸下的计算节点,则必须将它装入从中卸下它的同一节点插槽。某些配置信 息和更新选项根据相应的节点插槽编号确定。将计算节点重新安装到其他节点插槽中 可能导致意外后果。如果将该计算节点重新安装到其他节点插槽中,那么可能必须对 其进行重新配置。
- 计算节点初始化所需的时间因系统配置而异。电源 LED 快速闪烁;直到电源 LED 缓 慢闪烁(指示初始化过程完毕)后,计算节点上的电源按钮才能响应。
- 为保持正常的系统散热,必须在每个节点插槽中都安装计算节点或节点插槽填充件的 情况下运行 DA240 机柜。

步骤 2. 如果要安装其他计算节点,请现在安装。

### 完成之后

安装计算节点后,请完成以下步骤:

- <span id="page-81-0"></span>1. 检查电源 LED,确保其在快速闪烁和缓慢闪烁之间转换,以此指示该节点已准备好通电;然 后打开节点电源。
- 2. 确保计算节点控制面板上的电源 LED 持续点亮,这表示计算节点接通电源且已开启。
- 3. 如果这是首次将节点装入机柜, 则必须通过 Lenovo XClarity Provisioning Manager 配置节 点并安装节点操作系统。请参阅<https://pubs.lenovo.com/lxpm-overview/>了解更多详细信息。
- 4. 如果计算节点无法访问本地控制台:
	- a. 访问 Lenovo XClarity Controller Web 界面 (请参阅 [https://sysmgt.lenovofiles.com/](https://sysmgt.lenovofiles.com/help/topic/com.lenovo.systems.management.xcc.doc/dw1lm_c_accessingtheimmwebinterface.html) [help/topic/com.lenovo.systems.management.xcc.doc/dw1lm\\_c\\_accessingtheimmwebi](https://sysmgt.lenovofiles.com/help/topic/com.lenovo.systems.management.xcc.doc/dw1lm_c_accessingtheimmwebinterface.html) [nterface.html](https://sysmgt.lenovofiles.com/help/topic/com.lenovo.systems.management.xcc.doc/dw1lm_c_accessingtheimmwebinterface.html))。
	- b. 通过 Lenovo XClarity Provisioning Manager 设置 Lenovo XClarity Controller 网络连 接(请参阅 [https://sysmgt.lenovofiles.com/help/topic/com.lenovo.systems.management.xc](https://sysmgt.lenovofiles.com/help/topic/com.lenovo.systems.management.xcc.doc/dw1lm_t_settinguptheimmnetworkconnection.html) [c.doc/dw1lm\\_t\\_settinguptheimmnetworkconnection.html](https://sysmgt.lenovofiles.com/help/topic/com.lenovo.systems.management.xcc.doc/dw1lm_t_settinguptheimmnetworkconnection.html))。
	- c. 登录到 Lenovo XClarity Controller (请参阅 [https://sysmgt.lenovofiles.com/help/topic/co](https://sysmgt.lenovofiles.com/help/topic/com.lenovo.systems.management.xcc.doc/dw1lm_t_loggingintotheimm.html) [m.lenovo.systems.management.xcc.doc/dw1lm\\_t\\_loggingintotheimm.html](https://sysmgt.lenovofiles.com/help/topic/com.lenovo.systems.management.xcc.doc/dw1lm_t_loggingintotheimm.html)) 。
- 5. 如果更改了计算节点配置,或者要安装的计算节点与卸下的节点属于不同类型,则必须通过 Setup Utility 配置计算节点,并且可能需要安装计算节点操作系统,详情请参阅第83页第4 章"系统配置"。
- 6. 可将标识信息写在可从节点正面取放的抽取式标签卡上。

#### **演示视频**

[在 YouTube 上观看操作过程](https://www.youtube.com/watch?v=-BPsOuShxic)

### **安装 USB 3.0 控制台分支线缆**

请参[阅第 32 页 "USB 3.0 控制台分支线缆"以](#page-35-0)识别 USB 3.0 控制台分支线缆上的接头和组件,并 将外部 I/O 设备连接到计算节点。

USB 3.0 控制台分支线缆通过每个计算节点正面的 USB 3.0 控制台分支线缆接口进行连接(请参阅 [第 15 页 "计算节点"](#page-18-0))。

### **安装外部 LCD 诊断手持设备**

按照本节中的说明安装外部 LCD 诊断手持设备。

### 关于本任务

为避免潜在的危险,请阅读并遵守以下安全声明。

• **S014**

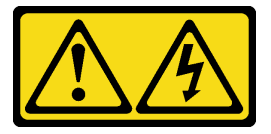

**警告:**

**当前电压等级、电流等级和能级可能构成危险。仅限合格的技术服务人员卸下贴有标签的外盖。**

• **S017**

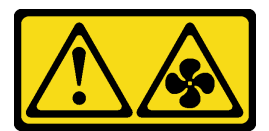

**警告:**

**附近有危险的活动扇叶。请勿用手指或身体其他部位与其接触。**

• **S033**

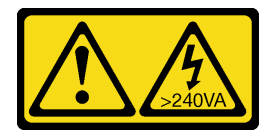

**警告:**

**当前能级可能构成危险。电压已达到危险等级,如发生金属性短路,可能因热量释放而造成金 属喷溅和/或烧伤。**

### 关于本任务

**注意:**

- 请阅[读第](#page-40-0) [38](#page-41-0) [页 "安装准则"](#page-40-0)以在工作时确保安全。
- 将装有组件的防静电包装与解决方案上任何未上漆的金属表面接触;然后从包装中取出组 件,并将其放置在防静电平面上。

### 过程

步骤 1. 将线缆上的接头与计算节点上的接口对齐,然后将接头推入。

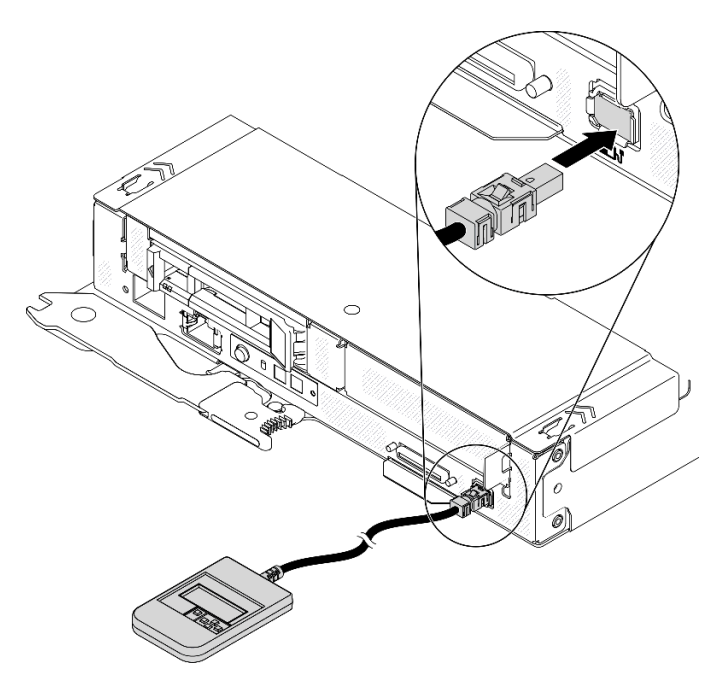

**图 59. 连接外部 LCD 诊断手持设备线缆**

步骤 2. 借助于磁性底部将外部 LCD 诊断手持设备贴附到金属表面。

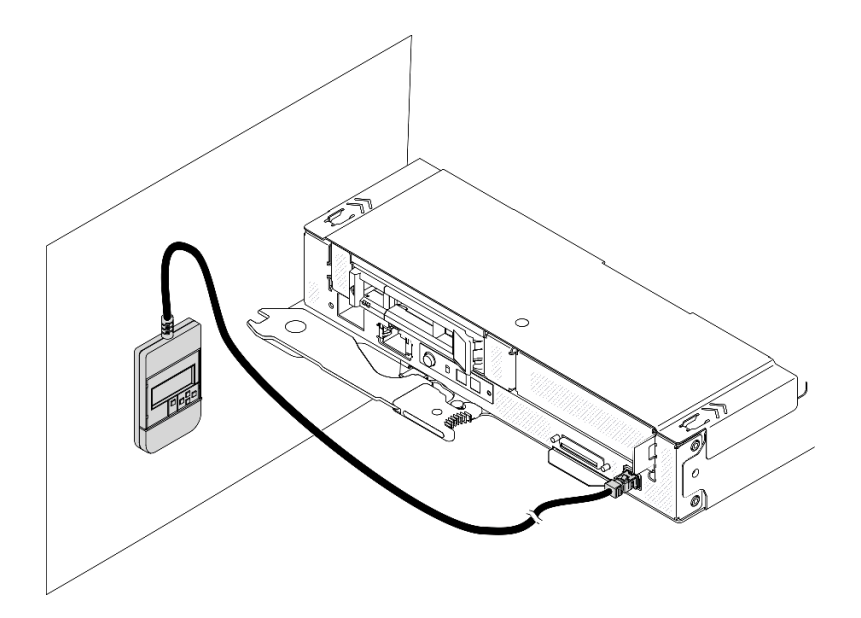

**图 60. 将外部 LCD 诊断手持设备贴附到金属表面**

### 完成之后

检查各节点上的电源 LED,确保其从快速闪烁转变为缓慢闪烁,表示节点已准备好通电。

### **演示视频**

[在 YouTube 上观看操作过程](https://www.youtube.com/watch?v=Le6JmPNQlLk)

## **将机柜装入导轨**

按照说明将机柜装入导轨。

步骤 1. 卸下机柜中的所有计算节点、电源模块、风扇和 SMM2,以减轻机柜重量。

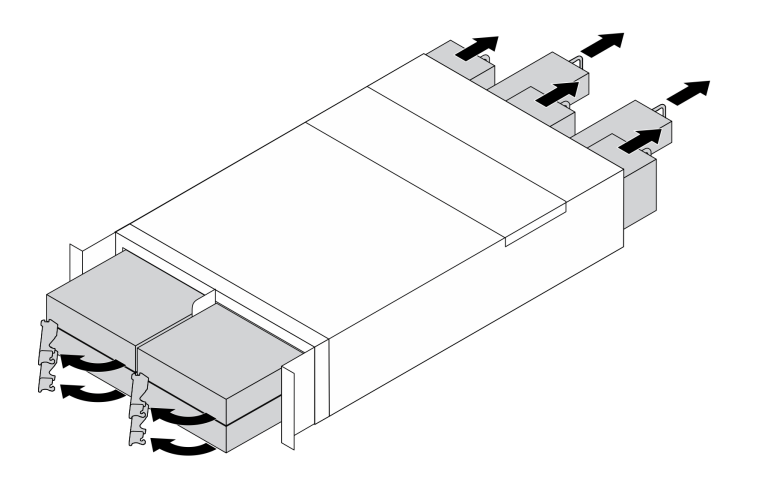

**图 61. 卸下组件以减轻机柜重量**

步骤 2. 将机柜与导轨对齐并置于导轨之上;然后,将机柜沿着导轨滑入机架。

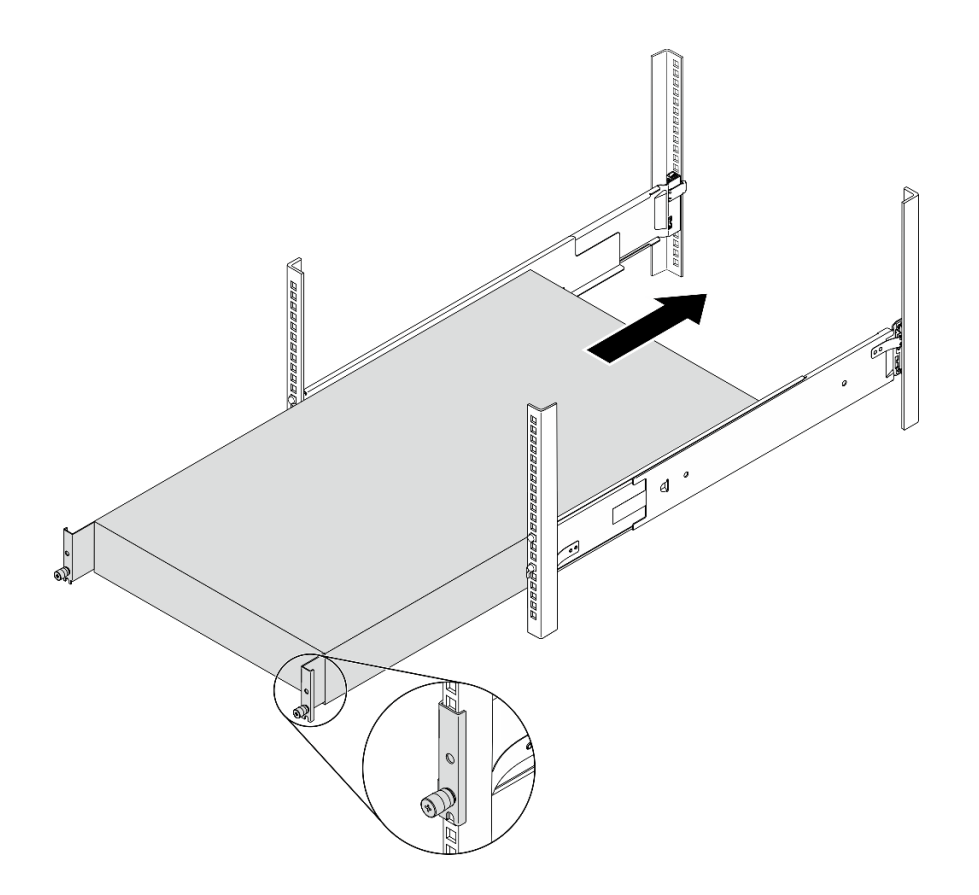

**图 62. 将机柜装入导轨**

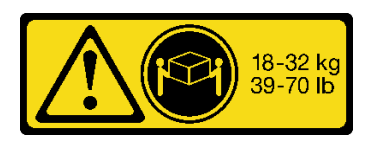

## **警告: 搬动机柜时请使用安全的做法。**

<span id="page-85-0"></span>步骤 3. 固定好松不脱螺钉。

步骤 4. 重新安装您之前卸下的所有解决方案组件。

### **解决方案线缆连接**

将所有外部线缆连接到解决方案。通常情况下,您需要将解决方案连接到电源、数据网络和存储。 此外,还需要将解决方案连接到管理网络。

将解决方案连接到电源。

将解决方案连接到网络。

将解决方案连接到任何存储设备。

### **打开计算节点电源**

连接到输入电源时,计算节点进行短暂自检(电源状态 LED 快速闪烁),然后进入待机状态(电 源状态 LED 每秒闪烁一次)。

还可通过以下任一方式打开计算节点的电源(电源 LED 点亮):

- 可以按电源按钮。
- 计算节点可在电源中断后自动重新启动。
- 计算节点可响应发送到 Lenovo XClarity Controller 的远程打开电源请求。

有关关闭计算节点电源的信息,请参阅第 82 页 "关闭计算节点电源"。

## **确认解决方案设置**

接通解决方案电源后,确保 LED 点亮且为绿色。

## **关闭计算节点电源**

当连接到电源时,计算节点保持为待机状态,允许 Lenovo XClarity Controller 响应远程打开电 源请求。要完全关闭计算节点电源(电源状态 LED 熄灭), 必须拔下所有电源线。

要关闭处于待机状态(电源状态 LED 每秒闪烁一次)的计算节点的电源:

**注:**Lenovo XClarity Controller 可将计算节点置于待机状态,以自动响应紧急系统故障。

- 使用操作系统开始正常关闭(如果操作系统支持)。
- 按下电源按钮开始正常关闭(如果操作系统支持)。
- 按住电源按钮超过 4 秒以强制关机。

处于待机状态时,计算节点可响应发送到 Lenovo XClarity Controller 的远程打开电源请求。有 关打开计算节点电源的信息,请参阅第82页"打开计算节点电源"。

# <span id="page-86-0"></span>**第 4 章 系统配置**

完成以下过程以配置系统。

## **为 Lenovo XClarity Controller 设置网络连接**

通过网络访问 Lenovo XClarity Controller 之前, 您需要指定 Lenovo XClarity Controller 连接 到网络的方式。此外,可能还需要指定静态 IP 地址,具体取决于所采用的网络连接方式。

以下方法均可为 Lenovo XClarity Controller 设置网络连接(如果不使用 DHCP):

• 如果显示器已连接到解决方案,则您可使用 Lenovo XClarity Provisioning Manager 设置网络 连接。

请完成以下步骤, 以使用 Lenovo XClarity Provisioning Manager 将 Lenovo XClarity Controller 连接到网络。

- 1. 启动解决方案。
- 2. 按下屏幕说明中指定的键,以显示 Lenovo XClarity Provisioning Manager 界面。(如 需更多信息,请参阅 <https://pubs.lenovo.com/lxpm-overview/> 上适用于您的服务器的 LXPM 文档中的"启动"一节。)
- 3. 转至 **LXPM** ➙ **UEFI 设置** ➙ **BMC 设置**以指定 Lenovo XClarity Controller 连接到网络的 方式。
	- 如果选择静态 IP 连接,请确保已指定网络上可用的 IPv4 或 IPv6 地址。
	- 如果选择 DHCP 连接,请确保已在 DHCP 服务器中配置该服务器的 MAC 地址。
- 4. 单击**确定**以应用设置并等待两到三分钟。
- 5. 使用 IPv4 或 IPv6 地址连接 Lenovo XClarity Controller。

**重要:**初始设置的 Lenovo XClarity Controller 用户名为 USERID,密码为 PASSW0RD (包含零,而不是字母 O)。此默认用户设置具有主管访问权限。必须在初始配置期间更 改此用户名和密码以增强安全性。

• 如果没有显示器连接到解决方案,则您可通过 System Management Module 2 界面设置网络 连接。将笔记本电脑的以太网线缆连接到解决方案背面的 System Management Module 2 以太网端口。

**注:**确保您已修改笔记本电脑上的 IP 设置,使其处于与解决方案默认设置相同的网络上。

要访问 System Management Module 2 界面,必须启用 System Management Module 2 网 络。有关更多信息,请参阅《System Management Module 2 用户指南》。

抽取式信息卡上粘附的 Lenovo XClarity Controller 网络访问标签上提供了默认 IPv4 地址 和 IPv6 链路本地地址(LLA)。

• 如果要从移动设备使用 Lenovo XClarity Administrator 移动应用程序,您可以通过 Lenovo XClarity Controller USB 接口或 USB 3.0 控制台分支线缆连接到 Lenovo XClarity Controller。要了解 Lenovo XClarity Controller USB 接口和 USB 3.0 控制台分支线缆接口 的位置,请参阅第15页"计算节点"。

要使用 Lenovo XClarity Administrator 移动应用程序连接,请执行以下操作:

1. 将 USB 3.0 控制台分支线缆连接到前面板 (如果适用)。

- <span id="page-87-0"></span>2. 将移动设备的 USB 线缆连接到 Lenovo XClarity Controller USB 接口或 USB 3.0 控制 台分支线缆。
- 3. 在移动设备上启用 USB 连接。
- 4. 在移动设备上启动 Lenovo XClarity Administrator 移动应用程序。
- 5. 如果已禁用自动发现,请在 USB"发现"页面上单击**发现**以连接至 Lenovo XClarity Controller。

有关使用 Lenovo XClarity Administrator 移动应用程序的更多信息,请参阅:

[http://sysmgt.lenovofiles.com/help/topic/com.lenovo.lxca.doc/lxca\\_usemobileapp.html](http://sysmgt.lenovofiles.com/help/topic/com.lenovo.lxca.doc/lxca_usemobileapp.html)

## **通过 Lenovo XClarity Controller 启用 System Management Module 2 网 络连接**

如果没有 USB 3.0 控制台分支线缆可用于访问 Lenovo XClarity Controller 日志,请先通过 Lenovo XClarity Controller 启用 System Management Module 2 网络连接。

有关更多信息,请参阅《System Management Module 2 用户指南》。

## **更新固件**

可通过多种方式更新服务器的固件。

可使用此处列出的工具为服务器和服务器中安装的设备更新最新固件。

- 以下网站提供了有关更新固件的最佳实践:
	- <http://lenovopress.com/LP0656>
- 可在以下网站上找到最新的固件:
	- [http://datacentersupport.lenovo.com/products/servers/system-x/system-x3850-x6/6241/d](http://datacentersupport.lenovo.com/products/servers/system-x/system-x3850-x6/6241/downloads) [ownloads](http://datacentersupport.lenovo.com/products/servers/system-x/system-x3850-x6/6241/downloads)
- 您可以订阅产品通知以了解最新的固件更新:
	- <https://datacentersupport.lenovo.com/tw/en/solutions/ht509500>

**UpdateXpress System Packs(UXSPs)**

Lenovo 通常在称为 UpdateXpress System Packs (UXSPs) 的捆绑包中发行固件。要确保所有 固件更新均兼容,应同时更新所有固件。如果同时为 Lenovo XClarity Controller 和 UEFI 更新 固件,请先更新 Lenovo XClarity Controller 的固件。

### **更新方法术语**

- **带内更新**。由在服务器核心 CPU 上运行的操作系统内使用工具或应用程序执行的安装或更新。
- **带外更新**。由 Lenovo XClarity Controller 收集更新并将其推送到目标子系统或设备而执行的 安装或更新。带外更新不依赖于在核心 CPU 上运行的操作系统。但是,大多数带外操作要求服 务器处于 S0(正在工作)电源状态。
- **目标更新。**安装或更新由在目标服务器本身上运行的已安装操作系统启动。
- **非目标更新。**由直接与该服务器的 Lenovo XClarity Controller 进行交互的计算设备所启动的 安装或更新。

• **UpdateXpress System Packs(UXSPs)**。UXSPs 是经设计和测试过的捆绑更新,旨在提供 相互依赖、缺一不可的功能、性能和兼容性。UXSPs 因服务器类型而异,经过专门构建(内 置固件和设备驱动程序更新),可支持特定的 Windows Server、Red Hat Enterprise Linux (RHEL) 和 SUSE Linux Enterprise Server (SLES) 操作系统发布版本。此外, 也有因服务 器类型而异的纯固件型 UXSPs。

### **固件更新工具**

请参阅下表以确定可用于安装和设置固件的最佳 Lenovo 工具:

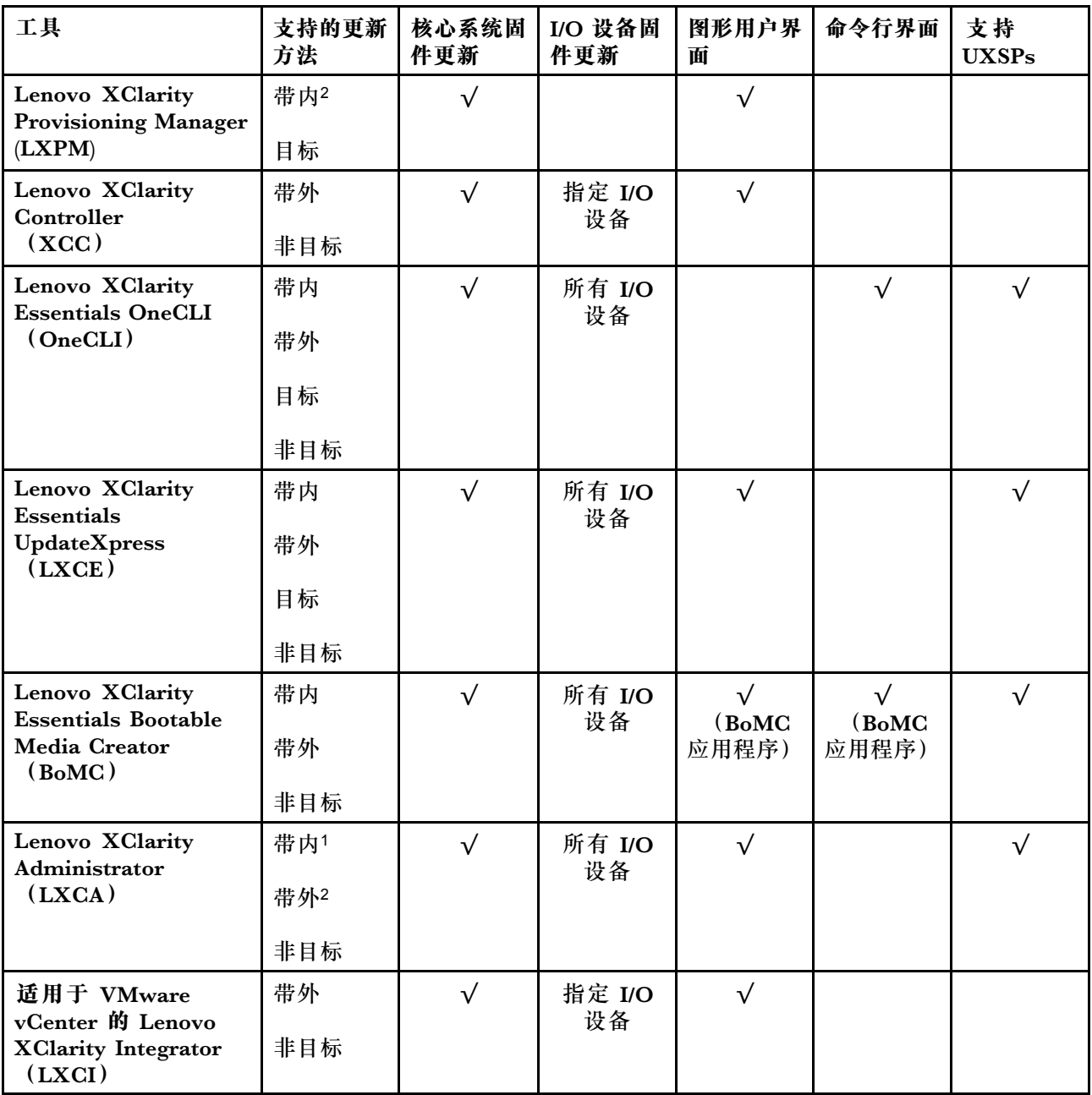

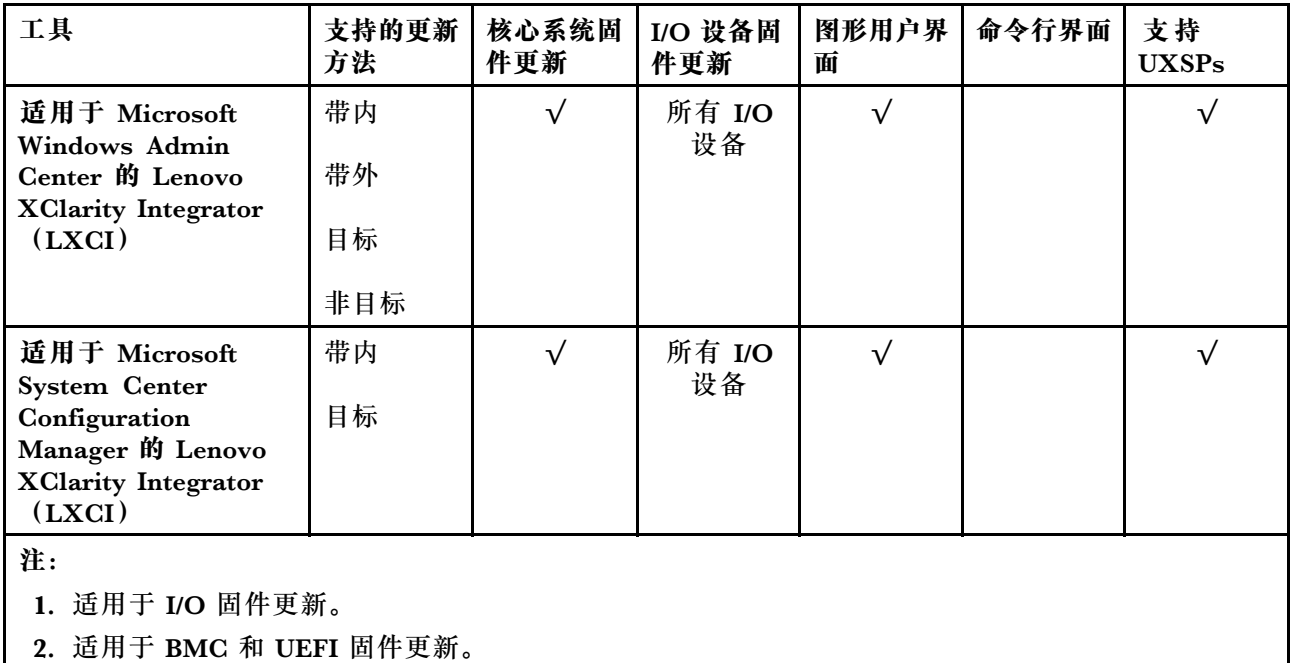

### • **Lenovo XClarity Provisioning Manager**

从 Lenovo XClarity Provisioning Manager 中, 可更新 Lenovo XClarity Controller 固件、 UEFI 固件和 Lenovo XClarity Provisioning Manager 软件。

**注:**默认情况下,当您启动服务器并按下屏幕说明中指定的键时,将显示 Lenovo XClarity Provisioning Manager 图形用户界面。如果已将该默认设置更改为基于文本的系统设置,可从 基于文本的系统设置界面中打开图形用户界面。

有关使用 Lenovo XClarity Provisioning Manager 更新固件的更多信息,请参阅:

<https://pubs.lenovo.com/lxpm-overview/> 上适用于您的服务器的 LXPM 文档中的"固件更 新"一节

• **Lenovo XClarity Controller**

如果需要安装某个特定更新,可为特定服务器使用 Lenovo XClarity Controller 接口。

**注:**

– 要通过 Windows 或 Linux 执行带内更新,必须安装操作系统驱动程序,并且必须启用 Ethernet-over-USB(有时称为 LAN over USB)接口。

有关配置 Ethernet over USB 的更多信息, 请参阅:

<https://pubs.lenovo.com/lxcc-overview/> 上适用于您的服务器的 XCC 文档中的"配置 Ethernet over USB" 一节

- 如果通过 Lenovo XClarity Controller 更新固件, 请确保已下载并安装适用于当前服务器操 作系统的最新设备驱动程序。

有关使用 Lenovo XClarity Controller 更新固件的更多信息, 请参阅:

<https://pubs.lenovo.com/lxcc-overview/> 上适用于您的服务器的 XCC 文档中的"更新服务 器固件"一节

• **Lenovo XClarity Essentials OneCLI**

Lenovo XClarity Essentials OneCLI 是多个命令行应用程序的集合,可用于管理 Lenovo 服务 器。其更新应用程序可用于更新服务器的固件和设备驱动程序。更新可在服务器主机操作系 统(带内)中执行,也可通过服务器 BMC(带外)执行。

有关使用 Lenovo XClarity Essentials OneCLI 更新固件的更多信息,请参阅:

[https://pubs.lenovo.com/lxce-onecli/onecli\\_c\\_update](https://pubs.lenovo.com/lxce-onecli/onecli_c_update)

• **Lenovo XClarity Essentials UpdateXpress**

Lenovo XClarity Essentials UpdateXpress 通过图形用户界面(GUI)提供 OneCLI 的大部分 更新功能。它可用于获取并部署 UpdateXpress System Packs (UXSPs) 更新包和个别更新。 UpdateXpress System Pack 包含用于 Microsoft Windows 和 Linux 的固件和设备驱动程序更 新。

可从以下位置获取 Lenovo XClarity Essentials UpdateXpress:

<https://datacentersupport.lenovo.com/solutions/lnvo-xpress>

• **Lenovo XClarity Essentials Bootable Media Creator**

您可以使用 Lenovo XClarity Essentials Bootable Media Creator 来创建可引导介质,用 于在支持的服务器上执行固件更新、VPD 更新、清单和 FFDC 收集、高级系统配置、FoD 密钥管理、安全擦除、RAID 配置和诊断。

可从以下位置获取 Lenovo XClarity Essentials BoMC:

<https://datacentersupport.lenovo.com/solutions/lnvo-bomc>

• **Lenovo XClarity Administrator**

如果您正在使用 Lenovo XClarity Administrator 管理多个服务器,则可通过该界面更新所有 受管服务器的固件。通过将固件合规性策略分配给受管端点,可简化固件管理。创建合规性 策略并将其分配给受管端点时,Lenovo XClarity Administrator 将监控对这些端点的清单 作出的更改,并标记任何不合规的端点。

有关使用 Lenovo XClarity Administrator 更新固件的更多信息,请参阅:

[http://sysmgt.lenovofiles.com/help/topic/com.lenovo.lxca.doc/update\\_fw.html](http://sysmgt.lenovofiles.com/help/topic/com.lenovo.lxca.doc/update_fw.html)

• **Lenovo XClarity Integrator 产品**

Lenovo XClarity Integrator 产品可以将 Lenovo XClarity Administrator 和服务器的管理功 能集成到特定部署基础架构专用软件,例如 VMware vCenter、Microsoft Admin Center 或 Microsoft System Center。

有关使用 Lenovo XClarity Integrator 更新固件的更多信息, 请参阅:

<https://pubs.lenovo.com/lxci-overview/>

## **配置固件**

可通过多种方式安装和设置服务器的固件。

**重要:**请勿将 Option ROM 设置为**传统**,除非 Lenovo 支持机构指示您这样做。此设置会阻止加 载插槽设备的 UEFI 驱动程序, 可能会对 Lenovo 软件 (例如 Lenovo XClarity Administrator 和 Lenovo XClarity Essentials OneCLI) 以及 Lenovo XClarity Controller 造成负面影响。其中一 个负面影响是无法确定适配器卡的详细信息,如型号名称和固件级别。适配器卡的信息不可用时,型 号名称的常规信息显示为"Adapter 06:00:00"这类样式而不是实际型号名称(如"ThinkSystem RAID 930-16i 4 GB 闪存")。在某些情况下, UEFI 引导过程还可能会挂起。

• **Lenovo XClarity Provisioning Manager**

<span id="page-91-0"></span>从 Lenovo XClarity Provisioning Manager 中, 可配置服务器的 UEFI 设置。

**注:**可以通过 Lenovo XClarity Provisioning Manager 的图形用户界面来配置服务器。此外,也 可使用基于文本的系统配置界面(Setup Utility)。从 Lenovo XClarity Provisioning Manager 中,可选择重新启动服务器并访问基于文本的界面。此外,您可选择将基于文本的界面设置 为在启动 LXPM 时显示的默认界面。要执行此操作,请转到 **Lenovo XClarity Provisioning Manager** ➙ **UEFI 设置** ➙ **系统设置** ➙ **<F1> 启动控制** ➙ **文本设置**。要使用图形用户界面启动 服务器,请选择**自动**或**工具套件**。

如需更多信息,请参阅以下文档:

- 《Lenovo XClarity Provisioning Manager 用户指南》
	- 在以下页面查找适用于您的服务器的 LXPM 文档: <https://pubs.lenovo.com/lxpm-overview/>
- 《UEFI 用户指南》
	- <https://pubs.lenovo.com/uefi-overview/>
- **Lenovo XClarity Essentials OneCLI**

可使用配置应用程序和命令来查看当前的系统配置设置以及对 Lenovo XClarity Controller 和 UEFI 作出更改。保存的配置信息可用于复制或恢复其他系统。

有关使用 Lenovo XClarity Essentials OneCLI 来配置服务器的信息,请参阅:

[https://pubs.lenovo.com/lxce-onecli/onecli\\_c\\_settings\\_info\\_commands](https://pubs.lenovo.com/lxce-onecli/onecli_c_settings_info_commands)

• **Lenovo XClarity Administrator**

可为所有服务器应用一致的快速配置和预配置。配置设置(如本地存储、I/O 适配器、引导设 置、固件、端口以及 Lenovo XClarity Controller 和 UEFI 设置) 保存为 Server Pattern, 可应 用于一个或多个受管服务器。更新 Server Pattern 后, 这些更改将自动部署到所应用的服务器。

有关使用 Lenovo XClarity Administrator 更新固件的详细信息,请参阅:

[http://sysmgt.lenovofiles.com/help/topic/com.lenovo.lxca.doc/server\\_configuring.html](http://sysmgt.lenovofiles.com/help/topic/com.lenovo.lxca.doc/server_configuring.html)

• **Lenovo XClarity Controller**

可通过 Lenovo XClarity Controller Web 界面或通过命令行界面来配置服务器的管理处理器。 有关使用 Lenovo XClarity Controller 来配置服务器的信息,请参阅:

<https://pubs.lenovo.com/lxcc-overview/> 上适用于您的服务器的 XCC 文档中的"配置服务 器"一节

# **内存配置**

内存性能取决于多种因素,如内存模式、内存速度、内存列、内存插入方式和处理器。

有关优化内存性能和配置内存的更多信息,请访问 Lenovo Press 网站:

<https://lenovopress.com/servers/options/memory>

此外,您也可以使用以下网站提供的内存配置器:

[http://1config.lenovo.com/#/memory\\_configuration](http://1config.lenovo.com/#/memory_configuration)

<span id="page-92-0"></span>如需具体了解不同系统配置和实施的内存模式下计算节点中所需采用的内存条安装顺序,请参阅[第](#page-44-0) [41 页 "内存条安装准则"](#page-44-0)。

### **启用 Software Guard Extensions(SGX)**

Intel® Software Guard Extensions (Intel® SGX) 的运行有一个假定条件, 即安全范围仅包含 CPU 包的内部,而 DRAM 则不受信任。

请完成以下步骤以启用 SGX。

- 步骤 1. 请务必遵循第 41 页"独立内存模式: 安装准则和顺序"中所述的适用于 SGX 配置的内 存条插入顺序。(每个插槽必需至少配置 8 根 DIMM 才能支持 SGX)。
- 步骤 2. 重新启动系统。在操作系统启动之前,按屏幕说明中指定的键进入 Setup Utility。(如需更 多信息, 请参阅 <https://pubs.lenovo.com/lxpm-overview/> 上适用于您的服务器的 LXPM 文档中的"启动"一节。)
- 步骤 3. 转至**系统设置** ➙ **处理器** ➙ **基于 UMA 的集群**,然后禁用该选项。
- 步骤 4. 转至**系统设置** ➙ **处理器** ➙ **全内存加密(TME)**,然后启用该选项。
- 步骤 5. 保存更改,然后转至**系统设置** ➙ **处理器** ➙ **SW Guard Extension(SGX)**并启用该选项。

**注:**如需更多信息,请参阅 <https://lenovopress.lenovo.com/lp1471.pdf>。

### **RAID 配置**

使用独立磁盘冗余阵列(RAID)来存储数据,仍然是提高计算节点存储性能、可用性和容量的最 常见和经济高效的方法之一。

RAID 提高性能的方式是支持多个硬盘同时处理 I/O 请求。在硬盘发生故障时, RAID 还可使用其 余硬盘的数据从发生故障的硬盘重新构建(重建)缺失的数据,从而防止数据丢失。

RAID 阵列(也称为 RAID 硬盘组)是包含多个物理硬盘的硬盘组,它以特定的通用方式在硬盘之 间分发数据。虚拟硬盘(也称为虚拟磁盘或逻辑硬盘)是硬盘组中的一个分区,由硬盘上的连续 数据段组成。虚拟硬盘呈现到主机操作系统的形式是可通过分区来创建操作系统逻辑硬盘或卷的 物理磁盘。

以下 Lenovo Press 网站提供了 RAID 的简介:

<https://lenovopress.com/lp0578-lenovo-raid-introduction>

以下 Lenovo Press 网站提供了关于 RAID 管理工具和资源的详细信息:

<https://lenovopress.com/lp0579-lenovo-raid-management-tools-and-resources>

**注:**

- 在为 NVMe 硬盘设置 RAID 之前,请按照以下步骤启用 VROC:
	- 1. 重新启动系统。在操作系统启动之前,按屏幕说明中指定的键进入 Setup Utility。
	- 2. 转至**系统设置 → 设备和 I/O 端口 → Intel VMD**, 然后启用该选项。
	- 3. 保存更改并重新引导系统。
- VROC Intel-SSD-Only 支持针对 Intel NVMe 硬盘的 RAID 级别 0 和 1。
- VROC Premium 需要激活密钥,并且支持针对非 Intel NVMe 硬盘的 RAID 级别 0 和 1。有 关获取和安装激活密钥的更多信息,请参阅 <https://fod.lenovo.com/lkms>

## **部署操作系统**

多个选件可用于将操作系统部署到服务器上。

**可用的操作系统**

- Microsoft Windows Server
- VMware ESXi
- Red Hat Enterprise Linux
- SUSE Linux Enterprise Server

可用操作系统的完整列表: <https://lenovopress.lenovo.com/osig>。

**基于工具的部署**

• **多服务器**

可用工具:

– Lenovo XClarity Administrator

[http://sysmgt.lenovofiles.com/help/topic/com.lenovo.lxca.doc/compute\\_node\\_image\\_dep](http://sysmgt.lenovofiles.com/help/topic/com.lenovo.lxca.doc/compute_node_image_deployment.html) [loyment.html](http://sysmgt.lenovofiles.com/help/topic/com.lenovo.lxca.doc/compute_node_image_deployment.html)

– Lenovo XClarity Essentials OneCLI

[https://pubs.lenovo.com/lxce-onecli/onecli\\_r\\_uxspi\\_proxy\\_tool](https://pubs.lenovo.com/lxce-onecli/onecli_r_uxspi_proxy_tool)

– Lenovo XClarity Integrator SCCM 部署包(仅适用于 Windows 操作系统)

[https://pubs.lenovo.com/lxci-deploypack-sccm/dpsccm\\_c\\_endtoend\\_deploy\\_scenario](https://pubs.lenovo.com/lxci-deploypack-sccm/dpsccm_c_endtoend_deploy_scenario)

• **单服务器**

可用工具:

– Lenovo XClarity Provisioning Manager

<https://pubs.lenovo.com/lxpm-overview/> 上适用于您的服务器的 LXPM 文档中的"操作系 统安装"一节

– Lenovo XClarity Essentials OneCLI

[https://pubs.lenovo.com/lxce-onecli/onecli\\_r\\_uxspi\\_proxy\\_tool](https://pubs.lenovo.com/lxce-onecli/onecli_r_uxspi_proxy_tool)

– Lenovo XClarity Integrator SCCM 部署包(仅适用于 Windows 操作系统)

[https://pubs.lenovo.com/lxci-deploypack-sccm/dpsccm\\_c\\_endtoend\\_deploy\\_scenario](https://pubs.lenovo.com/lxci-deploypack-sccm/dpsccm_c_endtoend_deploy_scenario)

### **手动部署**

如果无法使用上述工具,请按照以下说明进行操作,下载相应的《操作系统安装指南》,然后参阅 该指南手动部署操作系统。

- 1. 访问 <https://datacentersupport.lenovo.com/solutions/server-os>。
- 2. 从导航窗格中选择一个操作系统,然后单击 **Resources(资源)**。
- 3. 找到"OS Install Guides(操作系统安装指南)"区域,然后单击安装说明。然后,按照相 关说明完成操作系统部署任务。

## <span id="page-94-0"></span>**备份解决方案配置**

在设置解决方案或对配置作出更改后,最好对解决方案配置进行完整的备份。

确保为以下服务器组件创建备份:

• **管理处理器**

可通过 Lenovo XClarity Controller 界面来备份管理处理器配置。有关备份管理处理器配 置的详细信息,请参阅:

<https://pubs.lenovo.com/lxcc-overview/> 上适用于您的解决方案的 XCC 文档中的"备份 BMC 配置"一节。

或者, 也可从 Lenovo XClarity Essentials OneCLI 中使用 save 命令来创建所有配置设置的备 份。有关 save 命令的更多信息, 请参阅:

[https://pubs.lenovo.com/lxce-onecli/onecli\\_r\\_save\\_command](https://pubs.lenovo.com/lxce-onecli/onecli_r_save_command)

• **操作系统**

使用备份方法来备份解决方案的操作系统数据和用户数据。

### **更新重要产品数据(VPD)**

对系统进行初始设置后,可更新一些重要产品数据(VPD),例如资产标记和通用唯一标识符  $(UUID)$ .

## **更新通用唯一标识符(UUID)**

(可选)您可以更新通用唯一标识符(UUID)。

可使用两种方法更新 UUID:

- 使用 Lenovo XClarity Provisioning Manager 要从 Lenovo XClarity Provisioning Manager 中更新 UUID,请执行以下操作:
	- 1. 启动服务器并根据屏幕上的说明按下相应的键。(如需更多信息,请参阅 <https://pubs.lenovo.com/lxpm-overview/> 上适用于您的服务器的 LXPM 文档中的"启动" 一节。)默认会显示 Lenovo XClarity Provisioning Manager 界面。
	- 2. 如果开机时需要管理员密码,请输入密码。
	- 3. 从"系统摘要"页面中,单击**更新 VPD**。
	- 4. 更新 UUID。
- 从 Lenovo XClarity Essentials OneCLI

Lenovo XClarity Essentials OneCLI 在 Lenovo XClarity Controller 中设置 UUID。选择以下 方法之一来访问 Lenovo XClarity Controller 并设置 UUID:

- 从目标系统操作, 如 LAN 或键盘控制台样式 (KCS) 访问
- 远程访问目标系统(基于 TCP/IP)

要从 Lenovo XClarity Essentials OneCLI 中更新 UUID,请执行以下操作:

1. 下载并安装 Lenovo XClarity Essentials OneCLI。

要下载 Lenovo XClarity Essentials OneCLI,请访问以下网站:

<https://datacentersupport.lenovo.com/solutions/HT116433>

- 2. 将 OneCLI 包(以及其他所需文件)复制并解压到服务器。确保将 OneCLI 和所需文件解 压到同一个目录中。
- 3. 安装 Lenovo XClarity Essentials OneCLI 之后,请输入以下命令来设置 UUID: onecli config createuuid SYSTEM\_PROD\_DATA.SysInfoUUID [access\_method] 其中:

#### **[access\_method]**

要选择使用的以下访问方法之一:

– 联机认证的 LAN 访问,请输入命令: [--bmc-username <xcc\_user\_id> --bmc-password <xcc\_password>] 其中:

### **xcc\_user\_id**

BMC/IMM/XCC 帐户名称(12 个帐户之一)。默认值为 USERID。

- **xcc\_password** BMC/IMM/XCC 帐户密码 (12 个帐户之一)。
- 示例命令如下:

onecli config createuuid SYSTEM\_PROD\_DATA.SysInfoUUID --bmc-username <xcc\_user\_id> --bmc-password <xcc\_password>

– 联机 KCS 访问(未经认证且用户受限):

```
使用该访问方法时,您无需为 access method 指定值。
```

```
示例命令如下:
```
onecli config createuuid SYSTEM\_PROD\_DATA.SysInfoUUID

**注:**KCS 访问方法使用 IPMI/KCS 接口,因此需要安装 IPMI 驱动程序。

```
– 远程 LAN 访问,请输入命令:
  [--bmc <xcc_user_id>:<xcc_password>@<xcc_external_ip>]
  其中:
```
#### **xcc\_external\_ip**

BMC/IMM/XCC 外部 IP 地址。无默认值。该参数为必需参数。

**xcc\_user\_id**

BMC/IMM/XCC 帐户名称 (12 个帐户之一)。默认值为 USERID。

#### **xcc\_password**

BMC/IMM/XCC 帐户密码 (12 个帐户之一)。

**注:**BMC、IMM 或 XCC 外部 IP 地址、帐户名称和密码对于此命令均有效。

示例命令如下:

onecli config createuuid SYSTEM\_PROD\_DATA.SysInfoUUID --bmc <xcc\_user\_id>:<xcc\_password>@<xcc\_ external ip>

- 4. 重新启动 Lenovo XClarity Controller。
- 5. 重新启动服务器。

## **更新资产标记**

(可选)您可以更新资产标记。

可使用两种方法更新资产标记:

- 使用 Lenovo XClarity Provisioning Manager
	- 要从 Lenovo XClarity Provisioning Manager 更新资产标记,请执行以下操作:
		- 1. 启动服务器并按下屏幕说明中指定的键,以显示 Lenovo XClarity Provisioning Manager 界面。
		- 2. 如果开机时需要管理员密码,请输入密码。
		- 3. 从"系统摘要"页面中,单击**更新 VPD**。
		- 4. 更新资产标记信息。
- 从 Lenovo XClarity Essentials OneCLI

Lenovo XClarity Essentials OneCLI 在 Lenovo XClarity Controller 中设置资产标记。选择 以下方法之一来访问 Lenovo XClarity Controller 并设置资产标记:

- 从目标系统操作, 如 LAN 或键盘控制台样式 (KCS) 访问
- 远程访问目标系统(基于 TCP/IP)
- 要从 Lenovo XClarity Essentials OneCLI 中更新资产标记,请执行以下操作:
- 1. 下载并安装 Lenovo XClarity Essentials OneCLI。

要下载 Lenovo XClarity Essentials OneCLI,请访问以下网站:

<https://datacentersupport.lenovo.com/solutions/HT116433>

- 2. 将 OneCLI 包(以及其他所需文件)复制并解压到服务器。确保将 OneCLI 和所需文件解 压到同一个目录中。
- 3. 安装 Lenovo XClarity Essentials OneCLI 之后,请输入以下命令来设置 DMI: onecli config set SYSTEM\_PROD\_DATA.SysEncloseAssetTag <asset\_tag> [access\_method] 其中:

**<asset\_tag>**

服 务 器 资 产 标 记 号 。 输 入 aaaaaaaaaaaaaaaaaaaaaaaaaaaaaaaaa , 其 中 aaaaaaaaaaaaaaaaaaaaaaaaaaaaaaaaa 是资产标记号。

- **[access\_method]** 要选择使用的以下访问方法之一:
	- 联机认证的 LAN 访问,请输入命令: [--bmc-username <xcc\_user\_id> --bmc-password <xcc\_password>] 其中:

**xcc\_user\_id** BMC/IMM/XCC 帐户名称(12 个帐户之一)。默认值为 USERID。 **xcc\_password**

BMC/IMM/XCC 帐户密码(12 个帐户之一)。

示例命令如下:

onecli config set SYSTEM\_PROD\_DATA.SysEncloseAssetTag <asset\_tag> --bmc-username <xcc\_user\_id> --bmc-password <xcc\_password>

– 联机 KCS 访问(未经认证且用户受限): 使用该访问方法时, 您无需为 access\_method 指定值。 示例命令如下:

onecli config set SYSTEM\_PROD\_DATA.SysEncloseAssetTag <asset\_tag>

**注:**KCS 访问方法使用 IPMI/KCS 接口,因此需要安装 IPMI 驱动程序。

– 远程 LAN 访问,请输入命令:

```
[--bmc <xcc_user_id>:<xcc_password>@<xcc_external_ip>]
其中:
```
**xcc\_external\_ip**

BMC/IMM/XCC IP 地址。无默认值。该参数为必需参数。

**xcc\_user\_id**

BMC/IMM/XCC 帐户(12 个帐户之一)。默认值为 USERID。

**xcc\_password**

BMC/IMM/XCC 帐户密码 (12 个帐户之一)。

**注:**BMC、IMM 或 XCC 内部 LAN/USB IP 地址、帐户名称和密码对于此命令均有 效。

示例命令如下:

onecli config set SYSTEM\_PROD\_DATA.SysEncloseAssetTag <asset\_tag> --bmc <xcc\_user\_id>:<xcc\_ password>@<xcc\_external\_ip>

4. 将 Lenovo XClarity Controller 重置为出厂默认值。请参阅 [https://pubs.lenovo.com/lxcc](https://pubs.lenovo.com/lxcc-overview/)[overview/](https://pubs.lenovo.com/lxcc-overview/) 上适用于您的服务器的 XCC 文档中的"将 BMC 重置为出厂默认值"一节。

# <span id="page-98-0"></span>**第 5 章 解决安装问题**

按以下信息解决设置系统时可能遇到的问题。

请参阅本节中的信息诊断和解决在初次安装和设置服务器的过程中可能遇到的问题。

- 第 95 页 "解决方案无法打开电源"
- [第 96 页 "解决方案在启动时立即显示 POST 事件查看器"](#page-99-0)
- [第 96 页 "引导列表中无嵌入式虚拟机监控程序"](#page-99-0)
- [第 96 页 "解决方案无法识别硬盘"](#page-99-0)
- [第 97 页 "显示的系统内存小于已安装的物理内存"](#page-100-0)
- [第 98 页 "无法使用刚安装的 Lenovo 可选设备。"](#page-101-0)
- [第 98 页 "事件日志中显示电压平板故障"](#page-101-0)

**解决方案无法打开电源**

完成以下步骤,直至解决该问题:

**注:**在解决方案连接到电源后大约需要等待 5 到 10 秒,电源控制按钮才会起作用。

- 1. 确保电源控制按钮工作正常:
	- a. 拔下解决方案电源线。
	- b. 接回电源线。
	- c. (仅限经过培训的技术人员)装回操作员信息面板线缆,然后重复步骤 1a 和 1b。
		- (仅限经过培训的技术人员)如果解决方案启动, 请装回操作员信息面板。如果问题仍 然存在,请更换操作员信息面板。
		- 如果解决方案未启动,可使用强制开机跳线来绕过电源控制按钮。如果解决方案启动, 请装回操作员信息面板。如果问题仍然存在,请更换操作员信息面板。
- 2. 确保重置按钮正常工作:
	- a. 拔下解决方案电源线。
	- b. 接回电源线。
	- c. (仅限经过培训的技术人员)装回操作员信息面板线缆,然后重复步骤 2a 和 2b。
		- (仅限经过培训的技术人员)如果解决方案启动,请更换操作员信息面板。
		- 如果解决方案未启动,请转至步骤 3。
- 3. 确保在解决方案中安装的两个电源模块类型相同。在解决方案中混用不同的电源模块将导致 系统错误(前面板上的系统错误 LED 点亮)。
- 4. 确保:
	- 电源线已正确连接到解决方案和可用的电源插座。
	- 安装的内存类型正确。
	- DIMM 已完全就位。
	- 电源模块上的 LED 未表明发生问题。
	- 以正确的顺序安装了处理器。
- 5. 重新安装以下部件:
- <span id="page-99-0"></span>a. 操作员信息面板接口
- b. 电源模块
- 6. 更换以下组件。每次更换后都重新启动解决方案:

a. 操作员信息面板接口

- b. 电源模块
- 7. 如果您刚安装了可选设备,请将其卸下,并重新启动解决方案。如果现在解决方案可以启动, 则可能是安装的设备过多,超出了电源模块的支持能力。
- 8. 请参阅《设置指南》中的"电源模块 LED"。
- 9. 如果错误重现,请检查 FFDC 日志以获取更多详细信息。

**注:**要收集 FFDC 日志,您可以执行以下操作之一:

- 将 USB 存储设备插入 SMM2 的 USB 接口, 然后按 USB 端口维护模式按钮来收集 FFDC 日志。有关接口和按钮的位置,请参阅[第 25 页 "System Management Module 2](#page-28-0)  $(SMM2)$  ".
- 登录到 SMM2 WebGUI,然后单击**机柜背面概述**下**管理模块**部分中 FFDC 的**捕 获**按钮(请参阅《System Management Module 2 用户指南》中的"机柜背面概 述" [https://thinksystem.lenovofiles.com/help/topic/mgt\\_tools\\_smm2/c\\_chassis\\_rear\\_over](https://thinksystem.lenovofiles.com/help/topic/mgt_tools_smm2/c_chassis_rear_overview.html?cp=3_4_2_2_0_1) view.html?cp= $3\ 4\ 2\ 2\ 0\ 1$ ).

**解决方案在启动时立即显示 POST 事件查看器** 请完成以下过程来解决该问题。

- 1. 纠正 Lightpath 诊断 LED 提示的任何错误。
- 2. 确保解决方案支持所有处理器,且这些处理器在速度和高速缓存大小上匹配。 可从系统设置中查看处理器详细信息。 要确定解决方案是否支持某个处理器,请参阅 <https://serverproven.lenovo.com/>。
- 3. (仅限经过培训的技术人员)确保处理器 1 已正确安装到位
- 4. (仅限经过培训的技术人员)卸下处理器 2, 然后重新启动解决方案。
- 5. 按所示顺序逐个更换以下组件(每更换一个组件后都要重新启动解决方案):
	- a. (仅限经过培训的技术人员)处理器
	- b. (仅限经过培训的技术人员)主板

**引导列表中无嵌入式虚拟机监控程序**

完成以下步骤,直至解决该问题:

- 1. 确保启动时在 Boot Manager <F12> Select Boot Device 上选择了可选的嵌入式虚拟机监控程序闪 存设备。
- 2. 确保嵌入式虚拟机监控程序闪存设备已正确安装到接口中。
- 3. 请参阅嵌入式虚拟机监控程序闪存设备选件随附的文档,以确认设备配置正确。
- 4. 确保其他软件在服务器上正常运行。

**解决方案无法识别硬盘**

请完成以下过程来解决该问题。

- <span id="page-100-0"></span>1. 观察关联的黄色硬盘状态 LED。如果此 LED 点亮,则表明某个硬盘发生故障。
- 2. 如果该 LED 点亮,请从插槽上卸下硬盘,等待 45 秒,然后重新插入硬盘,确保硬盘组合件 与硬盘背板相连。
- 3. 观察关联的绿色硬盘活动 LED 和黄色状态 LED:
	- 如果绿色活动 LED 闪烁而黄色状态 LED 未点亮,那么表示硬盘已被控制器识别并在正常 运行。运行针对硬盘的诊断测试。启动解决方案并按下屏幕说明中指定的键时,默认会显 示 Lenovo XClarity Provisioning Manager 界面。您可通过此界面执行硬盘诊断。从"诊 断"页面中,单击**运行诊断** ➙ **硬盘测试**。
	- 如果绿色活动 LED 闪烁而黄色状态 LED 缓慢闪烁,那么表示硬盘已被控制器识别并在重 新构建。
	- 如果这两个 LED 既没有点亮也不闪烁,请检查硬盘背板。
	- 如果绿色活动 LED 闪烁而黄色状态 LED 点亮,请更换硬盘。如果这些 LED 的活动保持不 变,请转至硬盘问题步骤。如果这些 LED 的活动发生变化,请返回步骤 1。
- 4. 确保硬盘背板已正确安装到位。背板正确就位后,硬盘组合件应正确连接到背板,不得导致 背板弯曲或移动。
- 5. 插拔背板电源线,然后重复步骤 1 至 3。
- 6. 插拔背板信号线缆, 然后重复步骤 1 至 3。
- 7. 怀疑背板信号线缆或背板有问题:
	- 更换受影响的背板信号线缆。
	- 更换受影响的背板。
- 8. 运行针对 SAS/SATA 适配器和硬盘的诊断测试。当您启动解决方案并根据屏 幕说明按相应的键时,默认会显示 LXPM 界面。(有关更多信息,请参阅 <https://pubs.lenovo.com/lxpm-overview/> 上适用于您的解决方案的 LXPM 文档中的"启 动"一节。)您可通过此界面执行硬盘诊断。从"诊断"页面中,单击**运行诊断** ➙ **HDD test/硬盘测试**。

根据 LXPM 版本的不同,您可能会看到 **HDD test** 或**硬盘测试**。 根据这些测试:

- 如果适配器通过测试但无法识别该硬盘,请更换背板信号线缆,然后再次运行测试。
- 更换背板。
- 如果适配器未通过测试,请从适配器上拔下背板信号线缆,然后再次运行测试。
- 如果适配器未通过测试,请更换适配器。

**显示的系统内存小于已安装的物理内存**

请完成以下过程来解决该问题。

**注:**每次安装或卸下内存条时,必须切断解决方案电源;然后,等待 10 秒钟后才能重新启动解决 方案。

- 1. 确保:
	- 操作员信息面板上没有点亮任何错误 LED。
	- 主板上没有点亮任何内存条错误 LED。
	- 不一致并非由内存镜像通道所引起。
- <span id="page-101-0"></span>• 内存条已正确安装到位。
- 已安装了正确类型的内存条。
- 更改或更换内存条后,Setup Utility 中的内存配置会相应更新。
- 启用了所有存储体。解决方案可能在检测到问题时自动禁用了某个存储体,或可能手动禁 用了某个存储体。
- 当解决方案处于最低内存配置时,不存在内存不匹配现象。
- 2. 重新安装内存条,然后重新启动解决方案。
- 3. 检查 POST 错误日志:
	- 如果系统管理中断(SMI)禁用了某个内存条,请更换该内存条。
	- 如果用户或 POST 禁用了某个内存条,请重新安装该内存条;然后,运行 Setup Utility 并 启用该内存条。
- 4. 使用 Setup Utility 重新启用所有内存条, 然后重新启动解决方案。
- 5. (仅限经过培训的技术人员)将故障内存条安装到处理器 2 (如果已安装)的内存条插槽中, 以验证问题是否与处理器或内存条插槽无关。
- 6. (仅限经过培训的技术人员)更换主板。

**无法使用刚安装的 Lenovo 可选设备。**

- 1. 检查 Lenovo XClarity Controller 事件日志中是否有任何与该设备关联的事件。
- 2. 确保满足下列条件:
	- 将该设备装入正确的端口。
	- 该设备专为该解决方案而设计(请参阅 <https://serverproven.lenovo.com/>)。
	- 已遵循设备随附的安装说明,并且安装正确了设备。
	- 未松动任何其他已安装设备或线缆。
	- 更新了 Setup Utility 中的配置信息。更换内存或任何其他设备后,必须更新配置。
- 3. 重新安装刚安装的设备。
- 4. 更换刚安装的设备。

**事件日志中显示电压平板故障**

请完成以下过程来解决该问题。

- 1. 将系统恢复至最低配置。请参[阅第 3 页 "机柜规格"](#page-6-0)以了解所需的处理器和 DIMM 的最少 数量。
- 2. 重新启动系统。
	- 如果系统重新启动,请逐个添加先前卸下的部件(每次都重新启动系统),直至发生错误。 更换发生错误的相应部件。
	- 如果系统不能重新启动,则可能是主板有问题。

# <span id="page-102-0"></span>**附录 A 获取帮助和技术协助**

如果您需要帮助、服务或技术协助,或者只是希望获取关于 Lenovo 产品的更多信息,那么将会发 现 Lenovo 提供了的多种资源来协助您。

请参阅以下网址,了解有关 Lenovo 系统、可选设备、服务和支持的最新信息:

#### <http://datacentersupport.lenovo.com>

**注:**IBM 是 Lenovo 对于 ThinkSystem 的首选服务提供商。

## **致电之前**

在致电之前,可执行若干步骤以尝试自行解决问题。如果您确定自己确实需要致电寻求帮助,请提 前收集技术服务人员所需的信息以便更快解决您的问题。

#### **尝试自行解决问题**

通过执行 Lenovo 在联机帮助或 Lenovo 产品文档中提供的故障诊断过程, 您可以在没有外部帮助 的情况下解决许多问题。Lenovo 产品文档还介绍了多种可执行的诊断测试。大多数系统、操作系 统和程序的文档均包含故障诊断步骤以及对错误消息和错误代码的说明。如果怀疑软件有问题,请 参阅操作系统或程序的文档。

可在以下位置找到 ThinkSystem 产品的产品文档: <https://pubs.lenovo.com/>

可执行以下步骤以尝试自行解决问题:

- 确认所有线缆均已连接。
- 确认系统和所有可选设备的电源开关均已开启。
- 检查是否有经过更新的软件、固件和操作系统设备驱动程序适用于您的 Lenovo 产品。Lenovo 保修条款和条件声明 Lenovo 产品的所有者负责维护和更新产品的所有软件和固件(除非另有 维护合同涵盖此项)。如果软件升级中记载了问题的解决方案,则技术服务人员将要求您升级 软件和固件。
- 如果环境中安装了新的硬件或软件,请访问 <https://serverproven.lenovo.com/>, 以确保您的产品 支持该硬件或软件。
- 访问 <http://datacentersupport.lenovo.com> 以查找可帮助您解决问题的信息。
	- 查看 Lenovo 论坛 ([https://forums.lenovo.com/t5/Datacenter-Systems/ct-p/sv\\_eg](https://forums.lenovo.com/t5/Datacenter-Systems/ct-p/sv_eg)) 以了 解是否其他人遇到过类似问题。

#### **收集致电支持机构时所需的信息**

如果您的 Lenovo 产品需要保修服务,请在致电之前准备好必要信息,以便技术服务人员更高效 地为您提供帮助。您还可以访问 <http://datacentersupport.lenovo.com/warrantylookup> 了解关 于产品保修的详细信息。

请收集并向技术服务人员提供以下信息。这些信息有助于技术服务人员快速提供问题解决方案,确 保您享受到合同约定的服务水准。

• 硬件和软件维护协议合同编号(如果适用)

- 机器类型编号(Lenovo 四位数机器标识)
- 型号
- 序列号
- 当前系统 UEFI 和固件级别
- 其他相关信息,如错误消息和日志

除了致电 Lenovo 支持机构, 您还可以访问 <https://support.lenovo.com/servicerequest> 提交电子服 务请求。通过提交电子服务请求,技术服务人员将能够获知问题相关信息,从而启动问题解决流 程。在您完成并提交"电子服务请求"后, Lenovo 技术服务人员将立即为您寻求问题解决方案。

## **收集服务数据**

为了明确识别解决方案问题的根本原因或响应 Lenovo 支持机构的请求,您可能需要收集可用于进 一步分析的服务数据。服务数据包括事件日志和硬件清单等信息。

可通过以下工具收集服务数据:

• **Lenovo XClarity Provisioning Manager**

使用 Lenovo XClarity Provisioning Manager 的"收集服务数据"功能收集系统服务数据。可 收集现有系统日志数据,也可运行新诊断以收集新数据。

• **Lenovo XClarity Controller**

可使用 Lenovo XClarity Controller Web 界面或 CLI 来收集解决方案的服务数据。可保存文 件并将其发送到 Lenovo 支持机构。

- 有关通过 Web 界面收集服务数据的更多信息,请参阅 <https://pubs.lenovo.com/lxcc-overview/> 上适用于您的解决方案的 XCC 文档中的"下载服务数据"一节。
- 有关使用 CLI 收集服务数据的更多信息,请参阅 <https://pubs.lenovo.com/lxcc-overview/> 上 适用于您的解决方案的 XCC 文档中的"ffdc 命令"一节。
- **Lenovo XClarity Administrator**

可设置 Lenovo XClarity Administrator,使其在 Lenovo XClarity Administrator 和受管端 点中发生某些可维护事件时自动收集诊断文件并发送到 Lenovo 支持机构。可选择将诊断文件 使用 Call Home 发送到 Lenovo Support或使用 SFTP 发送到其他服务提供商。也可手动收集 诊断文件,开立问题记录,然后将诊断文件发送到 Lenovo 支持中心。

可在以下网址找到有关 Lenovo XClarity Administrator 内设置自动问题通知的更多信息: [http://sysmgt.lenovofiles.com/help/topic/com.lenovo.lxca.doc/admin\\_setupcallhome.html](http://sysmgt.lenovofiles.com/help/topic/com.lenovo.lxca.doc/admin_setupcallhome.html)。

• **Lenovo XClarity Essentials OneCLI**

Lenovo XClarity Essentials OneCLI 具有用于收集服务数据的清单应用程序。它可带内和带 外运行。在解决方案主机操作系统中带内运行时, OneCLI 除收集硬件服务数据外, 还可收集 有关操作系统的信息,如操作系统事件日志。

要获取服务数据,可运行 getinfor 命令。有关运行 getinfor 的更多信息,请参阅 [https://pubs.lenovo.com/lxce-onecli/onecli\\_r\\_getinfor\\_command](https://pubs.lenovo.com/lxce-onecli/onecli_r_getinfor_command)。

## **联系支持机构**

可联系支持以获取问题帮助。

可通过 Lenovo 授权服务提供商获取硬件服务。要查找 Lenovo 授权提供保修服务 的服务提供商,请访问 <https://datacentersupport.lenovo.com/serviceprovider>, 然后使 用筛选功能搜索不同国家/地区的支持信息。要查看 Lenovo 支持电话号码,请参阅 <https://datacentersupport.lenovo.com/supportphonelist> 了解所在区域的支持详细信息。

# **索引**

[15 毫米 2.5 英寸 NVMe 硬盘背板](#page-34-0) [线缆布放 31](#page-34-0) [15 毫米 2.5 英寸 NVMe 硬盘背板,线缆布放 31](#page-34-0) [3DS RDIMM 41](#page-44-0) [7 毫米 2.5 英寸 SATA/NVMe 硬盘背板](#page-33-0) [线缆布放 30](#page-33-0) [7 毫米 2.5 英寸 SATA/NVMe 硬盘背板,线缆布放 30](#page-33-0) 7D1J [3](#page-6-0), [33](#page-36-0) 7D1K [3,](#page-6-0) [5,](#page-8-0) [35](#page-38-0)

#### c

[CPU](#page-71-0) [安装选件 68](#page-71-0)

#### d

[DIMM](#page-44-0) [RDIMM 41](#page-44-0) [安装 41](#page-44-0) [要求 41](#page-44-0) [DIMM 安装顺序 41](#page-44-0) [内存镜像 43](#page-46-0) [独立内存模式 42](#page-45-0) [非镜像内存模式 42](#page-45-0) DIMM, 安装 66

### l

[LCD](#page-21-0) [诊断面板 18](#page-21-0) [LCD 诊断手持设备](#page-21-0) [外部 18](#page-21-0) [LED 15](#page-18-0) [SMM2 的背面 25](#page-28-0) [交流电源 24](#page-27-0) 以太网活动 [17](#page-20-0), [24](#page-27-0) [以太网链路状态 24](#page-27-0) [打开电源 17](#page-20-0) [机柜前部 15](#page-18-0) [电源模块的背面 26](#page-29-0) [电源模块错误 24](#page-27-0) [直流电源 24](#page-27-0) [硬盘活动 15](#page-18-0) [硬盘状态 15](#page-18-0) [系统信息 17](#page-20-0) [系统定位器 17](#page-20-0) [系统错误 17](#page-20-0) [节点操作员面板 17](#page-20-0) [解决方案正面 15](#page-18-0)

[解决方案背面 24](#page-27-0) [Lenovo Capacity Planner 8](#page-11-0) [Lenovo XClarity Essentials 8](#page-11-0) [Lenovo XClarity Provisioning Manager 8](#page-11-0)

#### m

[M.2 硬盘](#page-60-0) [安装 57](#page-60-0) [M.2 背板](#page-53-0) [remove 50](#page-53-0) [安装 59](#page-62-0) [M.2 背板上的固定器](#page-61-0) [调整 58](#page-61-0)

#### n

[NMI 按钮 24](#page-27-0)

#### p

```
PCI
 插槽 1 24
 插槽 2 24
PCIe 适配器
 卸下 55
 安装 64
PHM
 安装选件 68
```
#### r

[remove](#page-53-0) [M.2 背板 50](#page-53-0) [热插拔](#page-54-0) [硬盘 51](#page-54-0) [硬盘仓组合件 53](#page-56-0)

#### s

[SD630 V2 计算节点 5](#page-8-0) [SMM2 的后视图 25](#page-28-0) SMM2, 后视图 25

#### t

[ThinkSystem DA240 机柜和 ThinkSystem SD630](#page-4-0) [V2 计算节点](#page-4-0) [7D1J 型和 7D1K 型 1](#page-4-0)

#### u

USB 接口 [15,](#page-18-0) [24](#page-27-0) USB 3.0 控制台分支线缆 [32,](#page-35-0) [78](#page-81-0)

### $\overline{1}$

[中间](#page-52-0) [卸下 49](#page-52-0) [安装 73](#page-76-0) 导风罩 [49](#page-52-0), [73](#page-76-0)

# $\sqrt{2}$

[主板](#page-31-0) [内部接口 28](#page-31-0) [布局 28](#page-31-0) [开关 29](#page-32-0) [主板内部接口 28](#page-31-0) [主板布局 28](#page-31-0)

#### $\rightarrow$

[交流电源 LED 24](#page-27-0)

## 人

[以太网 24](#page-27-0) [链路状态 LED 24](#page-27-0) [以太网接口 24](#page-27-0) 以太网活动 LED [17](#page-20-0), [24](#page-27-0)

## 八

[关闭计算节点电源 82](#page-85-0)

# 冂

[内存条安装规则和安装顺序 41](#page-44-0) [内存条安装顺序](#page-46-0) [内存镜像 43](#page-46-0) [独立内存模式 42](#page-45-0) 内存配置 [88](#page-91-0) – [89](#page-92-0) [内存镜像 43](#page-46-0) [DIMM 安装顺序 43](#page-46-0) [内存条安装顺序 43](#page-46-0) [内部,主板接口 28](#page-31-0) [内部接口 28](#page-31-0) [内部线缆布放 30](#page-33-0)

### 冫

[准则](#page-43-0) [系统可靠性 40](#page-43-0) [选件安装 38](#page-41-0)

#### 刀

[创建个性化支持网页 99](#page-102-0) [前视图](#page-18-0) [LED 位置 15](#page-18-0) [接口 15](#page-18-0) 力 [功能 1](#page-4-0) 卩 [卸下](#page-57-0) [PCIe 转接卡组合件 54](#page-57-0) [PCIe 适配器 55](#page-58-0) [中间 49](#page-52-0) [导风罩 49](#page-52-0) [正面](#page-52-0) [导风罩 49](#page-52-0) [计算节点 46](#page-49-0) [卸下节点正面外盖 47](#page-50-0) 口 [后视图 24](#page-27-0) LED 位置 [24](#page-27-0)-[26](#page-29-0) 接口 [24](#page-27-0)-[26](#page-29-0) [机柜 24](#page-27-0) 土 [在解决方案内部进行操作](#page-43-0) [打开电源 40](#page-43-0) [填充件,节点插槽 76](#page-79-0) 夂 [处理器](#page-71-0) [安装选件 68](#page-71-0) [处理器散热器模块](#page-71-0) [安装选件 68](#page-71-0) [备份解决方案配置 91](#page-94-0) 夕 [外置](#page-21-0) [LCD 诊断手持设备 18](#page-21-0) [外部 LCD 诊断手持设备](#page-81-0) [安装 78](#page-81-0) 宀 [安全检查核对表 39](#page-42-0) 安装 DIMM [41](#page-44-0), [66](#page-69-0) [M.2 硬盘 57](#page-60-0)
[M.2 背板 59](#page-62-0) [PCIe 转接卡组合件 65](#page-68-0) [PCIe 适配器 64](#page-67-0) [中间 73](#page-76-0) [准则 38](#page-41-0) [垫片 56](#page-59-0) [外部 LCD 诊断手持设备 78](#page-81-0) 导风罩 [73](#page-76-0)-[74](#page-77-0) [机柜](#page-83-0) [导轨 80](#page-83-0) [正面 74](#page-77-0) [热插拔](#page-65-0) [硬盘 62](#page-65-0) [硬盘仓组合件 60](#page-63-0) [计算节点 76](#page-79-0) [安装准则 38](#page-41-0) [安装热插拔风扇 45](#page-48-0) [安装节点正面外盖 75](#page-78-0) [安装选件](#page-71-0) [CPU 68](#page-71-0) [PHM 68](#page-71-0) [处理器 68](#page-71-0) [处理器散热器模块 68](#page-71-0) [微处理器 68](#page-71-0) [安装顺序](#page-46-0) [DIMM\(内存镜像\) 43](#page-46-0) [DIMM\(独立内存模式\) 42](#page-45-0) [内存条\(内存镜像\) 43](#page-46-0) [内存条\(独立内存模式\) 42](#page-45-0) [定位器 LED 15](#page-18-0) [容易被静电损坏的设备](#page-43-0) [搬动 40](#page-43-0) 寸 [导风罩](#page-52-0) [卸下 49](#page-52-0) [正面 49](#page-52-0)

#### 巾

[帮助 99](#page-102-0) [常见安装问题 95](#page-98-0)

# 彳

[微处理器](#page-71-0) [安装选件 68](#page-71-0)

# 心

[感应按钮 17](#page-20-0)

#### 手

[打开计算节点电源 82](#page-85-0)

[按钮,感应 17](#page-20-0) [接口](#page-28-0) [SMM2 的背面 25](#page-28-0) USB [15,](#page-18-0) [24](#page-27-0) [以太网 24](#page-27-0) [内部 28](#page-31-0) [机柜前部 15](#page-18-0) [机柜背面 24](#page-27-0) [电源模块 24](#page-27-0) [电源模块的背面 26](#page-29-0) [背面 24](#page-27-0) [视频 24](#page-27-0) [解决方案正面 15](#page-18-0) [解决方案背面 24](#page-27-0) [接口,内部主板 28](#page-31-0) [控制按钮和 LED](#page-20-0) [节点操作员面板上 17](#page-20-0) [操作容易被静电损坏的设备 40](#page-43-0)

# 支

[支持网页,自定义 99](#page-102-0)

# 攴

[收集服务数据 100](#page-103-0)

#### 曰

更换 导风罩 [49,](#page-52-0) [73](#page-76-0) 节点 [49](#page-52-0), [73](#page-76-0) [更新](#page-94-0) [更新重要产品数据\(VPD\) 91](#page-94-0) [资产标记 93](#page-96-0) 通用唯一标识符 (UUID) 91 [更新固件 84](#page-87-0)

#### 月

[服务与支持](#page-104-0) [硬件 101](#page-104-0) [致电之前 99](#page-102-0) [软件 101](#page-104-0) [服务数据 100](#page-103-0)

# 木

机柜 [3](#page-6-0), [33](#page-36-0) [安装](#page-83-0) [导轨 80](#page-83-0) [机柜,前视图 15](#page-18-0) [机柜后视图 24](#page-27-0) [机柜的前视图 15](#page-18-0) [检查日志 LED 15](#page-18-0)

#### 止

[正面](#page-77-0) [安装 74](#page-77-0) [导风罩 74](#page-77-0)

#### 气

[气态污染物 7](#page-10-0)

#### 水

[污染物,颗粒和气体 7](#page-10-0)

#### 火

[热插拔风扇安装 45](#page-48-0)

# 犬

[独立内存模式 42](#page-45-0) [DIMM 安装顺序 42](#page-45-0) [内存条安装顺序 42](#page-45-0)

#### 田

[电源](#page-18-0) [电源控制按钮 15](#page-18-0) [电源 LED 17](#page-20-0) [电源控制按钮 15](#page-18-0) [电源模块,后视图 26](#page-29-0) [电源模块的后视图 26](#page-29-0) [电话号码 101](#page-104-0)

# 目

[直流电源 LED 24](#page-27-0)

# 石

[硬件服务和支持电话号码 101](#page-104-0) [硬件选件](#page-47-0) [安装 44](#page-47-0) [硬盘](#page-54-0) [remove 51](#page-54-0) [活动 LED 15](#page-18-0) [热插拔](#page-65-0) [安装 62](#page-65-0) [状态 LED 15](#page-18-0) [硬盘仓组合件](#page-56-0) [remove 53](#page-56-0) [安装 60](#page-63-0) [确认解决方案设置 82](#page-85-0)

#### 竹

[管理产品 8](#page-11-0)

#### 糸

[系统](#page-20-0) [信息 LED 17](#page-20-0) [定位器 LED, 前部 17](#page-20-0) [错误 LED,前部 17](#page-20-0) [系统可靠性准则 40](#page-43-0) [系统配置 - ThinkSystem DA240 机柜和](#page-86-0) [ThinkSystem SD630 V2 计算节点 83](#page-86-0) [系统错误 LED 15](#page-18-0)

# 纟

[线缆布放](#page-34-0) [15 毫米 2.5 英寸 NVMe 硬盘背板 31](#page-34-0) [7 毫米 2.5 英寸 SATA/NVMe 硬盘背板 30](#page-33-0) [配电板](#page-34-0) [风扇 31](#page-34-0) [线缆布放,15 毫米 2.5 英寸 NVMe 硬盘背板 31](#page-34-0) [线缆布放,7 毫米 2.5 英寸 SATA/NVMe 硬盘背板 30](#page-33-0)

# 自

```
自定义支持网页 99
```
#### 艹

节点 导风罩 [49](#page-52-0), [73](#page-76-0) 更换 [49,](#page-52-0) [73](#page-76-0) [节点插槽填充件 76](#page-79-0) [节点操作员面板](#page-20-0) [LED 17](#page-20-0) [控制按钮和 LED 17](#page-20-0) 节点正面外盖, 卸下 47 [获取帮助 99](#page-102-0)

# 见

规格 [3,](#page-6-0) [5](#page-8-0) [视频接口](#page-27-0) [背面 24](#page-27-0)

# 角

[解决方案,前视图 15](#page-18-0) [解决方案,后视图 24](#page-27-0) [解决方案的前视图 15](#page-18-0) [解决方案的后视图 24](#page-27-0) [解决方案线缆连接 82](#page-85-0) [解决方案设置 37](#page-40-0) [解决方案设置核对表 37](#page-40-0)

# 讠

计算节点 [5,](#page-8-0) [35](#page-38-0) [卸下 46](#page-49-0)

[安装 76](#page-79-0) 设备, 容易被静电损坏的 [搬动 40](#page-43-0) [诊断面板](#page-21-0) [LCD 18](#page-21-0)

# 车

[软件 13](#page-16-0) [软件服务和支持电话号码 101](#page-104-0)

# 邑

部件列表 [32](#page-35-0)-[33](#page-36-0), [35](#page-38-0)

#### 酉

[配电板](#page-34-0) [风扇](#page-34-0)

[线缆布放 31](#page-34-0) [配置 - ThinkSystem DA240 机柜和 ThinkSystem](#page-86-0) [SD630 V2 计算节点 83](#page-86-0) [配置固件 87](#page-90-0) 里 [重置按钮 15](#page-18-0) 非 [非镜像内存模式](#page-45-0) [DIMM 安装顺序 42](#page-45-0) 页 [颗粒污染物 7](#page-10-0)

# Lenovo